#### 目录

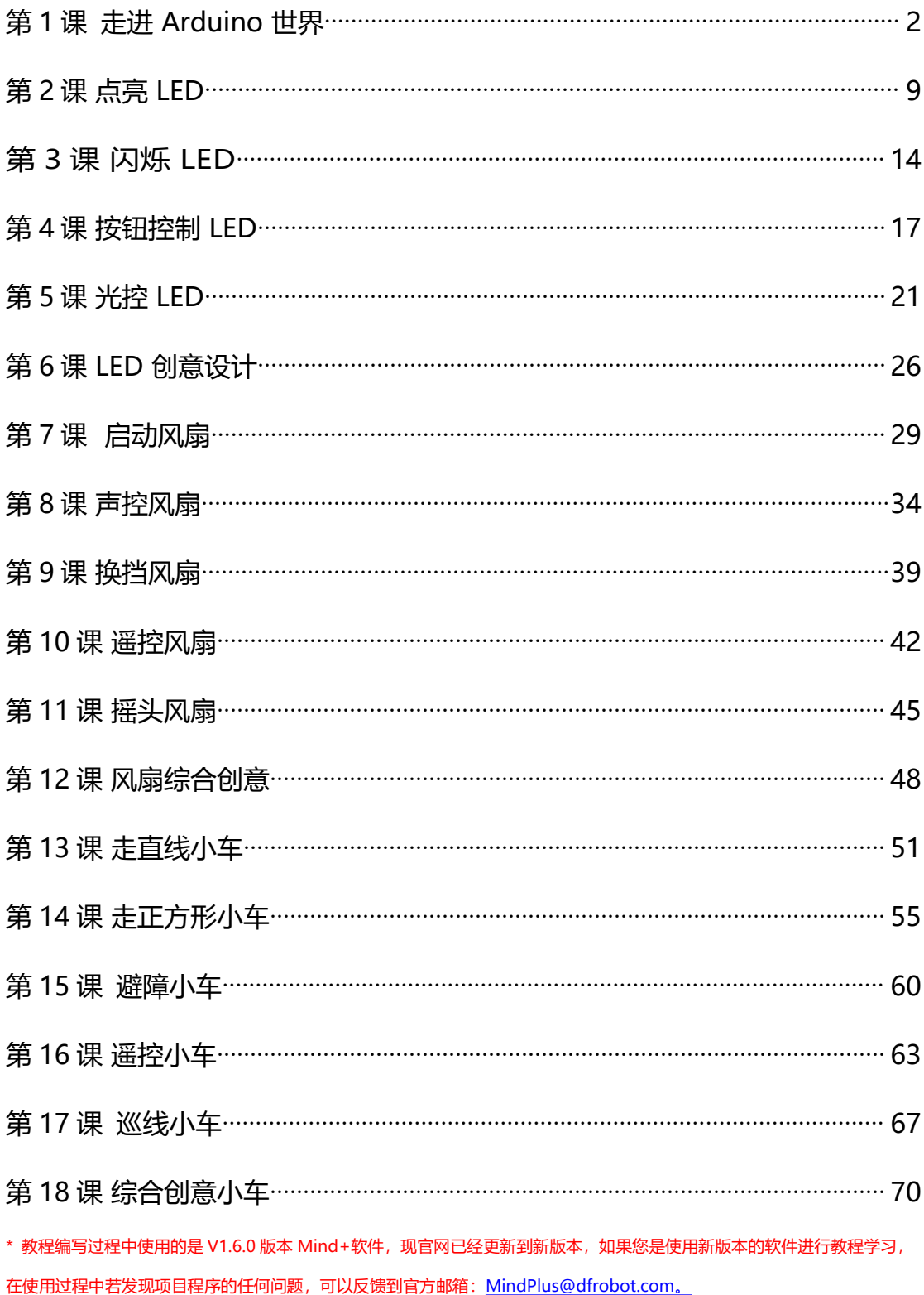

<span id="page-1-0"></span>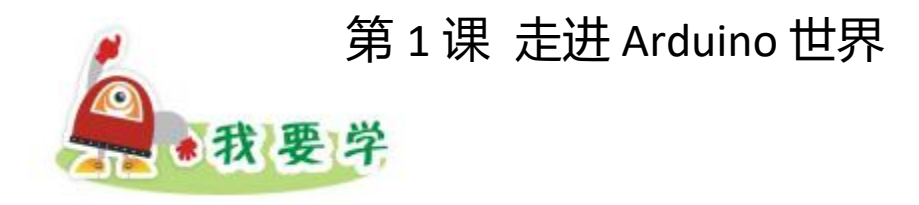

# **1.**认识 **Arduino**,了解 **Romeo** 控制板的种类

**2.**掌握 **Arduino** 驱动的安装

# **3.**体验 **Arduino**

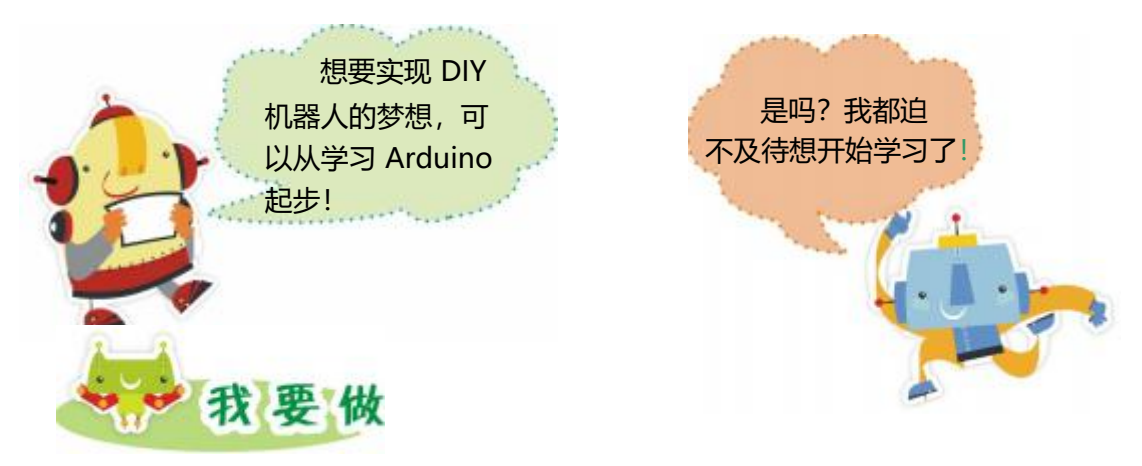

任务描述: 安装 Mind+ 编程环境与 Arduino 驱动, 打开并测试 Blink 范例。

器材准备: Romeo 控制板、USB 数据线。

#### 1.安装软件

要对 Arduino 进行编程, 可以用图形化积木式的编程环境 Mind+进行编程

(图 1.1 所示)。Mind+是一款基于 Scratch3.0 开发的青少年编程软件,支持 arduino、 micro:bit、掌控板等各种开源硬件,只需要拖动图形化程序块即可完成编程,还可以使 用 python/c/c++等高级编程语言,让大家轻松体验创造的乐趣。

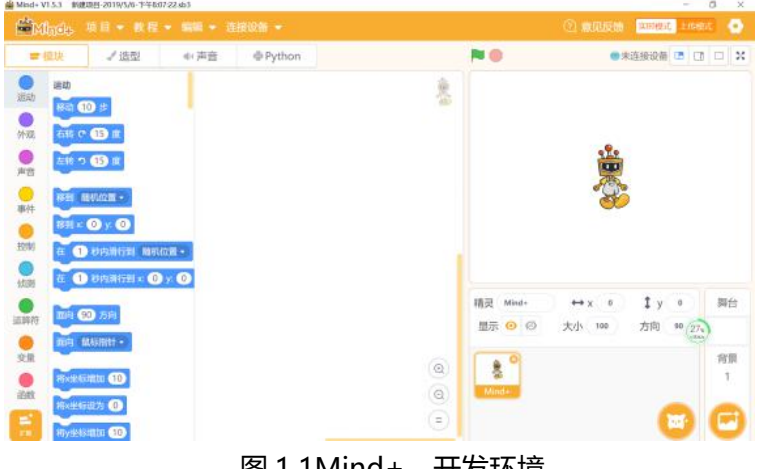

图 1.1Mind+开发环境

本书采用的编程环境是 Mind+,需要先从官网(http://mindplus.cc)下载, 再按照步骤安装, Mind+就能正常运行。安装简单方便, 步骤如下 (图 1.2) 所 示。

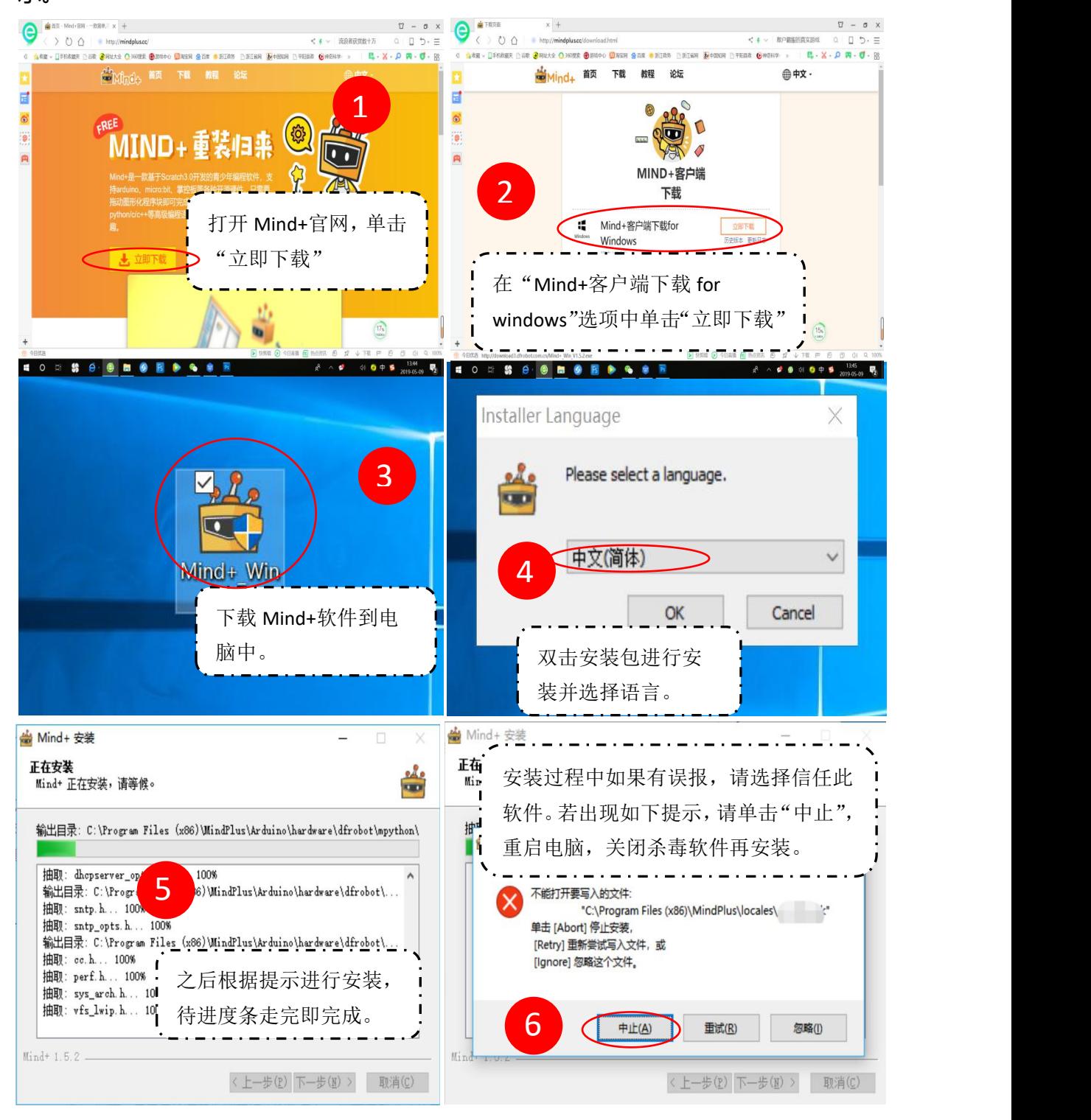

图 1.2 Mind+ 安装步骤

### 2.安装 Arduino 驱动

本书使用的 Arduino 控制板是由 DFRobot 出品的 DFRduino Romeo (图 1.3 所示)。Romeo 控制器是不仅继承 Arduino328 控制器所有的特性而且集 成了电机驱动、键盘、IO 扩展板、无线数据串行通讯等接口。这就意味着 Romeo 不仅可以兼容几乎所有 Arduino 系列的传感器和扩展板而且可最多直接驱动 12 个舵机。

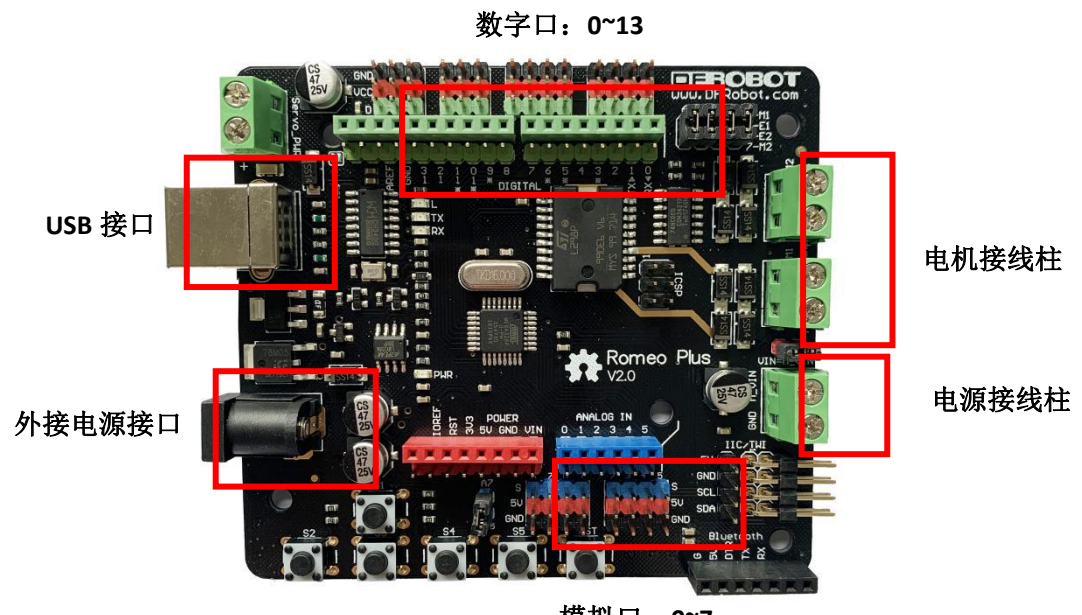

模拟口:**0~7**

图 1.3 DFRduino Romeo 控制板

利用 USB 连接线将 Romeo 控制板和计算机进行连接,Romeo 控制板上的 红色小灯点亮(图 1.4 所示)。

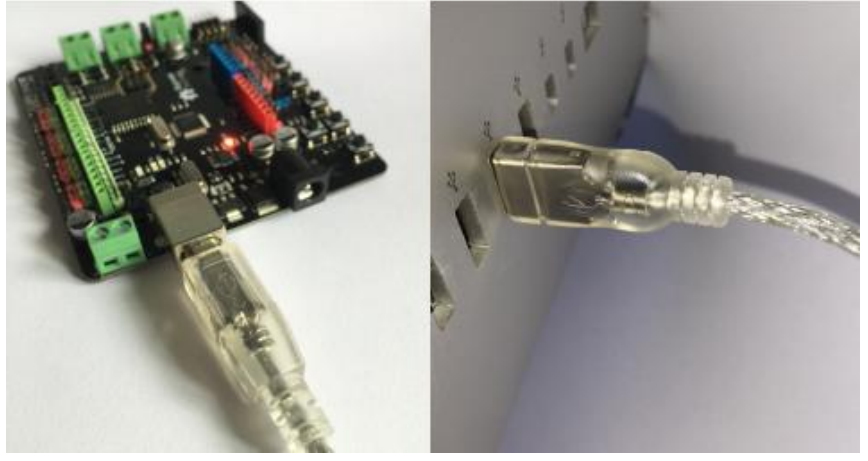

图 1.4 Romeo 控制板连接到计算机

计算机第一次连接上 Romeo 控制板,需要在 Mind+安装驱动,以后再 将 Romeo 控制板连到电脑上之后, 就不需要安装驱动了。

安装驱动时,按照以下 3 步:

①打开 Mind+软件;

②在菜单栏点击"教程"→"视频教程";

3)点击"安装驱动", 根据视频教程, 完成驱动安装

3.开始 Arduinuo 之旅

驱动安装完后,就可以开始 Arduino 之旅了,你可以试着使用 Mind+开发 环境了!

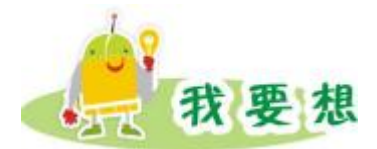

请同学们上网或者查阅相关的资料,了解一下通过 Arduino 平台可以制作 哪些具有生活意义同时又有趣的智能人造物。

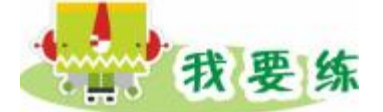

接下来我们通过在 Mind+ 开发环境中打开 LED 闪烁示例来体验下 Arduino 吧。

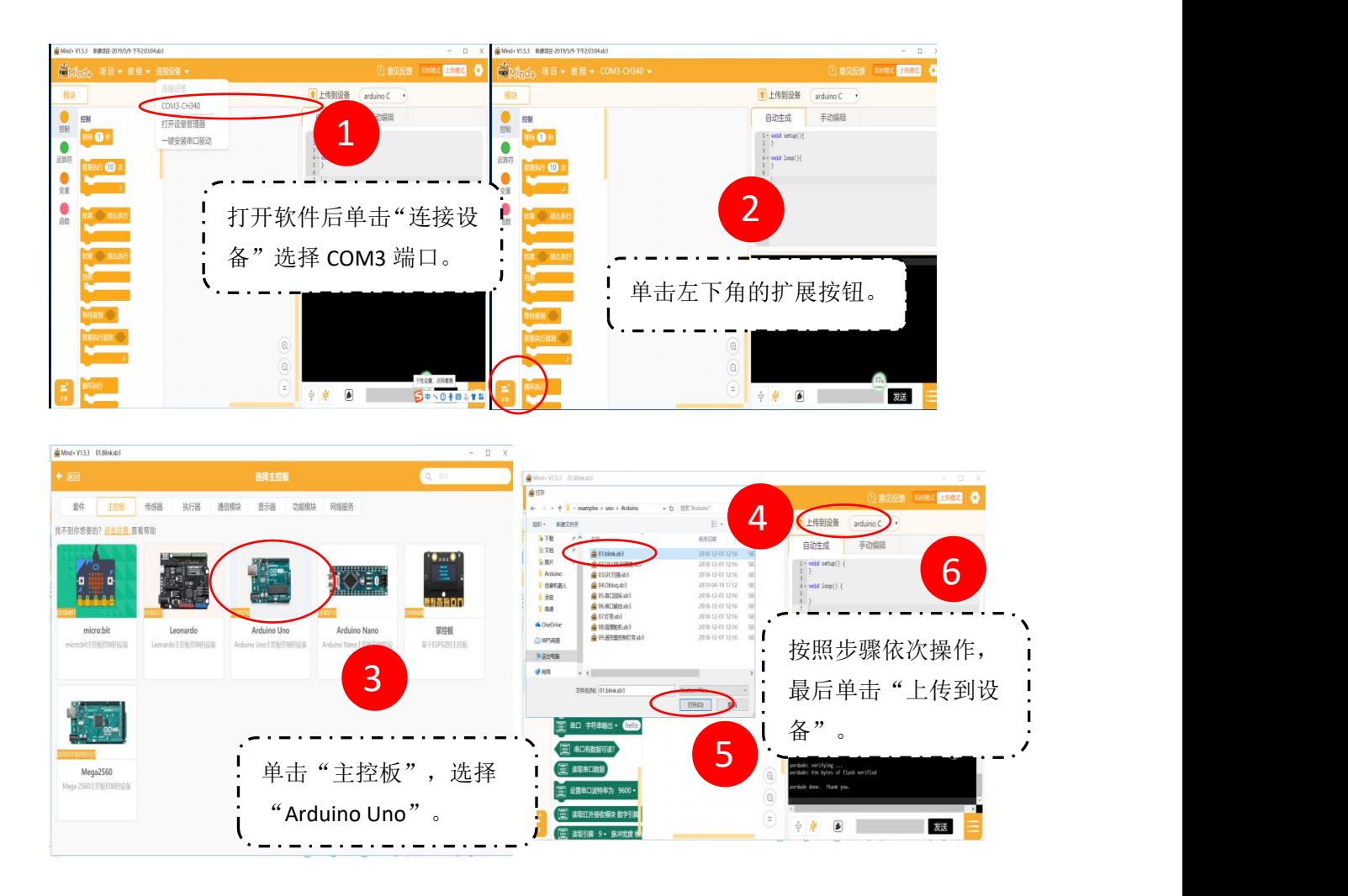

图 1.5 主控板界面 The South State State State State State State State State State State State State State State Stat

程序打开后,先单击界面左下角"扩展",然后单击"主控板",选择"Arduino Uno"(图 1.6 所示)。这时将回到主界面,单击"项目",选择"打开项目", 打开 "01.Blink.sb3"程 1±传到设备 序,单击界面右上角的(图 1.7 所示)。 当提示上传成功的时候,就可以看到连接到13号管脚的LED灯在不停的闪烁(图 1.8 所示)。

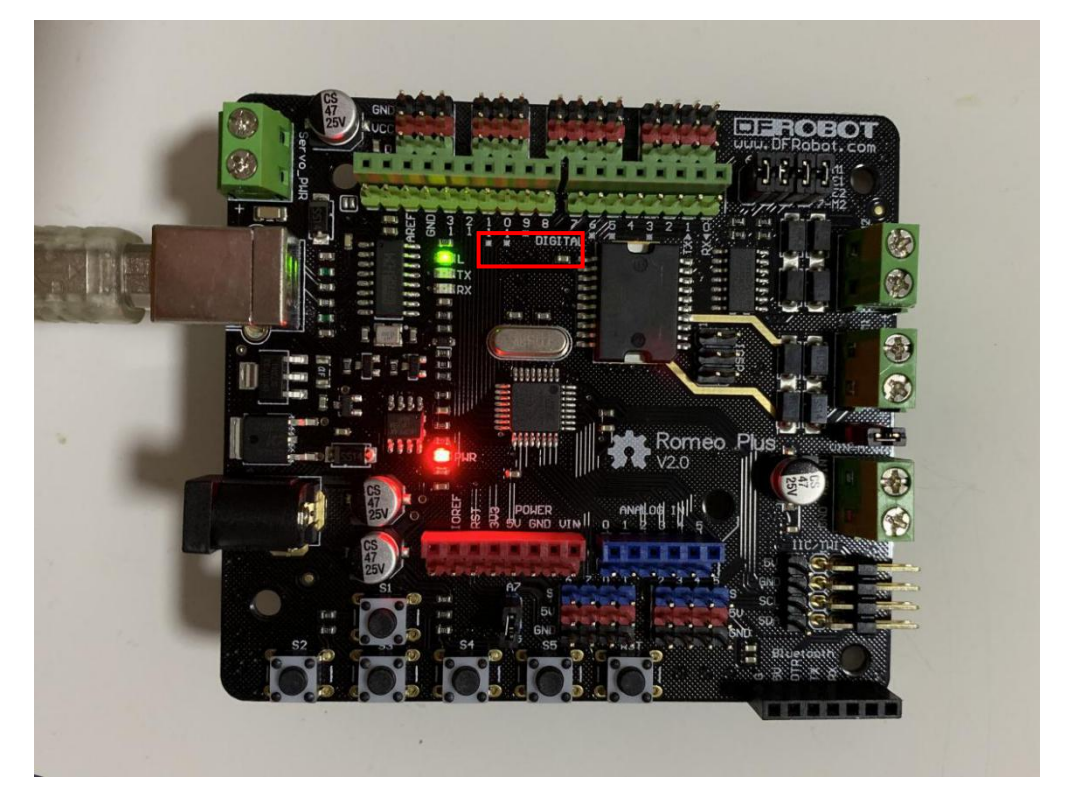

图 1.7 连接到数字管脚 13 的 LED 指示灯

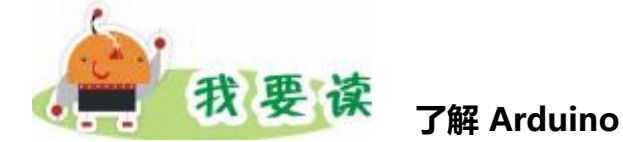

Arduino 诞生于意大利的一所设计学校。Arduino 之父 Massimo Banzi, 是这所设计学校的一名老师。当时, Massimo Banzi 的学生们经常抱怨找不到 廉价并且方便使用的控制板。2005 年冬天,Massimo Banzi 跟朋 友 David Cuartielles 聊起了这个话题。David Cuartielles 是一位来自西班牙的 芯片工程师,当时正好来校做访问学者。两人突然想到,为什么不设计一款属于 自己的电路板呢? 于是,短短的一周内,Arduino 电路板就此诞生了!Banzi 自 己的学生 David Mellis 为电路板设计它自己的编程语言 — Arduino IDE。现 在,Arduino 风靡全球。全球各地的艺术家,设计师,工艺美术家都为之疯狂! 拿它来做各种酷炫的作品。

Arduino 不 仅包 含开 源 的硬 件 ( 各种型号 的 的 Arduino 控制板, 如 图 1.9-1.12)。还包含软件 Arduino IDE。热心的创客还为其设计了适合初学者的 图形化编辑环境,如 ArduBlock、Mixly 等。

开放的源代码,可以给所有人免费下载,不需要有太多编程基础就能做出令 人惊艳的互动作品。Arduino 的开源精神影响着全世界,也吸引了各个领域的 人们加入 Arduino 的神奇世界。

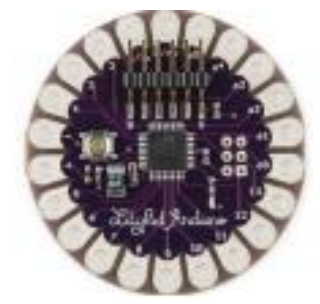

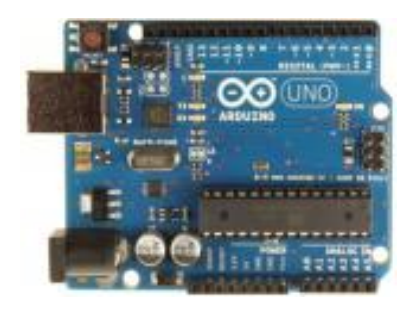

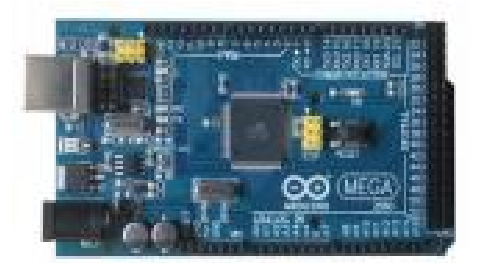

图 1.8 Arduino LiLyPad 图 1.9 Arduino MEGA25

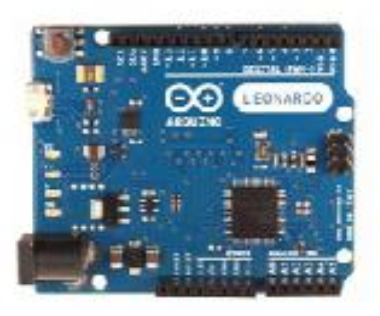

图 1.10 Arduino UNO 图 1.11 Arduino Leonardo

<span id="page-8-0"></span>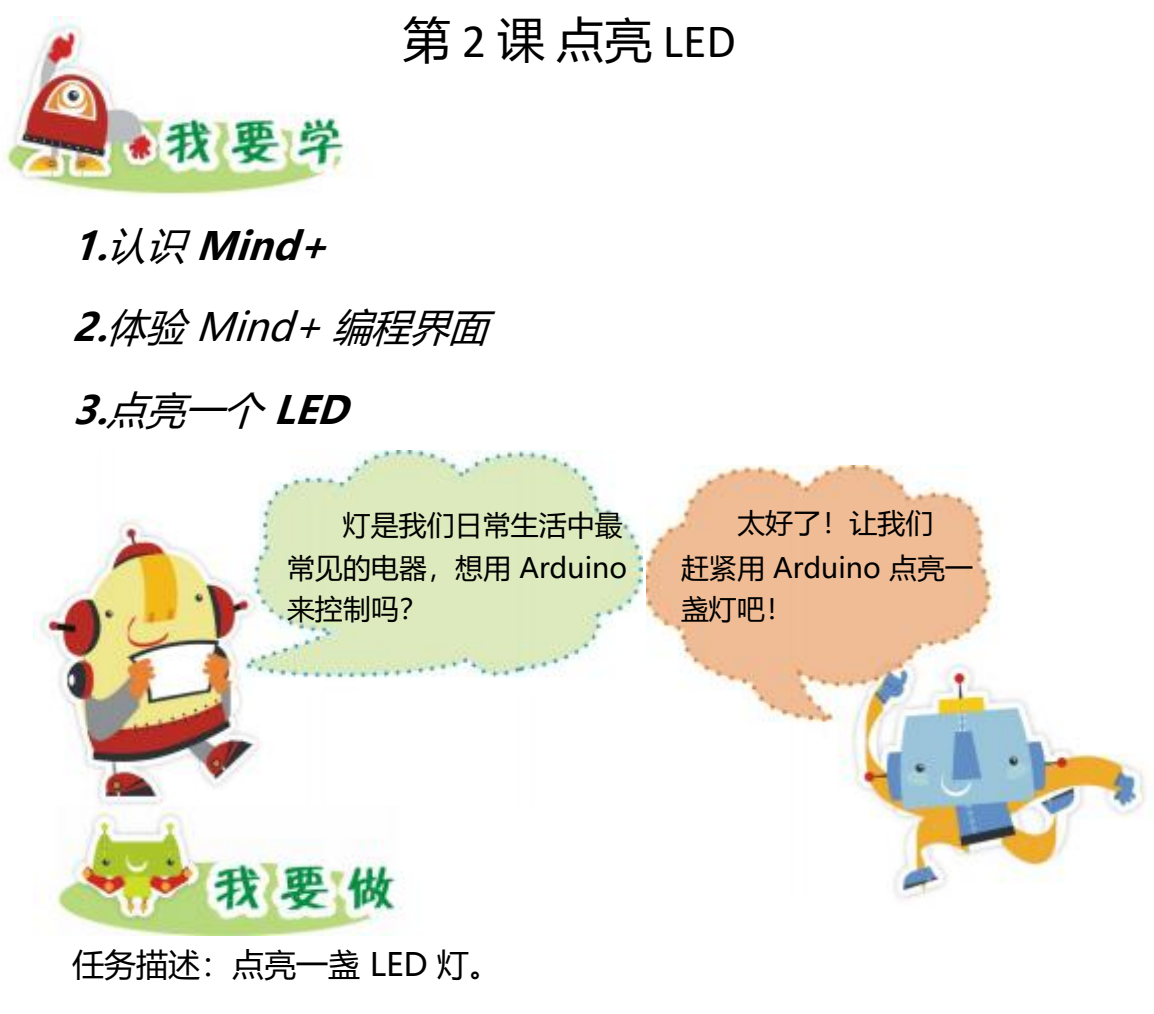

器材准备: Romeo 控制板、LED、USB 数据线、3P 线。

1.硬件搭建

通过 3P 线将 LED 发光模块插到 Arduino 的数字口,注意连接线颜色与管 脚颜色要对应。记住所接的管脚号,范例中 LED 连接的是数字管脚 3。 温馨提示:数字管脚 0 和 1 用于计算机和 Arduino 之间的通信,所以在后续学 习中接线的时,数字管脚 0 和 1 尽量不要使用。

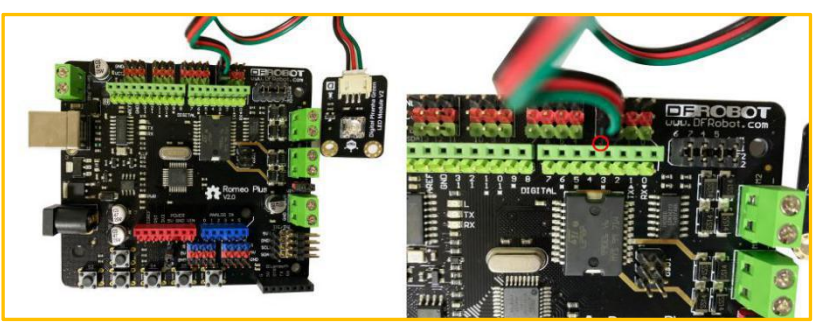

图 2.1 LED 模块的 连接

#### 2.编写程序

Mind+有两种差异比较大的模式, 分别是"实时模式"和"上传模式", 在 软件界面右上角可以切换。②意见反馈【实时模式】上传模式】●

如果你没有编程基础想不依赖硬件入门学习编程或者你有 scratch 的基础想 制作交互项目,那么请选择"实时模式" (图 2.2 所示)。

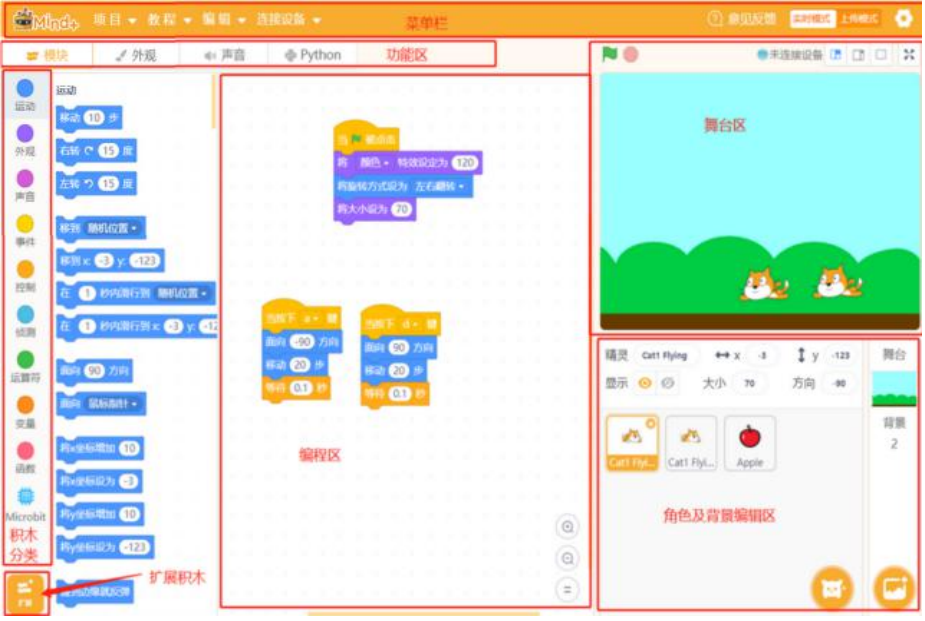

图 2.2 实时模式

如果你想要对超多的硬件模块进行编程,制作完项目后要脱离电脑运行,那 么请选择"上传模式"(图 2.3)。因此我们在连接 Arduino 设备时选择上传模 式。

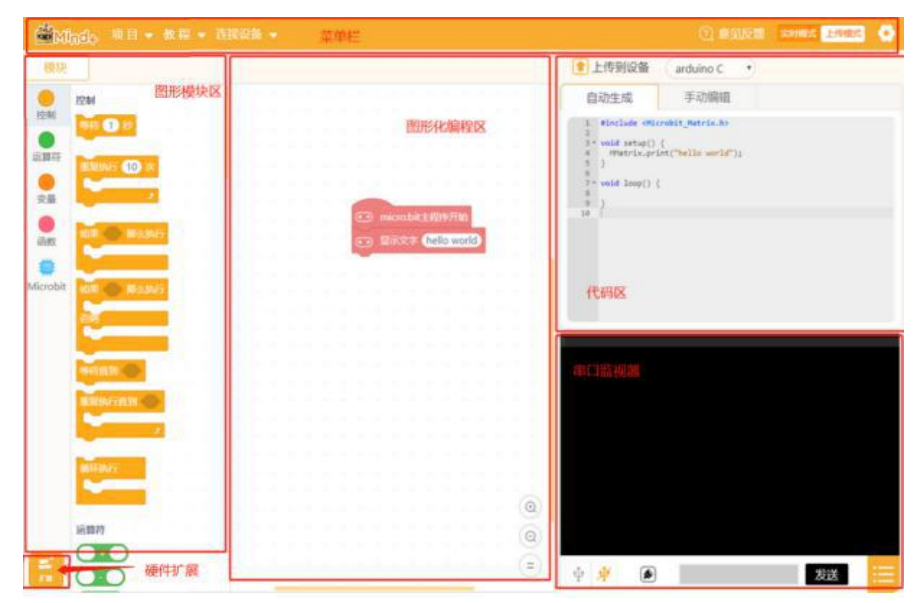

图 2.3 上传模式

Mind+采用图形化积木式搭建的方式编程,只需要拖动图形化程序块即可完 成编程。今天我们就来一起点亮 LED。首先安照第一课学的连接好设备, 单击右 上角的"上传模式", 并在扩展中选择"Arduino Uno"。从 Arduino 图形模 块区中将指令 | 3 Uno主程序 | 图 避難 | 1, 触 神 | 拖曳到脚本区, 并将管脚修改为 3, 如图 2.4 所示。我们使用的这款 LED 发光模块, 高电平可以点亮 LED, 而低 电平可以熄灭 LED。

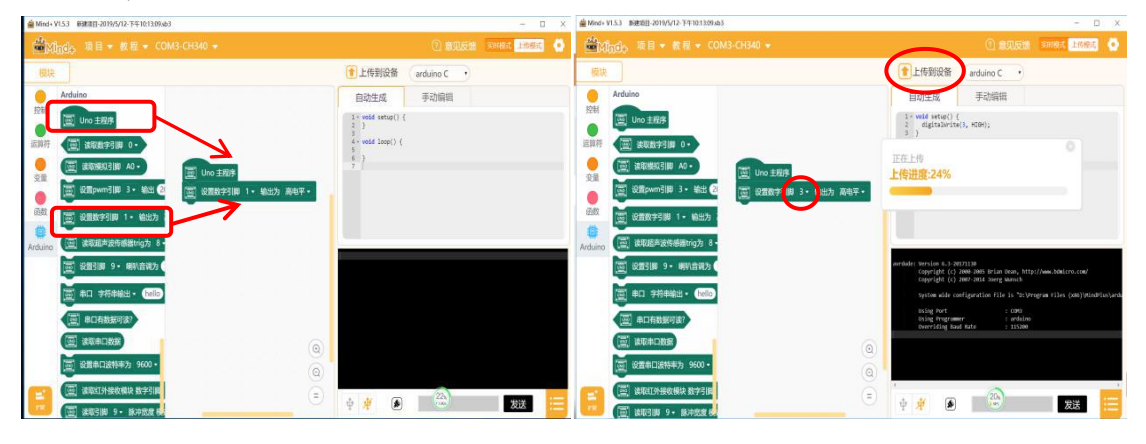

图 2.4 拖动指令到脚本区 インスコンストランド 图 2.5 修改管脚参数

3.编译、上传

程序编写完成后,要单击<sup>11上传到设备</sup>。在上传到设备右键,会出现"仅编 译"、"编译后上传"及"编译后打开"选项。可以根据需要进行选择。当提示 上传成功时, 就可以点亮 LED 了, 如图 2.6 所示。

温馨提示:程序编写完毕后均要经编译上传到 Remeo 控制板,才能测试效 果。

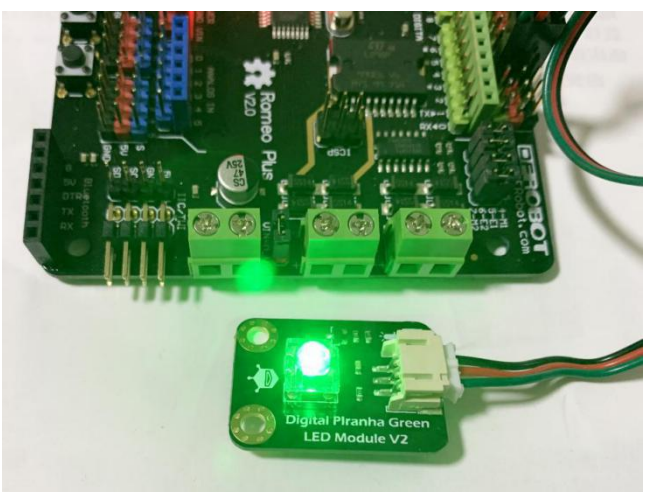

图 2.6 点亮 LED

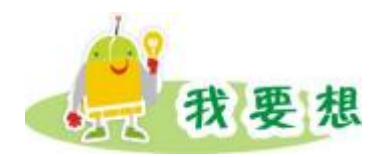

想想日常生活中哪些地方用到了 LED? 这些 LED 有何功能? 猜猜这些功能 是怎么实现的。

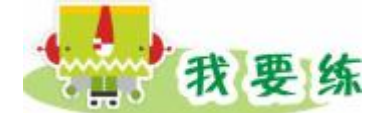

尝试制作闪烁 LED。

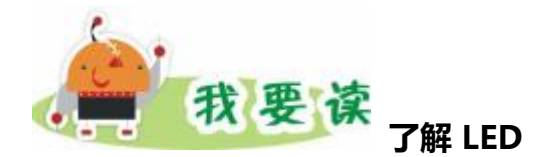

在我们周围到处都有 LED,比如手机,各种电器用它作小型指示灯,照明灯 具用它作光源,甚至 Romeo 控制板上也有很多 LED。它们有各式各样的尺寸, 形状,颜色,但不管它们看上去怎么不同,但仍是同一种东西。LED 是二极管 中的一种,可以将电能转换为光能,所以全称叫"发光二极管"。

电路中,我们通常用两个不同的图标来区分二极管和发光二极管,如图 2.7、 图 2.8 所示。

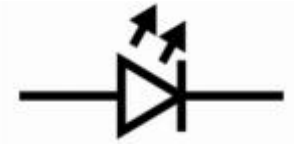

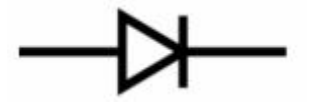

图 2.7 二极管的电路符号 图 2.8 发光二极管的电路符号 在电子世界中,"极性"表示这个电子元器件是否有对称性。LED 是二极管, 它是一个带"正负极性"的电子器件。那如何来判断极性呢?很简单,LED 的 正极(+),有时候也称之为"阳极", 对应是 LED 较长的那只脚(电路中常 称之为"引脚")。显然,LED 较短的引脚就是负极了,也称之为"阴极"。

我们通常看见的 LED 都是带两只脚, 如图 2.9 所示那样。为了方便使用, DFRobot 开发了和其电子模块接口一致的 LED 模块, 内置了限流、降压用的电 阻,如图 2.10 所示。模块化的设计帮你摆脱接插各种元器件的繁琐,让你学 习 Arduino 变得更方便、有趣。发挥你的无限想象力。

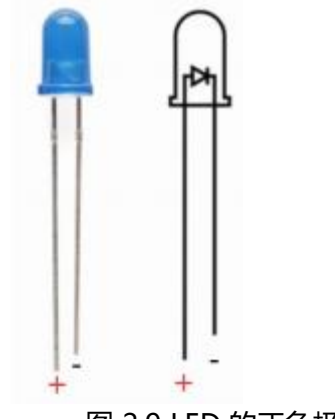

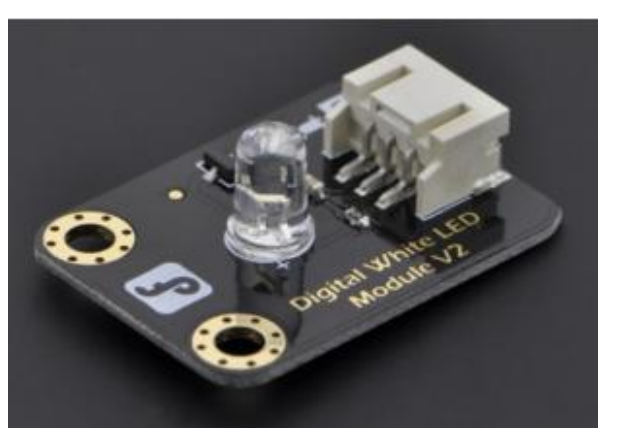

图 2.9 LED 的正负极 **图 2.10 DFRobot LED 模块** 

# <span id="page-13-0"></span>第 3 课 闪烁 LED

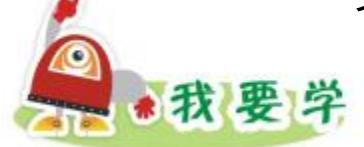

1.熟悉 Mind+编程环境。

2.搭建简单的数字电路。

3.让 LED 闪烁, 模拟交通灯效果。

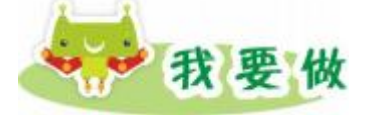

任务描述: 让三种颜色的 LED 依次闪烁。

器材准备:Romeo 控制板、三个 LED(蓝、白、绿三种颜色)、USB 数据 线。

1.硬件搭建

将三个 LED 发光模块分别接在 Arduino 控制板的数字口,并请记住连接的 管脚号,范例中连接的是 3、4、5 号管脚, 如图 3.1 所示。

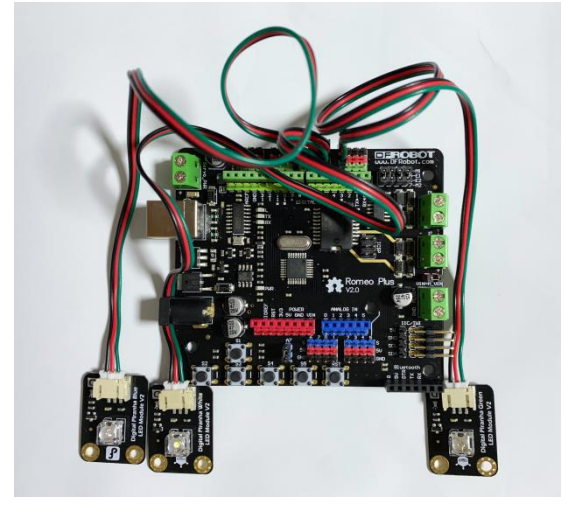

图 3.1 LED 连接

2.编写程序

(1) 闪烁的 LED 灯

在 Arduino 模块中找到指令, 在控制模块中找到指令

|■ 设置数字脚 1、 输出为 高电下 |。将它们拖曳到脚本区进行组合, 并修改参数。参考程 序如图 3.2 所示。

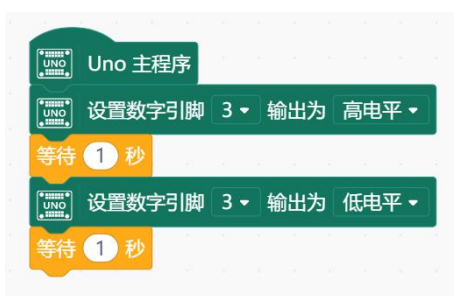

图 3.2 闪烁的 LED 参考程序

(2)制作模拟交通灯

根据上述方法闪烁 4、5 号管脚连接的 LED 。也可以使用复制指令快速编写 剩下的程序,如图 3.3 所示。参考程序如图 3.4 所示。

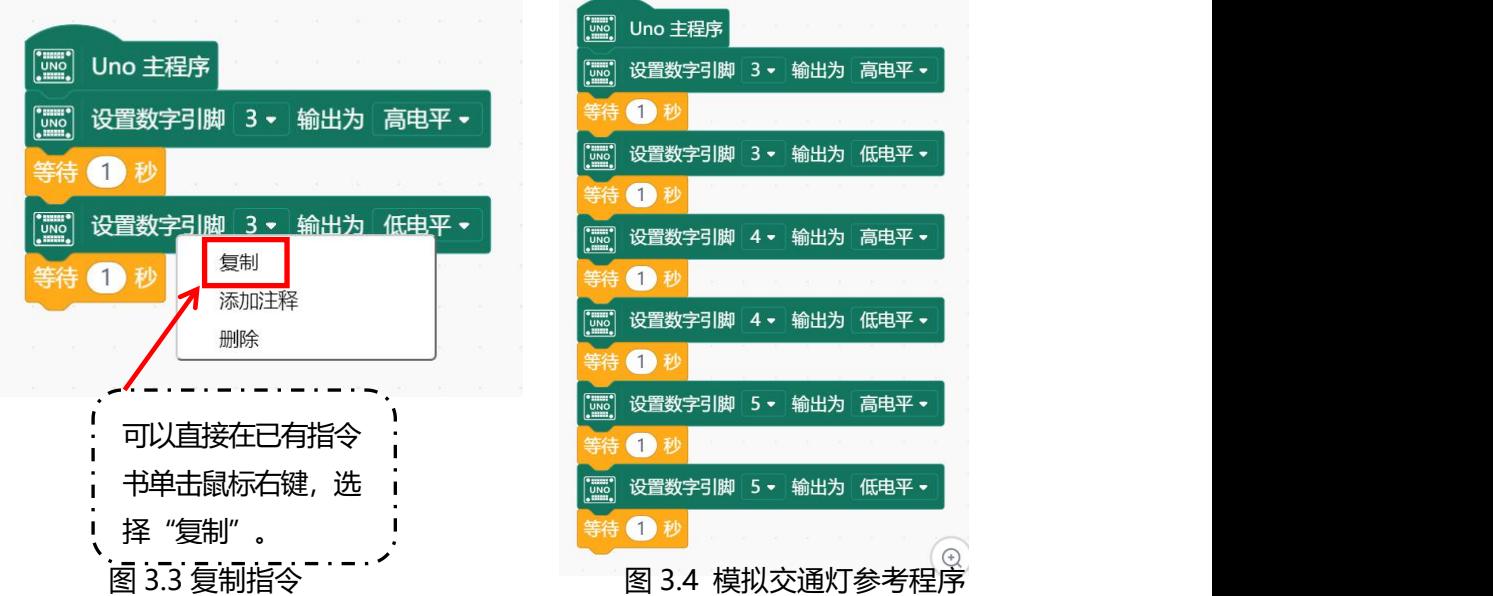

3.编译、上传

程序编写完成后,要先单击 • 生传到设备, 当提示上传成功时, 就可以让 3 个 LED 模块依次闪烁,呈现模拟交通灯的效果。

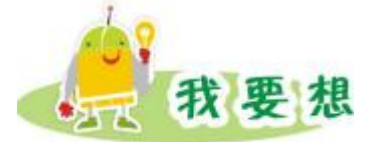

大家已经学会了制作闪烁的 LED, 想想还能做哪些效果的 LED? 流水灯的效 果能否实现?

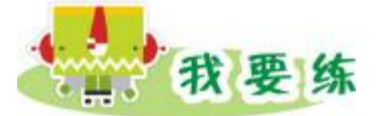

运用更多 LED 模块, 制作一个彩色循环装饰灯, 形成一个彩色氛围, 给人 一个梦幻感受!

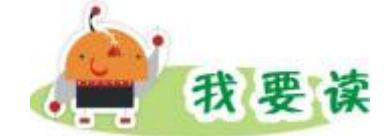

#### **全彩 LED**

我们前面玩的都是单色的 LED。在现实生活中,我们还可以经常见 RGB 全 彩 LED。之所以叫 RGB, 是因为这个 LED 分别由三个红 (Red)、绿 (Green) 和蓝(Blue)的 LED 组合而成。通过调整这 3 个 LED 的亮度, 就可以产生不同 的颜色。我们来简单看一下 3 个 LED 是如何华丽蜕变为一个 RGB LED 的过程, 如图 3.5 所示。

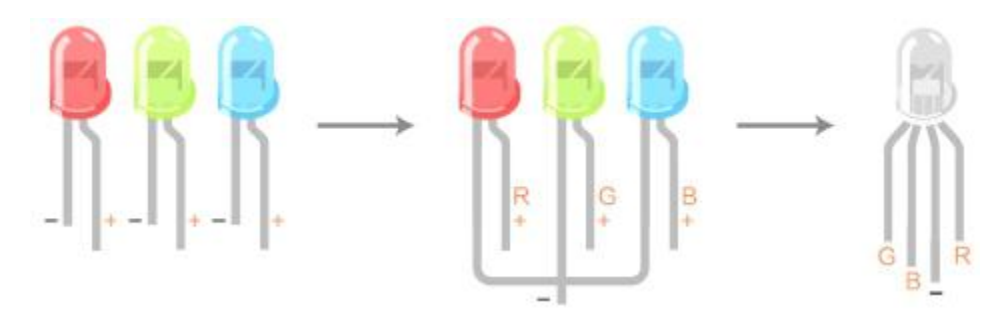

图 3.5 RGB LED 蜕变过程

看明白了吗?RGB 灯有 4 个引脚,R、G、B 三个引脚连接到 LED 的一端, 还有一个共用的正(阳)极或者负(阴)极。公共引脚为正极的,称之为"共 阳 RGB", 那么还有一种就是"共阴 RGB"了。图 3.6 所示就是变色的原理, 颜色的不同叠加,效果全然不同。使用 RGB LED 模块 (见图 3.7), 你可以像 个大艺术家一样,做出非常酷的灯光效果。

其实,校园里常见的 LED 全彩大屏幕也是利用这种原理进行调色,而呈现 出全彩的效果,记得去观察一下哦。

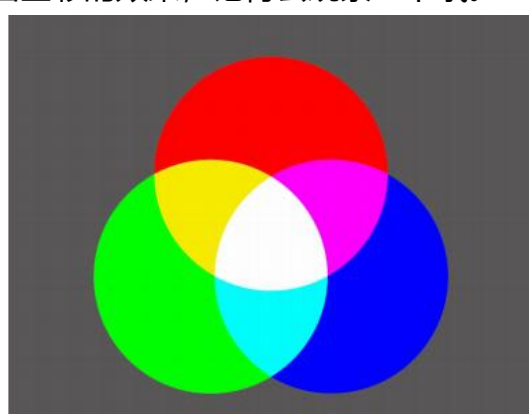

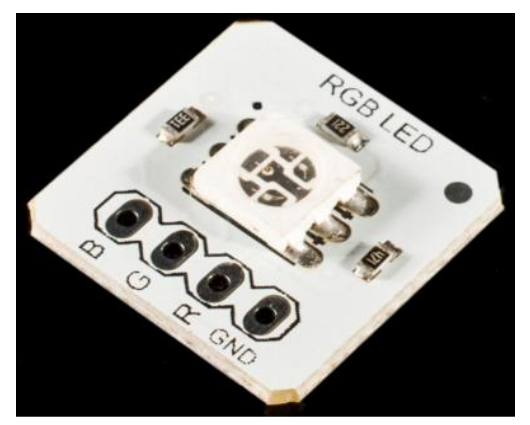

图 3.6 RGB LED 的变色原理 图 3.7 DFRobot RGB LED 模块

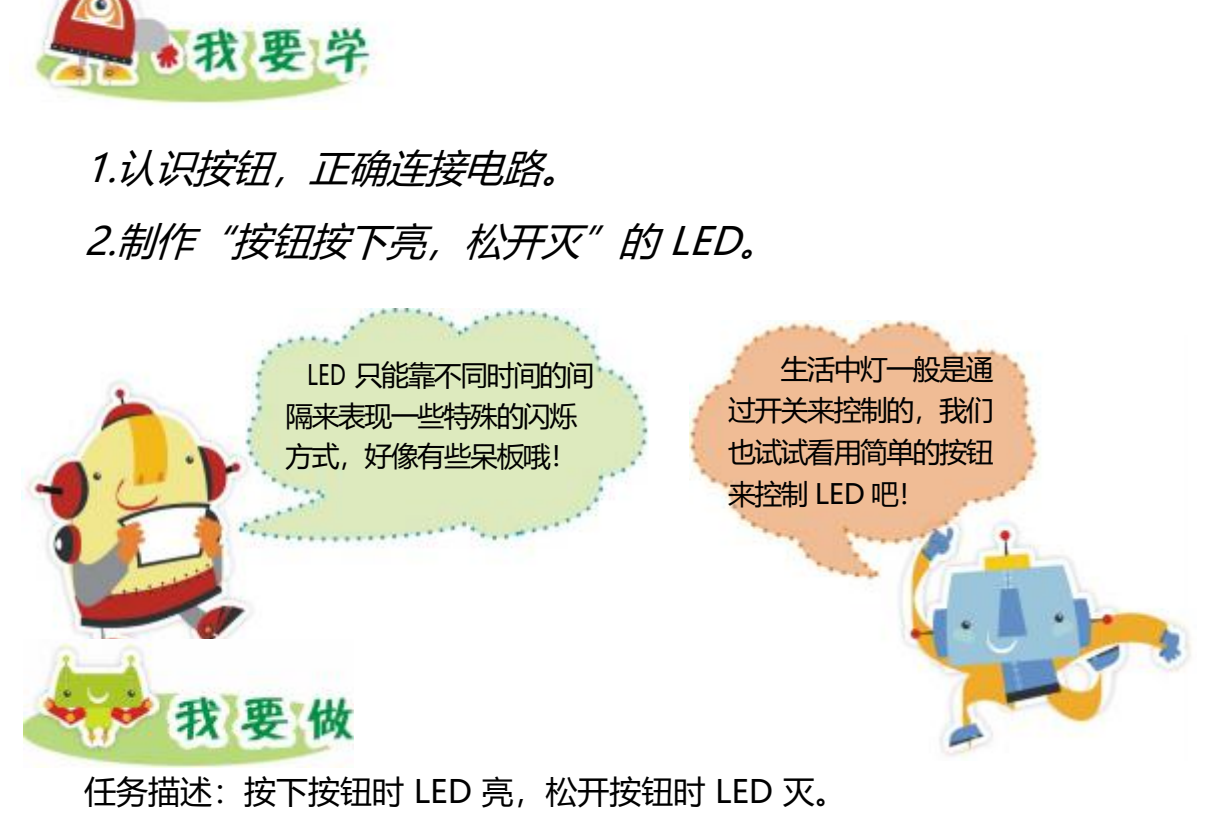

<span id="page-16-0"></span>第 4 课 按钮控制 LED

器材准备: Romeo 控制板、LED 模块、按钮模块以及 USB 数据线。

1.硬件搭建

将按钮模块与 LED 模块连接到 Romeo 控制板数字口 (图 4.1 所示), 并 记住管脚号, 范例中 LED 模块连接到数字管脚 3, 按钮模块连接到数字管脚 5。

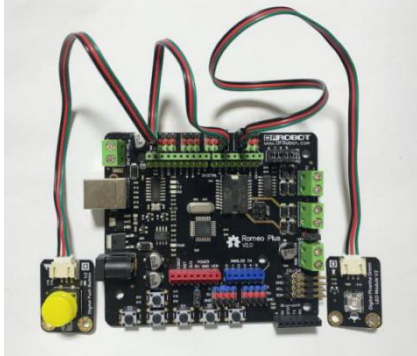

图 4.1 LED 模块、按钮模块的连接

2.编写程序

(1)选取判断指令。当我们需要进行判断时,在控制模块中找到双分支判

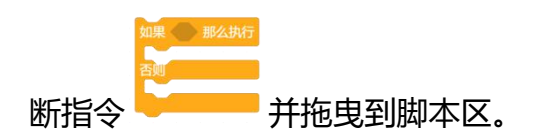

(2) 根据程序预设效果, 在 Arduino 模块中找到指令

设置数字引脚 1 → 输出为 高电平 → ,并修改它们的参数,拖曳到脚本区与其他的指令进

行拼接, 如图 4.2 所示。如果按下按钮 (即 5 号管脚输入为真), 则判断条件成 立,3 号管脚的灯点亮,否则 3 号管脚的灯熄灭。

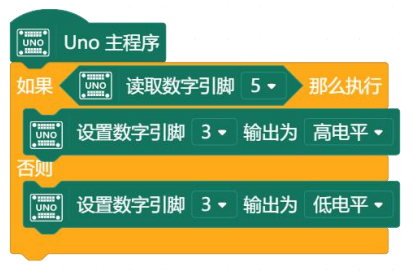

图 4.2 按钮控制 LED 程序

(3) 此程序只执行一次, 要使得程序能够一直有效, 就需要用指令 将重复执行指令拖动到需要重复执行的指令块上方,当出现包围的阴影则松开, 这时会发现重复执行指令将指令块包围,如图 4.3 所示。

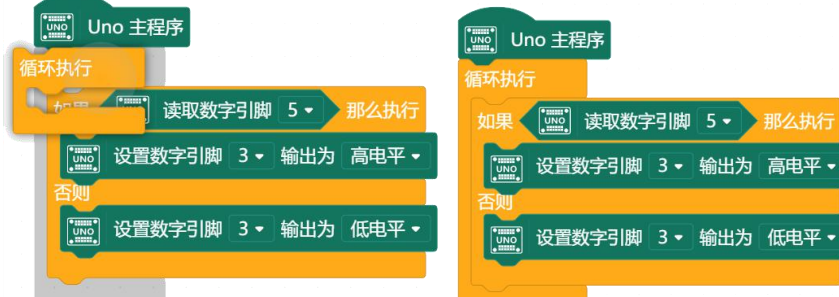

图 4.3 添加重复执行指令

程序编写完成后,单击 <sup>1 上传到设备</sup>。当提示上传成功时,就能利用按钮控 制 LED 灯的开关了。

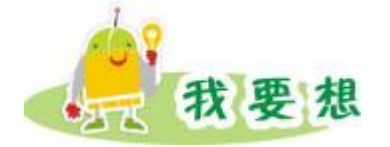

3.编译、上传

除了以上按钮控制 LED 开关的效果, 还可以用按钮控制 LED 实现哪些效 果? しょうしょう しょうしょう しょうしょく

在生活中,延时灯非常实用,比如走廊里的灯,亮了之后过一会自动关闭了。

请你尝试制作"按钮按下亮, 延时一段时间, 自动关闭"的 LED。

我要读 **电子世界的语言—— " 0 " 和"1"**

你们有思考过 Arduino 是怎么和外界"交流"的吗?

在电子的世界中,语言非常简单,它们只有两个字——"0"和"1",或 者称之为"高(HIGH)"和"低(LOW)"。也就是二进制, 计算机只认得二进 制数。

你可能会有疑问,只有"0"和"1"两个数能正常沟通吗?是不是会词不达 意呢? 回到我们的现实生活中, 我们有 0~9, 如果要表示"9"后面一个数呢? 你肯定能脱口而出吧!对啊,是"10"。"10"就是由 0~9 之间的数组成,满 十进一,这就是十进制。在现实世界的十进制中满十进一,而电子世界里的二进 制满二进一,下图就体现出来了。

| 1 27 43                 | $-11.7$ | 1.11 | - 24 99 - |  |
|-------------------------|---------|------|-----------|--|
| 0                       | 0       | 16   | 10000     |  |
| 1                       | 1       |      | 17 10001  |  |
| $\overline{\mathbf{c}}$ | 10      | 18   | 10010     |  |
| 3                       | 11      |      | 19 10011  |  |
| 4                       | 100     |      | 20 10100  |  |
| 5                       | 101     | 21   | 10101     |  |
| 6                       | 110     | 22   | 10110     |  |
| 7                       | 111     | 23   | 10111     |  |
| 8                       | 1000    |      | 24 11000  |  |
| 9                       | 1001    |      | 25 11001  |  |
| 10                      | 1010    |      | 26 11010  |  |
| 11                      | 1011    | 27   | 11011     |  |
| 12                      | 1100    |      | 28 11100  |  |
| 13                      | 1101    |      | 29 11101  |  |
| 14                      | 1110    |      | 30 11110  |  |
| 15                      | 1111    | 31   | 11111     |  |
|                         |         |      |           |  |

计进制 三进制 十进制 三进制

图 4.4 电子世界的语言 – "0" 和"1"

电子世界离不开电路,在电路学习中,我们经常将抽象的电学概念用水的具 体现象进行类比,比如用水流来类比电流,用水压类比电压或电平。电平可以这 样去理解, 高电平就像水库"满"的状态, 通常为 5V。低电平就像水库"空" 的状态, 通常为 0V, 如图 4.5 所示。

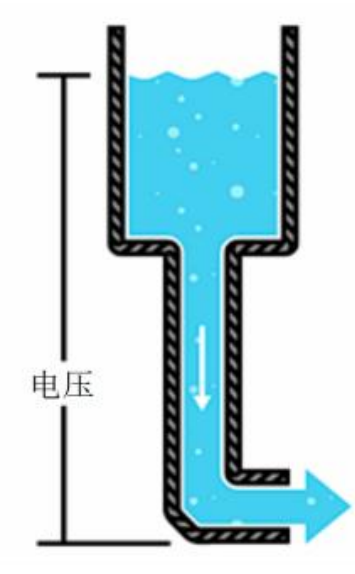

图 4.5 电压和水压

<span id="page-20-0"></span>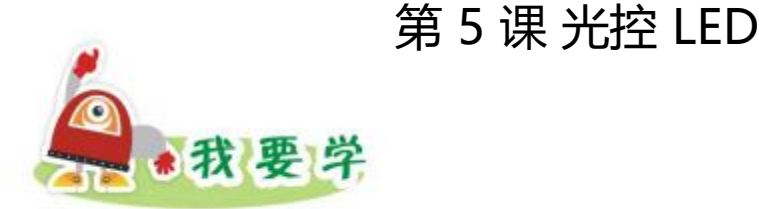

1.认识光线传感器。

2.能够正确连接传感器,并利用传感器信息进行相应的控制。

3.了解串口监视器的使用方法。

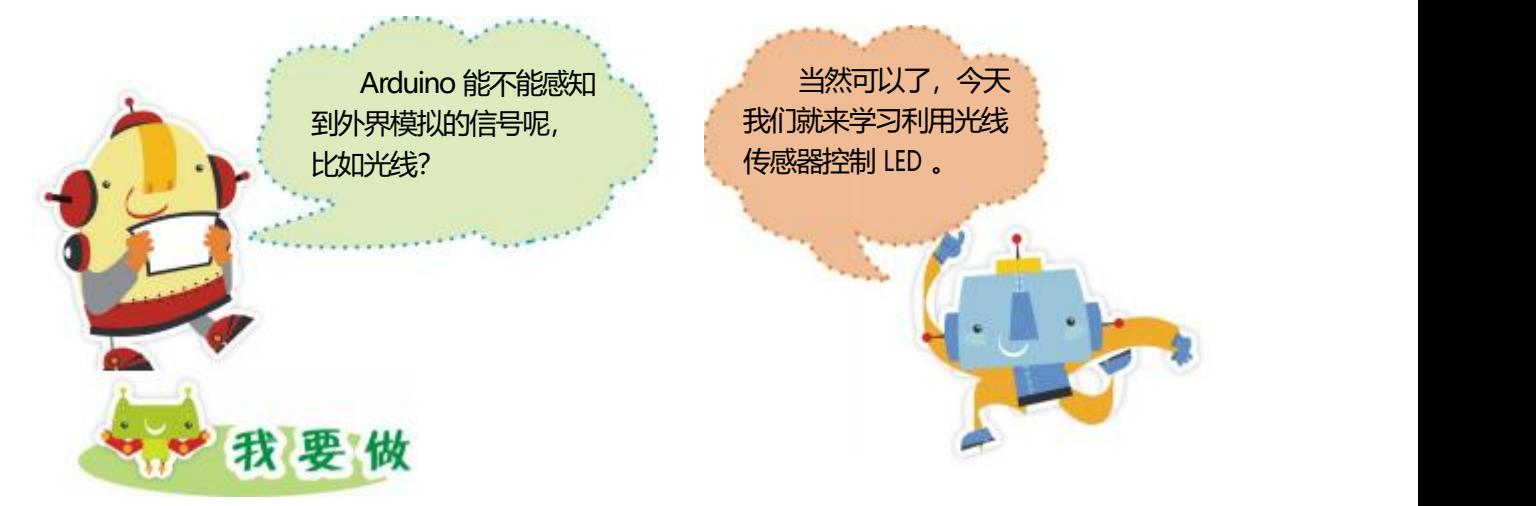

任务描述:如果光线暗,LED 点亮,否则 LED 熄灭。

器材准备: Romeo 控制板、USB 数据线、光线传感器以及 LED 发光模块。

1.硬件搭建

(1) 取出光线传感器, 如图 5.1 所示。

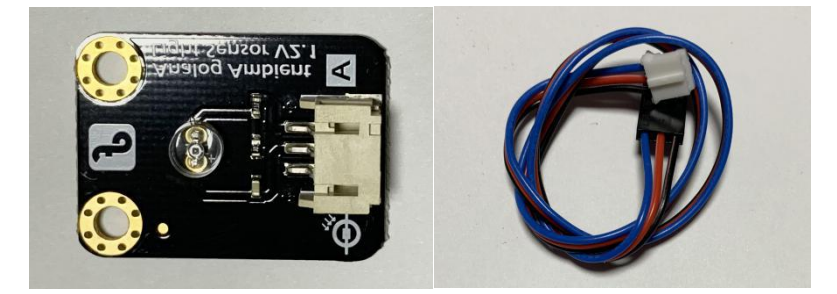

图 5.1 光线传感器模块

光线传感器也称环境光线传感器。该传感器模块可以用来对环境光线的 强度进行检测,输出范围为 0~1023 的数值。根据光线强弱的不同会输出不 同的值,光线越强数值越大,光线越暗数值越小。它通常用来制作随光线强 度变化产生特殊效果的互动作品。

#### (2)使用模拟口与数字口

光线传感器是一种模拟传感器,要接到 Romeo 控制板的模拟口上,范 例中连接到 A5 模拟口,注意连接线颜色要与管脚颜色一一对应。LED 发光 模块接到 Romeo 控制板的数字口上,范例中使用的是 3 号数字口。搭建时 注意区分模拟口与数字口,如图 5.2 所示。

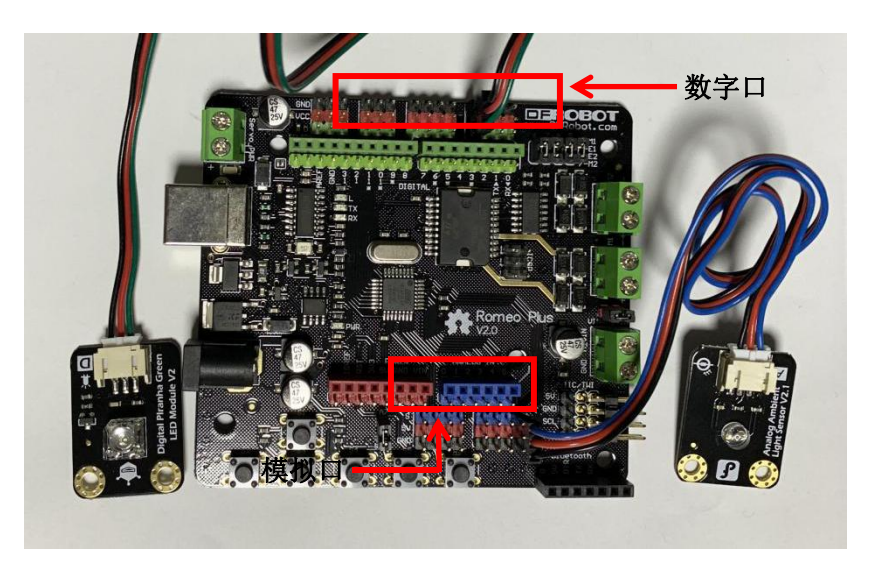

图 5.2 光线传感器、LED 发光模块的连接

(3)串口监视器

光线传感器可以检测当前环境的光线值,要观察光线值的变化就需要用 到串

口监视器了,如图 5.3 所示。

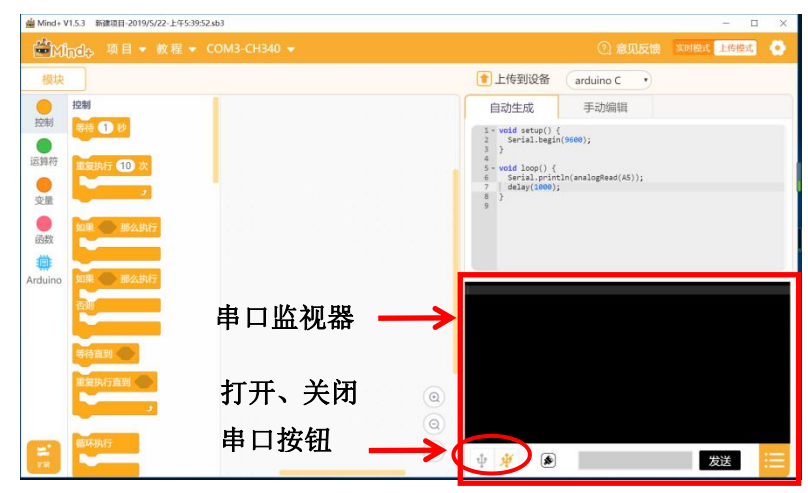

图 5.3 串口监视器

串口输出的程序,如图 5.3 所示。编译并上传程序到控制板并单击打开串口按钮, 串口监视器就会每 1 秒刷新一次光线传感器传回来的数值, 如图 5.4 所示。

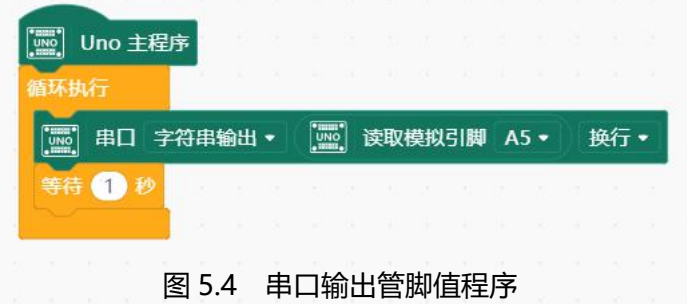

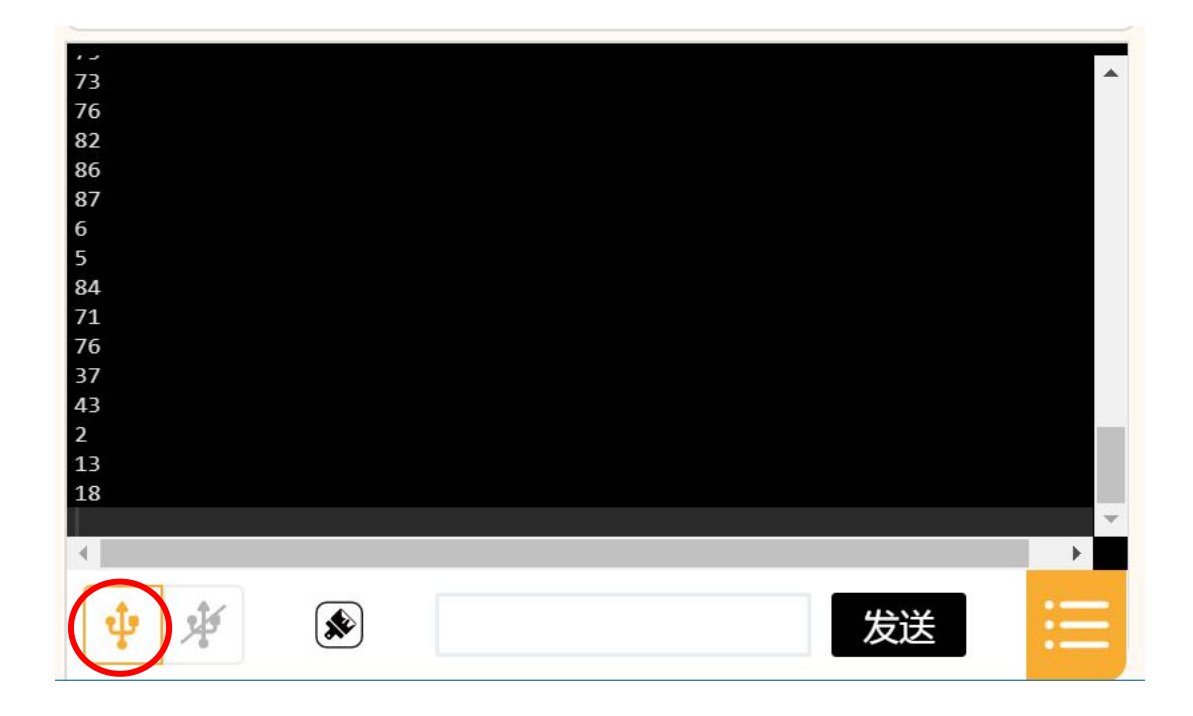

图 5.5 单击打开串口按钮, 就能看到光线传感器传回来的数值

2.编写程序

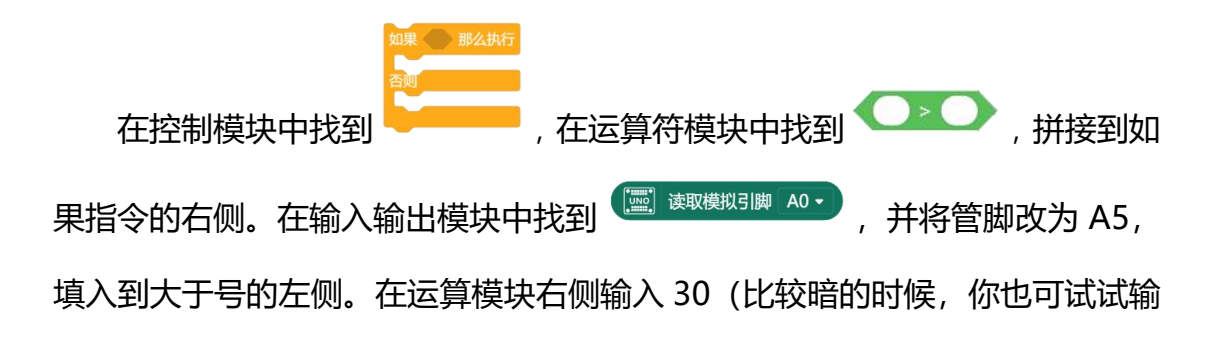

入其他值)。在 输 入 / 输 出 模 块 找 到 ,修改管脚与 电平参数,拼接到合适的位置,如图 5.6 所示。

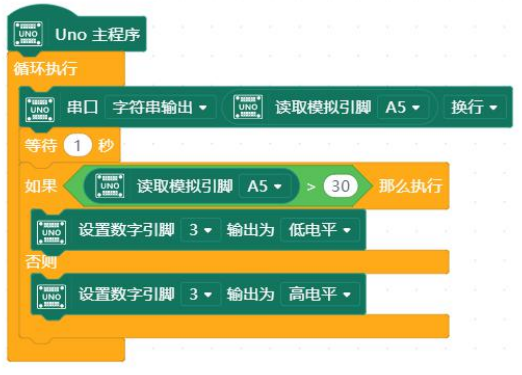

图 5.6 光控 LED 程序

3.编译上传

程序编写完成后要单击 1 上传到设备, 提示上传成功的时候, LED 就 能根据环境光线的明暗实现自动开关了。

温馨提示: 在串口监视器中关闭串口状态下, 才能上传成功。

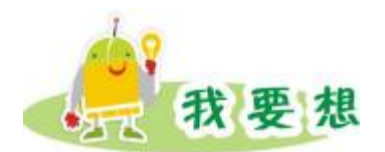

通过本单元的学习,我们已经学会了用按钮或者传感器控制 LED 的亮灭, 请你思考,还能用哪些传感器控制我们的 LED?

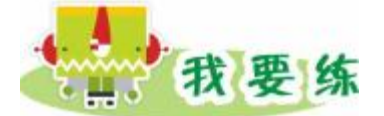

使用声音传感器,尝试制作声控 LED。

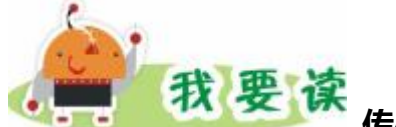

#### **传感器——机器人的感觉器官**

如果机器人只能按照我们编好的程序指令,一是一,二是二地行动,会不会 就显得太"笨"了呢?科学家们早就想办法让机器人具备了更高的智能,让它们 能够根据环境的变化做出反应。这些能力就要靠"传感器"来实现了。传感器就 像是我人的眼睛、 鼻子、耳朵或是动物的触角、声纳。它们可以将环境中的声、 光、电、磁、温度、湿度等等物理量转化为机器人的大脑——控制器可以处理 的电信号。控制器通过读取这些电信号就可以很快知道周围发生了什么变化,然 后其中的智能程序就可以根据周围环境的变化,作出实时的响应了。

我们可以把传感器的分为模拟和数字两种,数字传感器只能返回 0,1 两种 信息,如按钮模块。而模拟传感器可以返回更多的信息,比如光线传感器能告诉 Arduino 光线明暗的程度,数据范围在 0-1023 之间。DFRobot 公司设计了很 多类型的传感器,有光线传感器、声音传感器、压力传感器等,请去网站上找找, 有没有自己感兴趣的传感器?

#### **Arduino 的串口监视器**

在 Arduino 中,我们会常用到串口监视器,那串口监视器到底是个什么东 西呢? 其实,串口监视器就像我们常用的 QQ 一样,能建立起 Arduino 和电脑 之间的联系。这样一来,我们就能看看到 Arduino 发往计算机的数据,比如传 感器的数值、某个变量的变化等等。同时,我们也可以通过串口监视器上面的输 入行,给 Arduino 发送数据,就像我们和朋友用 QQ 聊天一样。

# <span id="page-25-0"></span>第 6 课 LED 创意设计 我要想

通过前面几节课的学习,我们已经了解并学会了利用按钮或者传感器来控制 LED 的开关。在我们学习的过程中,同学们有没有产生一些创意的想法呢?这 节课我们就来制作一些有创意的 LED。

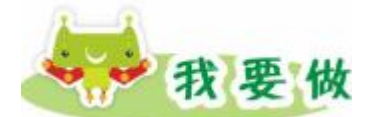

## **声控 LED**

任务描述:当声音高于一定值时,LED 点亮,否则熄灭。

器材准备: Romeo 控制板、USB 数据线、LED 模块及声音传感器模块 (见 图 6.1)。

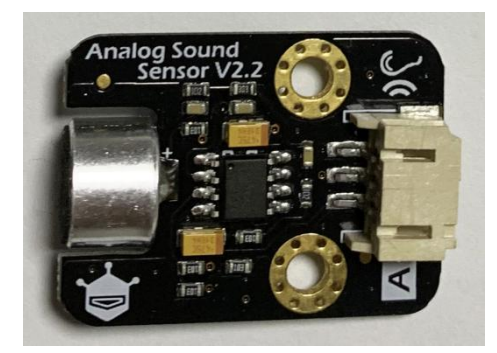

图 6.1 声音传感器模块

1.硬件搭建:

在连接电路时,声音传感器模块要接到模拟口上面,LED 发光模块接到数 字口。

2.编写程序:

参考程序如图 6.2 所示。

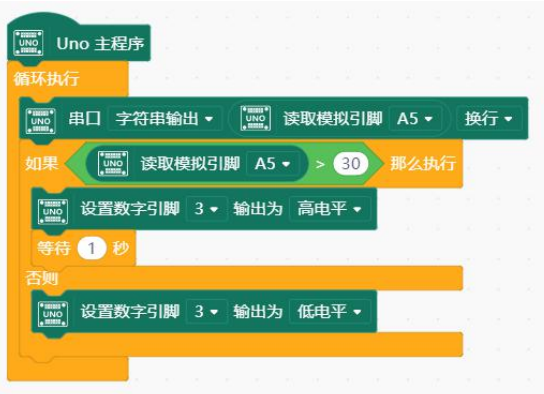

图 6.2 声控 LED 参考程序

#### 3.编译、上传

程序编写完成后要单击上传到设备,当提示上传成功的时,LED 就能根据环 境声音的大小实现自动亮灭了。

## **倾斜检测灯**

任务描述:当设备倾斜时,LED 熄灭。

器材准备:Romeo 控制板、USB 线、LED 模块及倾斜传感器模块,(图 6.3 所 示)。

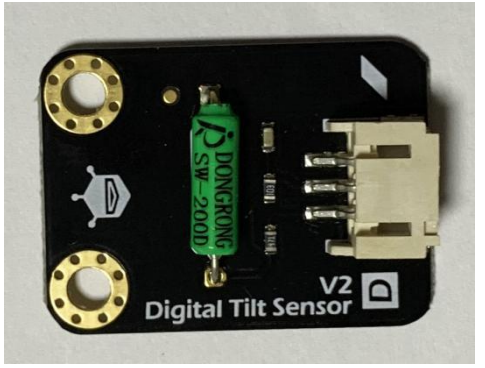

#### 图 6.3 倾斜传感器模块

1.硬件搭建:

在连接电路时,倾斜传感器模块与 LED 模块均接到数字口上 2.编写程序

参考程序如图 6.4 所示。

|  | $\begin{bmatrix} 1 & 0 & 0 \\ 0 & 0 & 0 \\ 0 & 0 & 0 \\ 0 & 0 & 0 \\ 0 & 0 & 0 \\ 0 & 0 & 0 \\ 0 & 0 & 0 \\ 0 & 0 & 0 \\ 0 & 0 & 0 \\ 0 & 0 & 0 \\ 0 & 0 & 0 \\ 0 & 0 & 0 \\ 0 & 0 & 0 \\ 0 & 0 & 0 \\ 0 & 0 & 0 \\ 0 & 0 & 0 & 0 \\ 0 & 0 & 0 & 0 \\ 0 & 0 & 0 & 0 \\ 0 & 0 & 0 & 0 \\ 0 & 0 & 0 & 0 & 0 \\ 0 & 0 & 0 & 0 & 0 \\ $<br>Uno 主程序<br>循环执行<br>$\begin{bmatrix} 1 & 0 & 0 \\ 0 & 1 & 0 \\ 0 & 0 & 0 \\ 0 & 0 & 0 \\ 0 & 0 & 0 \\ 0 & 0 & 0 \\ 0 & 0 & 0 \\ 0 & 0 & 0 \\ 0 & 0 & 0 \\ 0 & 0 & 0 \\ 0 & 0 & 0 \\ 0 & 0 & 0 \\ 0 & 0 & 0 \\ 0 & 0 & 0 & 0 \\ 0 & 0 & 0 & 0 \\ 0 & 0 & 0 & 0 \\ 0 & 0 & 0 & 0 & 0 \\ 0 & 0 & 0 & 0 & 0 \\ 0 & 0 & 0 & 0 & 0 \\ 0 & 0 & 0 & 0 & 0 & $<br>[wo] 读取数字引脚 5 ·<br>字符串输出 •<br>换行。<br>串口<br>等待 1秒<br>[wo] 读取数字引脚 5 ·<br>么执行<br>如果<br><b>EXIST</b><br>设置数字引脚 3 • 输出为 低电平 •<br><b>UNO</b><br>设置数字引脚 3 • 输出为 高电平 • |  | 倾斜传感器传回的值只<br>有1和0。1就是真, 即<br>0 就是假,<br>发生倾斜,<br>即<br>水平状态。 |  |
|--|----------------------------------------------------------------------------------------------------|--|-------------------------------------------------------------|--|
|--|----------------------------------------------------------------------------------------------------|--|-------------------------------------------------------------|--|

图 6.4 倾斜检测灯参考程序

3.编译、上传

程序编写完成后要单击 1 上传到设备, 当提示上传成功的时, LED 就能 根据设备是否倾斜实现自动亮灭了。

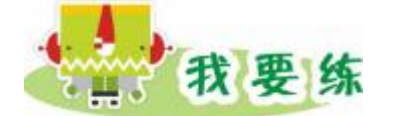

设计制作自己的创意 LED,并相互评价。 我要读 **有趣的酷毙灯**

现实生活中,我们习惯用开关来控制灯光的关闭和灯的亮度,但是华南理工 的大学生们设计了一款名叫"酷毙灯"的产品,成为大学生宿舍的神器。大家想 象一下:凌空一挥手,LED 灯就亮了,再一挥手就灭了,是不是很酷?而且酷 毙灯还可以通过手势控制亮度呢。

不要羡慕了,通过我们的教学套件中提供的传感器,你能够做出比酷毙灯还 要酷的 LED 作品。

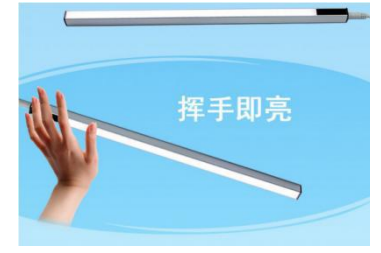

图 6.6 手势控制的 LED

# <span id="page-28-0"></span>第 7 课 启动风扇

风扇是常见的家用电器, 我们可以用 Arduino 控制风扇的启动哦!

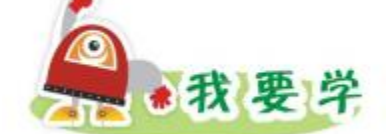

1.Romeo 控制板连接风扇

2.按钮控制风扇

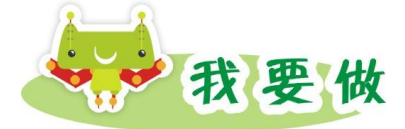

任务描述:按下按钮风扇转动,松开按钮风扇停止转动。

器材准备: Romeo 控制板、按钮模块、风扇模块。

1.硬件搭建

将风扇模块与 Romeo 控制板中的数字管脚 5 连接, 风扇上的开关拨向 D 档(图 7.1 所示)。按钮模块接到 2 号数字管脚(图 7.2 所示)。

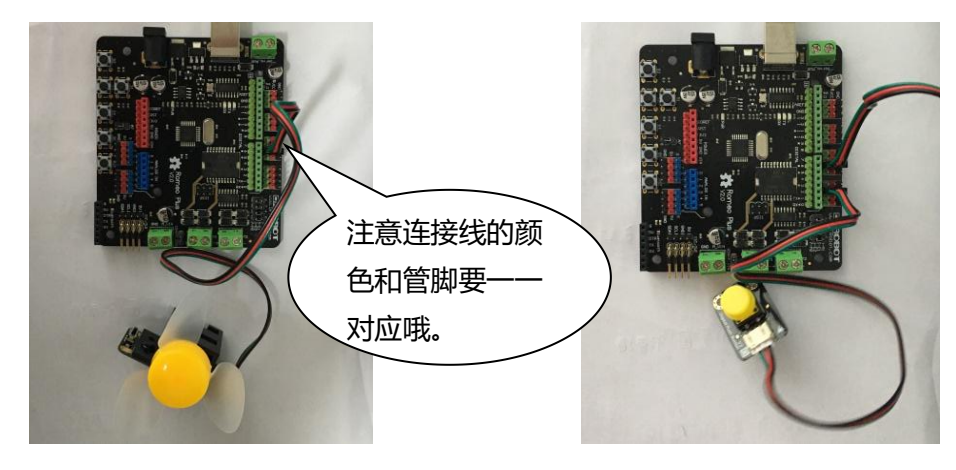

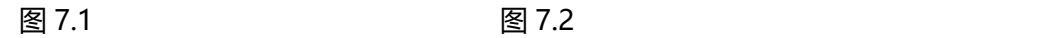

2.编写程序。 第一步:单击 Arduino 模块将指令 拖拽到脚本

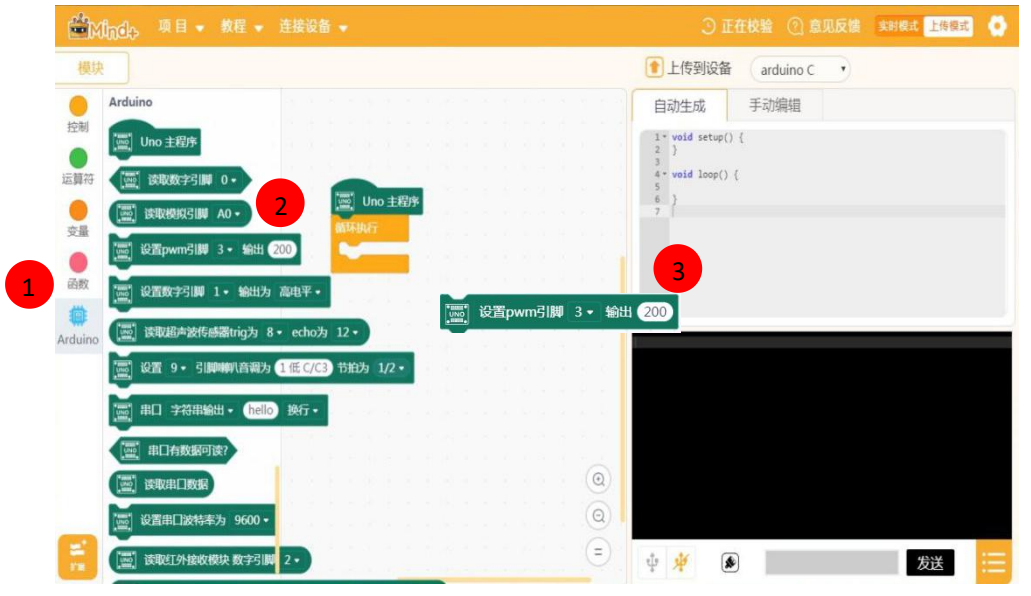

图 7.3

试一试: 将指令 ————中的数字改成其他数值 (-255—255) , 看看风扇 转动的变化。

温馨提示: 如果风扇无法转动, 需要外接电源。

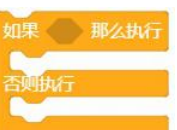

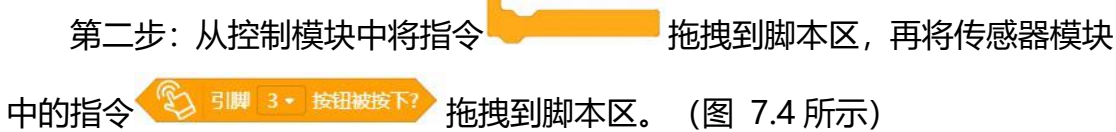

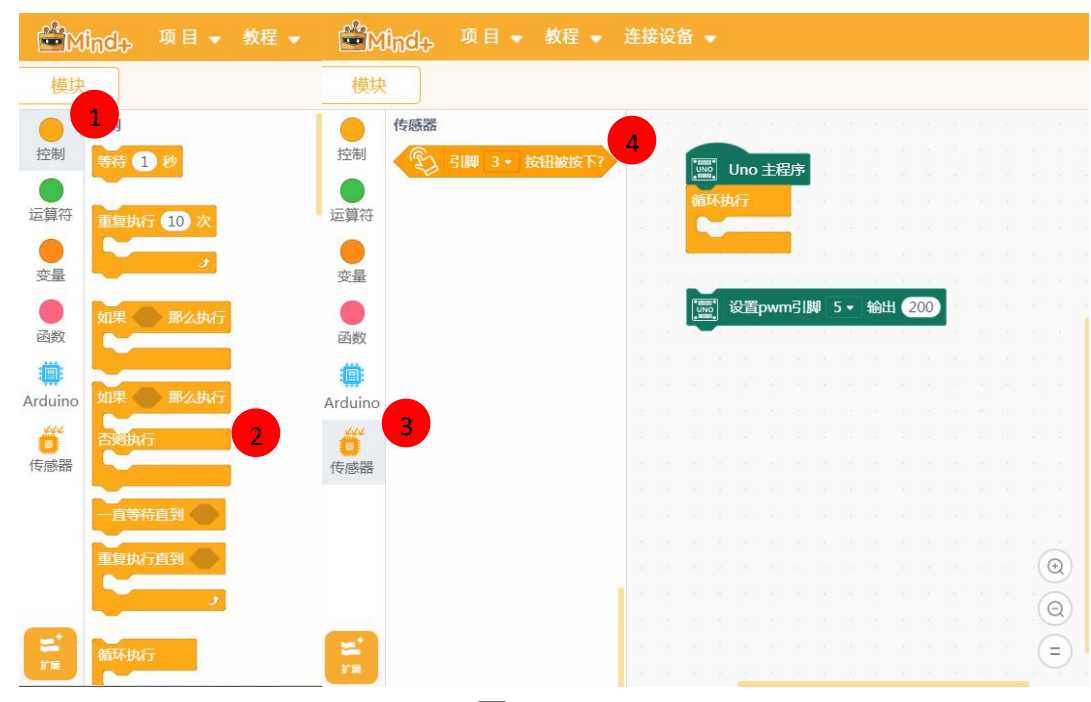

图 7.4

参考程序:

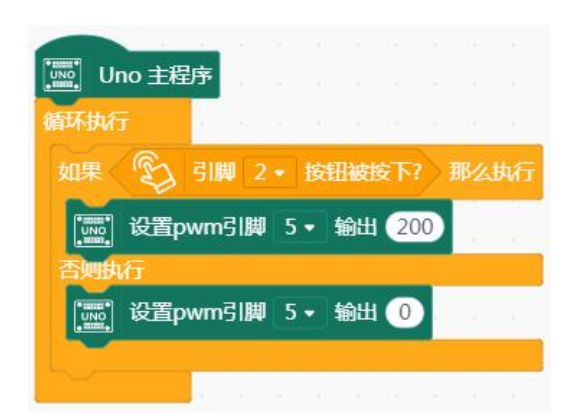

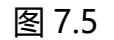

温馨提示:按钮模块不能接 4、5、6、7 号管脚上。

3.上传到设备

程序编写完成,单击 <sup>(主传到设备)</sup>,当提示上传成功后,拔掉 USB 数据线, 接上锂电池,就可以观察按钮控制风扇启动。

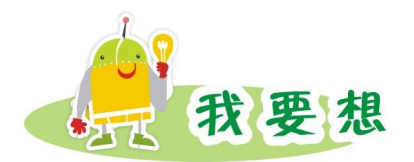

和同学讨论一下,按钮控制风扇时,还有哪些情况?

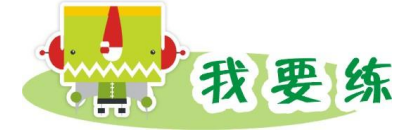

根据按钮控制 LED 亮灭的方法,尝试利用按钮控制风扇的转停。

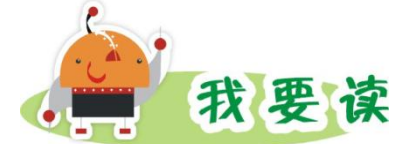

## **双模风扇模块**

双模风扇模块是一款非常灵活的风扇模块,它集成了 2PIN 接口和 3PIN 接 口,可以适用于不同的应用场景。2PIN 接口可以通过直流电机驱动来控制风扇, 3PIN 接口可以通过 Arduino 引脚来驱动风扇。

在使用 Gravity 3PIN 线时, 可以将风扇连接在主控板的数字引脚上, 然后 将风扇上的开关拨到 D 位置, 如下图所示。

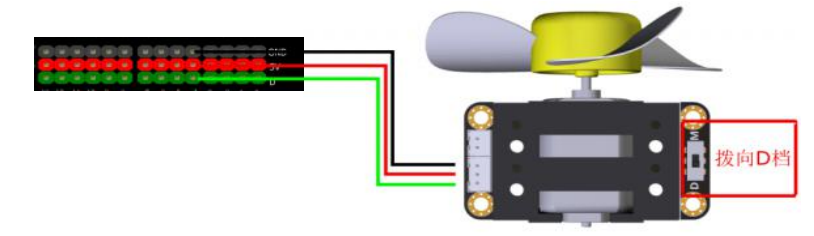

图 7.6

在使用 Gravity 2PIN 线时, 将风扇连接在主控板的电机驱动口上 (本课中 接到 M1 上) , 将风扇上的开关拨到 M 位置, 如下图所示。

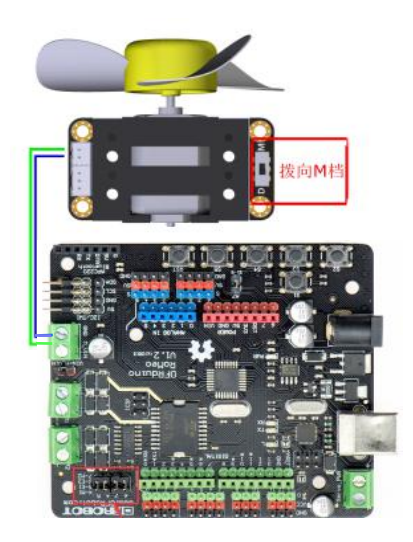

图 7.7

# **Romeo 控制器的电机驱动**

从本节课开始,我们要控制电风扇了。 驱动电风扇和点亮 LED 不同,需要较大的电 流。默认情况下, Arduino 的引脚是不能提 供较大的电流,这就需要一种叫 L298 的电 机驱动模块来帮忙。

为了方便同学们控制电机, DFRobot Romeo 控制器已经内置了 L298 的电机驱动模块。其实, Romeo 控制器不仅沿 87.8

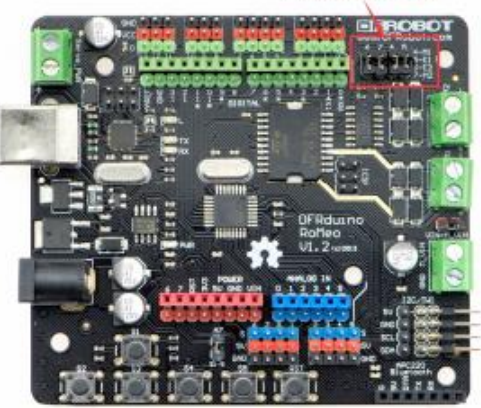

电机驱动引脚D4~D7

用了 Arduino UNO 主控的所有特性, 更强大之处在于集电机驱动、IO 扩 展、各类无线通讯接口等等诸多机器人常用的功能于一身。让你只需拥有一块板 子就能实现大部分功能。

因为通过 L298 电机驱动模块控制风扇,也是需要用到引脚的。仔细观察 图 7.8, 你看出什么秘密了吗? 没错, Romeo 就是通过数字引脚的 D4~D7 来 控制两路电机的。如果再仔细点观察的话,你还会发现 Romeo 有四个挨在一起 的跳线帽,如果你不想用 D4~D7 来控制电机也是完全可以的,可以在这里用杜 邦线接到其他数字引脚。

当然,通常也是没有必要换引脚的,默认使用这四个引脚就可以了,但是需 要记住的是,一旦你使用了电机,也就说明这四个引脚被占用了,其他的元件就 不能接在这几个引脚,否则它们会"打架"的。

# <span id="page-33-0"></span>第 8 课 声控风扇

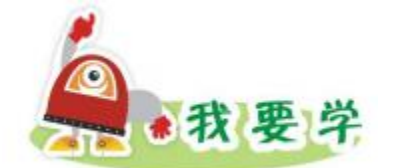

- 1. Romeo 控制板连接声音传感器
- 2. 制作声控风扇

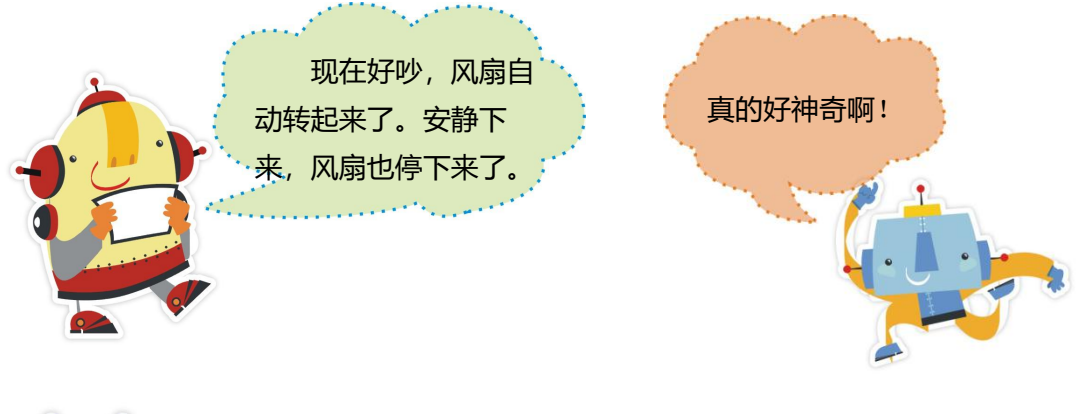

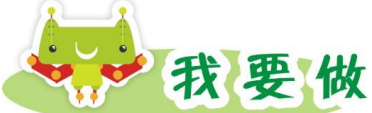

任务描述:当声音大于某个数值时,风扇转动,否则风扇停止转动。

器材准备: Romeo 控制板、风扇模块、声音传感器。

1.硬件搭建

将声音传感器连接到 5 号模拟管脚, 将风扇模块与 Romeo 控制板中的 5 号数字管脚连接(图 8.1 所示)。

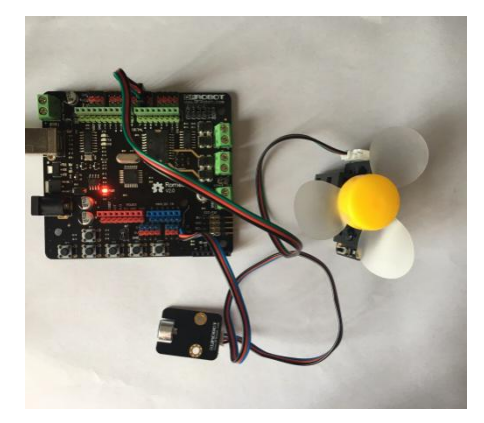

图 8.1

#### 2.编写程序。

(1)读取模拟声音传感器值:

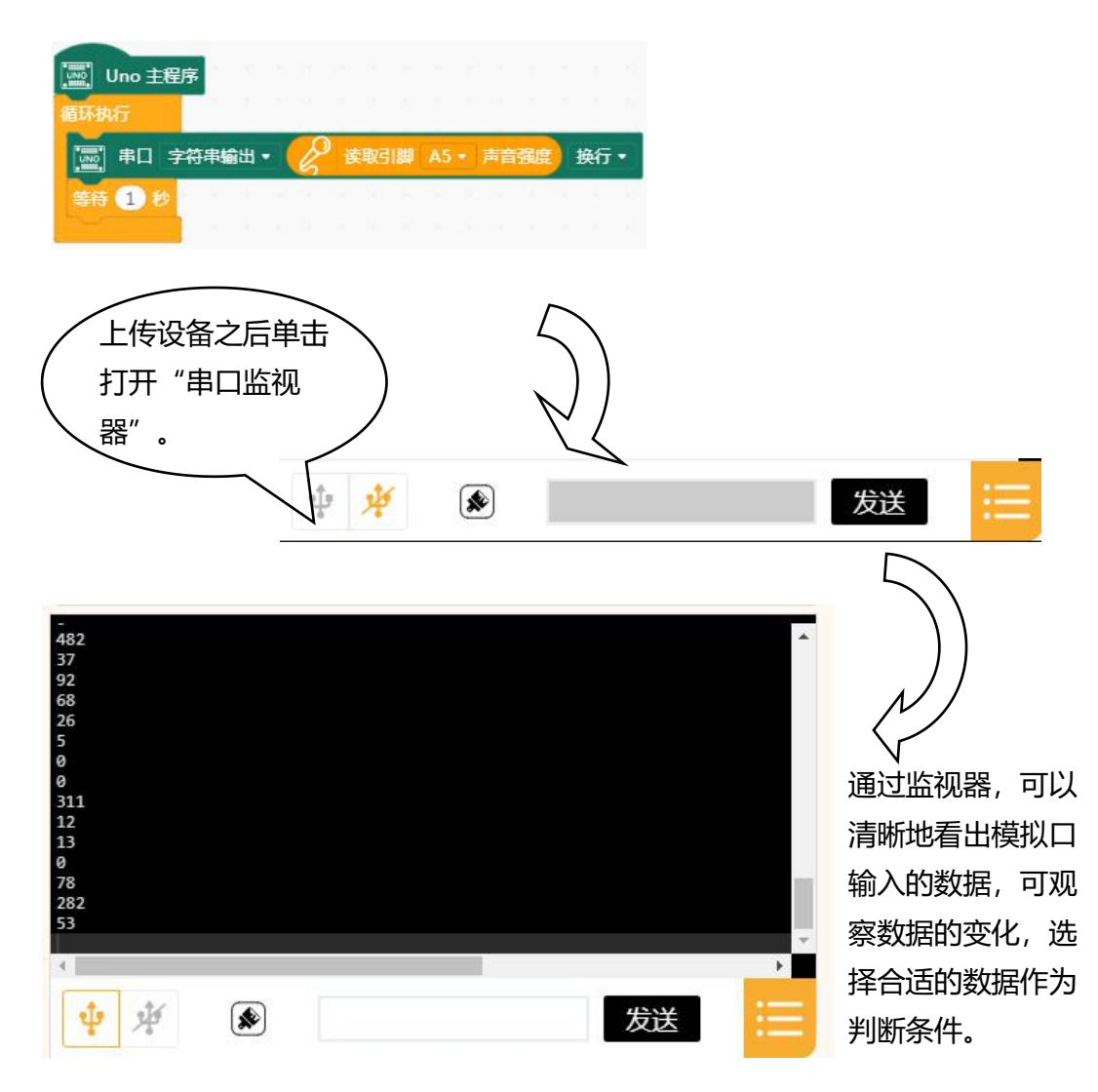

#### 图 8.2 通过串口监视器观察数据

温馨提示:不同的声音传感器获取的传感器值会有较大不同,因此需要通过 监视器查看数据。

(2) 编写声控风扇程序。本案例中声 音传感器值大于 100,风扇转动,否则 风扇停止转动。 参考程序:

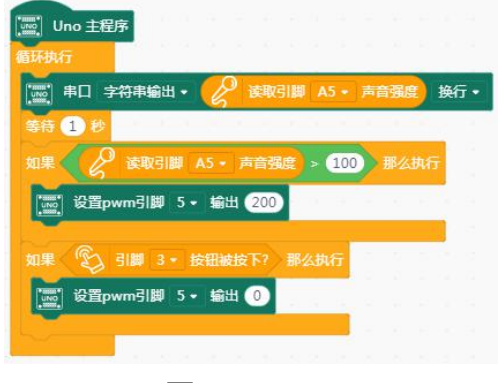

图 8.3

#### 3.上传到设备

程序编写完成,单击 <sup>(1)上传到设备</sup>,当提示上传成功后,就可以观察声控风 扇运行情况。

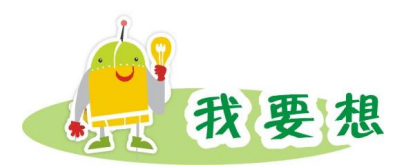

讨论一下,在生活中声控风扇可以用在哪里呢?哪些地方也用到了声音控 制?

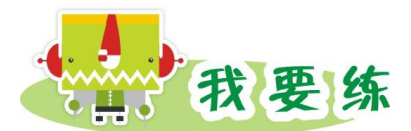

我们制作声控风扇有声音时转动,没声音时马上就停掉了,如果想让风扇过 一会再停掉,可以怎么解决呢?

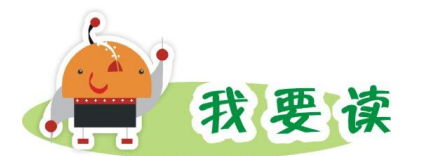

#### **认识各类传感器**

声音传感器是一款电子耳朵,它能"听到"声音的大小,并转化为模拟的电 信号。将它连接到"大脑"Romeo 控制板上。Romeo 就能在"听到"声 音了,并且能判断声音的强弱。可以拿它制作声控机器人、声控开关、声控报警 等等互动作品。

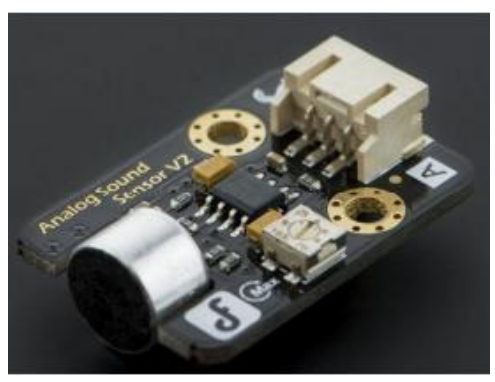

图 8.4 DFRobot 声音传感器
人体红外热释电运动传感器是一款非常好玩的传感器。红外热释电运动传感 器能检测运动的人或动物身上发出的红外线,输出的是数字信号,可以应用于各 种需要检测运动人体的场合。这样就能和你家的猫猫狗狗互动了。

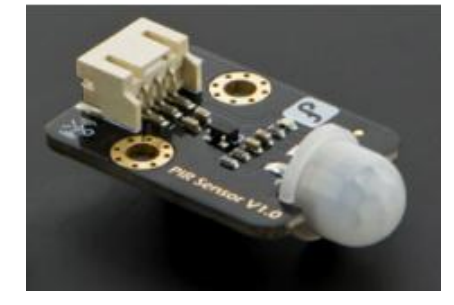

图 8.5 DFRobot 人体红外热释电传感器

看图 8.6,有没有觉得这款传感器长的像一双眼睛呀? 红外距离传感器往 往承担一个眼睛的角色,用来判断前面是否有物体,距离自己多远。可以用于机 器人的测距、避障以及高级的路径规划等等,是机器人视觉及其应用领域的不错 选择。

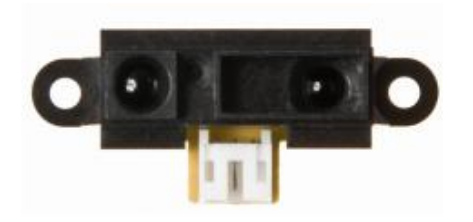

图 8.6 SHARP 红外距离传感器

我们人的世界是有色彩的,机器人也同样如此,它们也有自己特定的传感器 来感受这个世界的炫彩,那就要用到 灰度传感器。这款传感器可以感知地面或 桌面不同的颜色,产生不同的模拟信号给控制做出反应。可实现与颜色有相关的 互动作品,比如巡线小车或者足球机器人的场地识别等等。

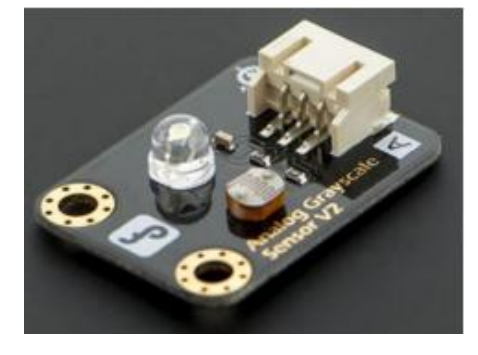

图 8.7 DFRobot 模拟灰度传感器

机器人也是需要像我们人一样能感知冷暖的,所以就有了 温度传感器。基 于 LM35 半导体的温度传感器,可以用来对环境温度进行定性的检测。可以拿 它来做环境监测机器人等等。

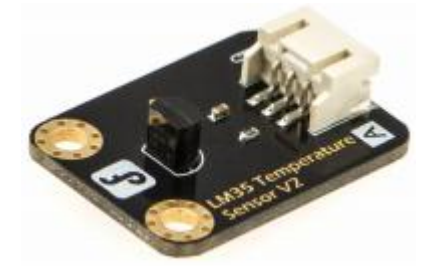

图 8.8 DFRobot LM35 温度传感器

甲烷气体传感器可以很灵敏的检测到空气中的甲烷、天然气等气体。但是对 乙醇和烟雾的灵敏度很低。与 Romeo 板结合,可以制作火灾甲烷、天然气泄 露报警机器人等等。气体传感器的种类有很多,针对不同的气体,传感器也不尽 相同,比如还有 CO2 传感器,烟雾传感器等等,找一款你喜欢的吧!

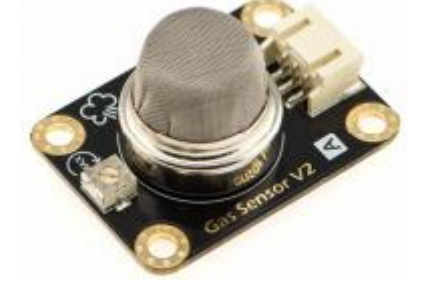

图 8.9 DFRobot 甲烷气体传感器

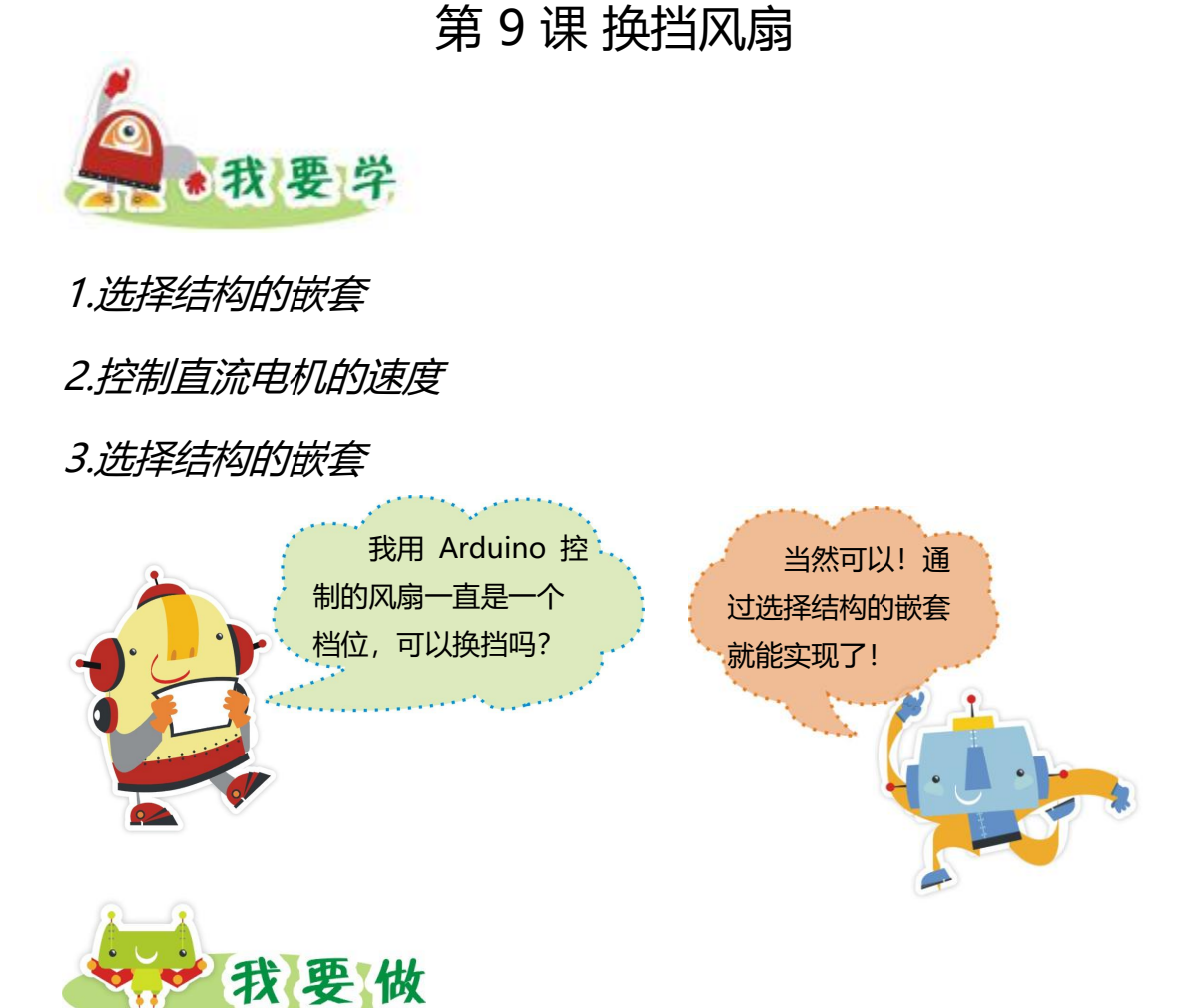

任务描述:初始状态是空档,风扇静止;按钮按下一次,风扇一档,风扇转 动稍快;再按一次,风扇二档,风扇转动更快;再按一次,回空档,风扇停止转 动。

器材准备: Romeo 控制板、按钮模块、风扇模块、外接电源。

1.硬件搭建

按钮模块连接 2 号数字管脚,风扇模块与 5 号数字管脚连接(图 9.1 所示)。

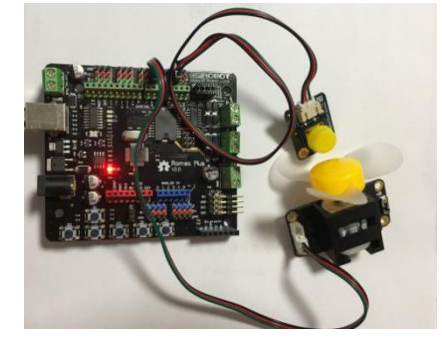

图 9.1

### 2.编写程序。

因为要进行三档切换,所以要用到多重嵌套,利用变量的设置,来判断当前 应该处于哪个档位。

参考程序:

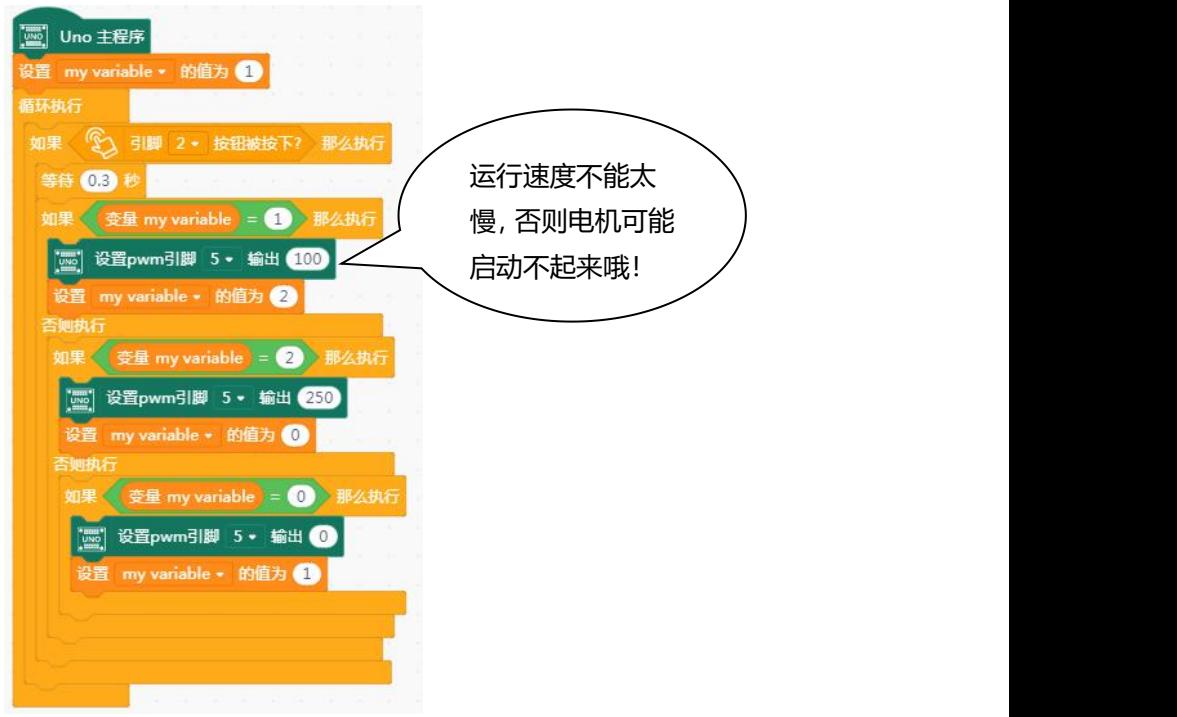

图 9.2

温馨提示: 为了保证风扇正常运行, 请接上锂电池 (图 9.3 所示)

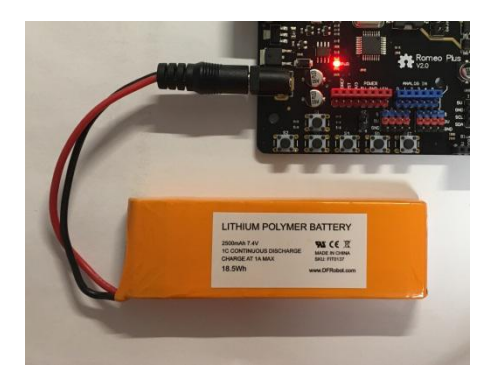

图 9.3

3.上传到设备

程序编写完成,单击 | 自上传到设备 , 当提示上传成功后, 拔掉 USB 数 据线,接上锂电池,就可以观察换档风扇的运行情况了。

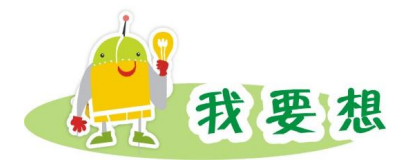

你做的换挡风扇性能如何,符合你的预期吗?想一想,你的风扇还可以做哪 些改进,或者是还可以添加哪些创意的效果。

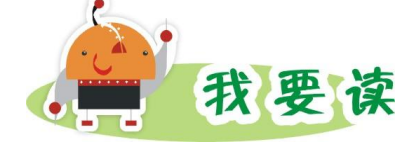

### **按键代码中为什么加"延时"**

通常的按键所用开关为机械弹性开关,当机械触 ■ 咖啡醇 点断开、闭合时,由于机械触点的弹性作用,一个按 键开关在闭合时不会马上稳定地接通,在断开时也不 会一下子断开。因而在闭合及断开的瞬间均伴随有一 <sup>如果《变量 my variable = ① 那么地方</sup> 连串的抖动,为了不产生这种现象而作的措施就是按 键消抖。而最简单的消抖方法就是加入延时。

对于本课中的风扇利用延时消抖,其实很简单, Police and the station of 就在程序最后加上一个小的延时,如下面红框中标出 Natural Magne of the second and the second of the second in the second of the second i<br>The second of the second of the second in the second of the second of the second of the second in the second o 的即是。

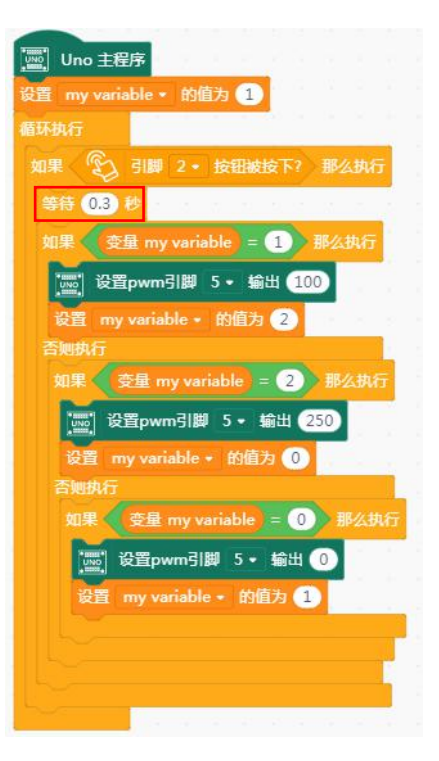

图 9.4

# 第 10 课 遥控风扇

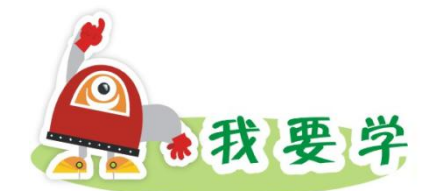

1.了解红外遥控套件

2.制作遥控风扇

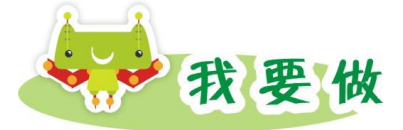

任务描述:在遥控器上按下开始按钮, 风扇开始转动; 按下关闭按钮, 风扇 停止转动。

器材准备: Romeo 控制板、风扇模块、外接电源、红外套件(红外遥控器 和红外接收头,图 10.1 所示)。

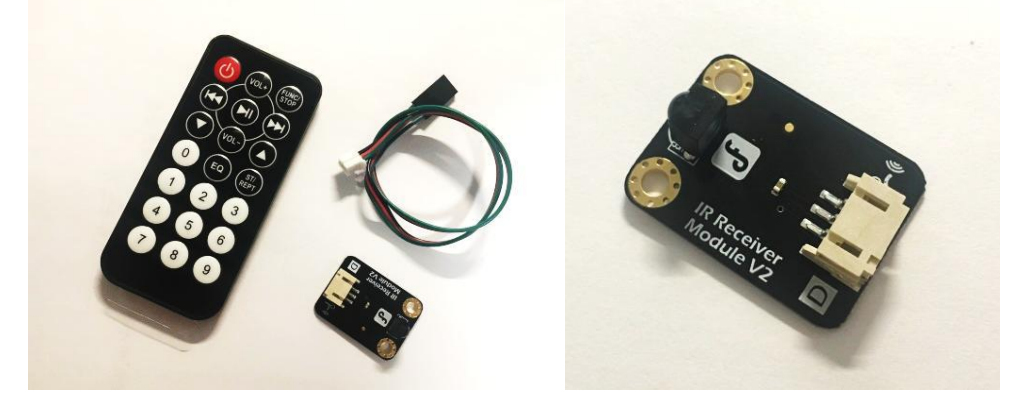

图 10.1

1.硬件搭建

红外接收头连接到 3 号数字管脚,去除红外遥 控器电池外面的塑料绝缘片。风扇模块与 Romeo 控制板中的 5 号数字管脚连接(图 10.2 所示)。

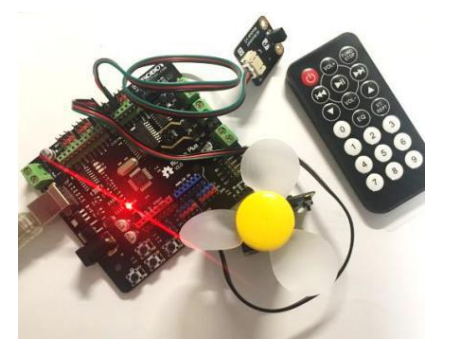

图 10.2

### 2.编写程序。

(1)红外遥控器的解码程序,可打开串口监视器,看到各个遥控按钮按下 之后程序所获取的数据。(图 10.3 和图 10.4 所示)

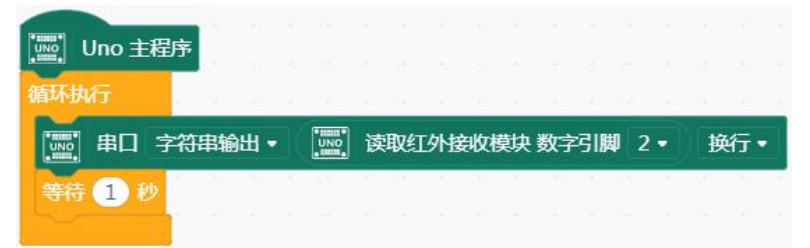

图 10.3

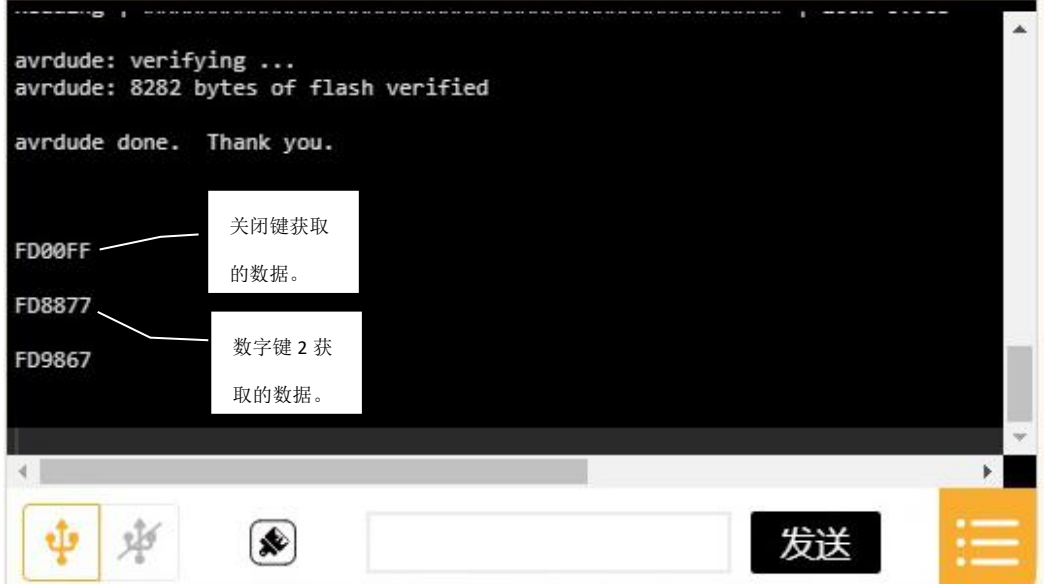

图 10.4

温馨提示: 要判断是否按下"开始"或者"停止"按钮, 就要先通过监视器 获取"开始"或"停止"按钮的解码数据。

(2)本例以红外接收头连接 2 号管脚为例,风扇接的是 5 号数字管脚。(图 10.5 所示)

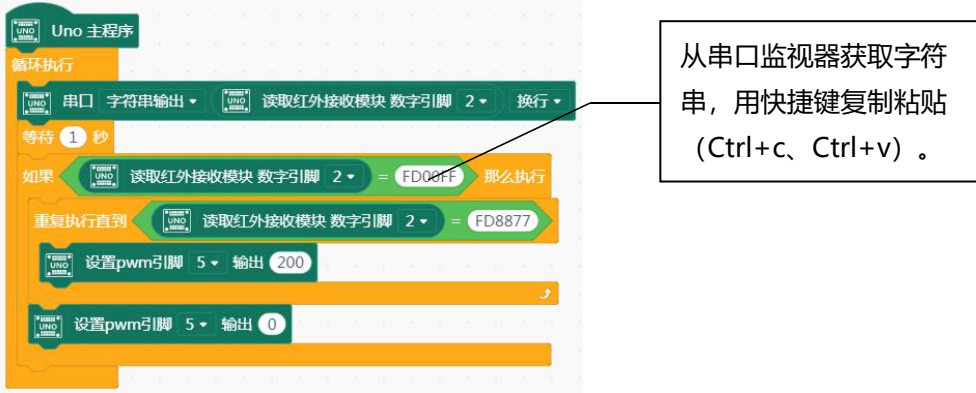

3.上传到设备<br> 程序编写完成,单击<sup>【1】上传到设备</sup> 、当提示上传成功后,就可以观察遥控风。 扇的运行情况了。

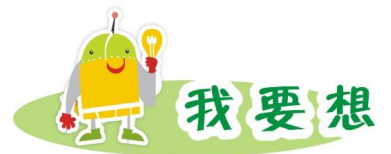

在我们小时候的玩具中,有没有用到遥控的呢?比如遥控飞机、遥控汽车等, 它们是红外遥控吗?如果不是,与红外遥控有什么区别?

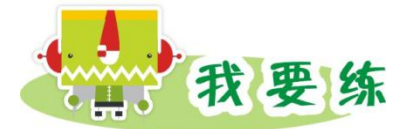

前面做过换档风扇,你能使用红外遥控控制风扇,做一个可换档的风扇吗?

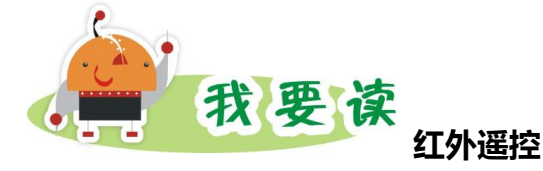

红外遥控是目前使用最广泛的一种通信和遥控手段。由于红外遥控装置具有 体积小、功耗低、功能强、成本低等特点,继彩电、录像机之后,在录音机、音 响设备、空凋以及玩具等其它小型电器装置上也纷纷采用红外遥控。工业设备中, 在高压、辐射、有毒气体、粉尘等环境下,采用红外线遥控不仅完全可靠而且能 有效地隔离电气干扰。

红外遥控器发出的信号是一连串的二进制脉冲码,为了使其在无线传输过程 中免受其他红外信号的干扰,通常都是先将其调制在特定的载波频率上,然后再 经红外发射二极管发射出去,而红外线接收装置则要滤除其他杂波,只接收该特 定频率的信号并将其还原成二进制脉冲码,也就是解调。

内置接收管将红外发射管发射出来的光信号转换为微弱的电信号,此信号经 由 IC 内部放大器进行放大,然后通过自动增益控制、带通滤波、解调变、 波 形整形后还原为遥控器发射出的原始编码,经由接收头的信号输出脚输入到电器 上的编码识别电路。

要想对某一遥控器进行解码必须要了解该遥控器的编码方式,这就叫知己知 彼,百战不殆。

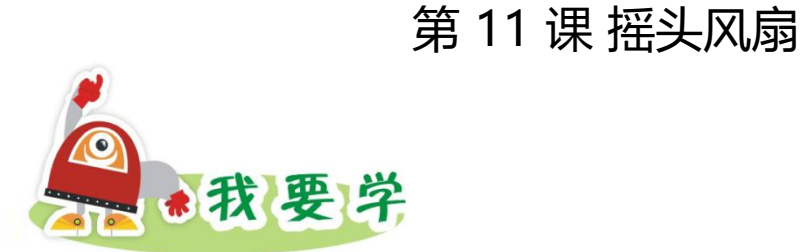

- 1. 舵机连接
- 2. 制作摇头风扇

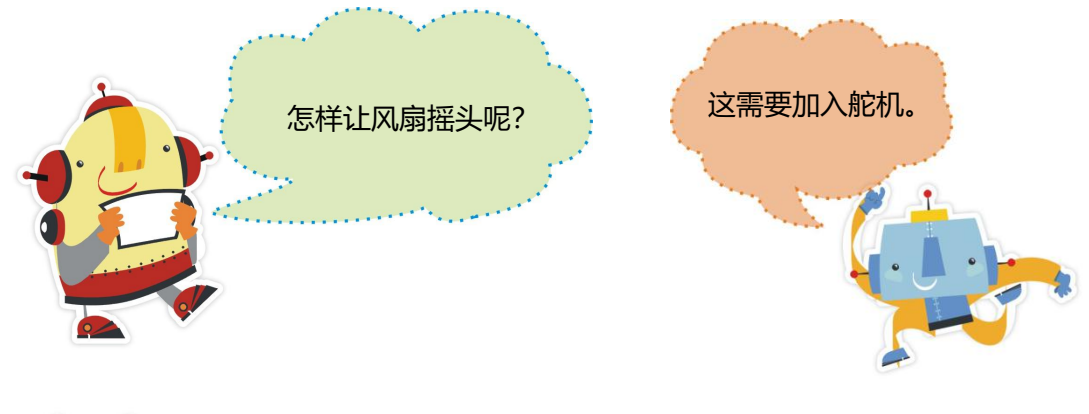

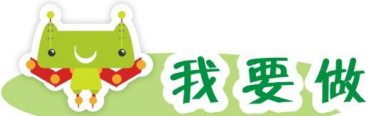

任务描述: 实现风扇边转动边摇头。

器材准备: Romeo 控制板、风扇模块、外接电源、舵机。

1.硬件搭建

舵机接到 9 号或 10 号数字管脚,风扇模块与 Romeo 控制板中的 5 号数 字管脚连接(图 11.1 所示), 将风扇架在舵机上(图 11.2 所示)。

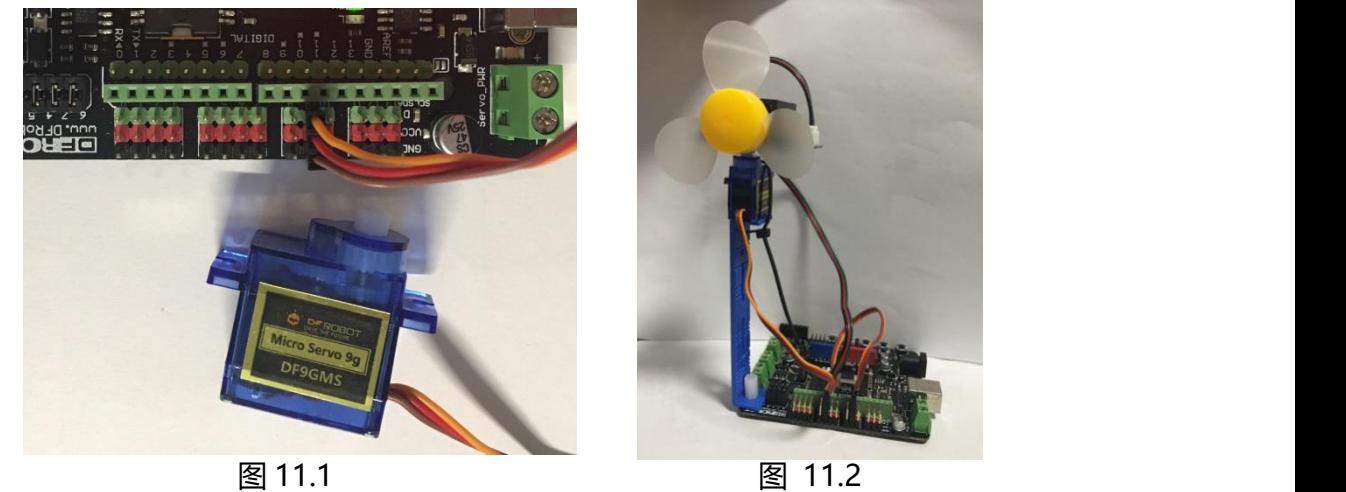

### 2.编写程序。

(1) 舵机转动的程序。 舵机的转动与 LED 闪烁思路基本一致, 转到 30 度, 等待 1 秒,再转到 150 度等待 1 秒。(图 11.3 所示)

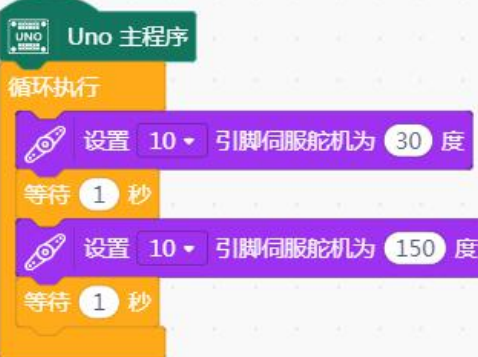

图 11.3

(2)风扇摇头程序。在舵机摇头时,架构好电机,并且一直保持风扇的电 机开启即可。(图 11.4 所示)

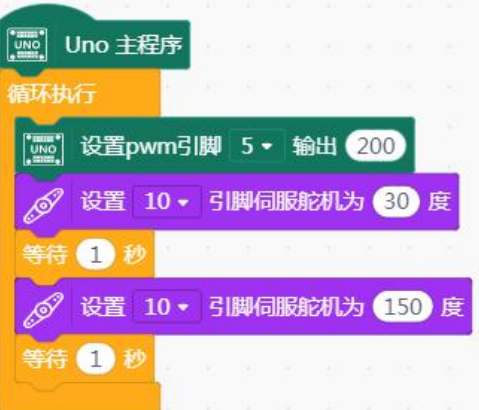

图 11.4

3.上传到设备

程序编写完成,单击 <sup>(主传到设备</sup>),当提示上传成功后,断开 USB 数据线, 接上锂电池,就可以观察摇头风扇的运行情况了。

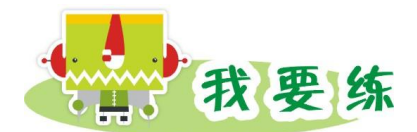

风扇是自动摇头的,我们可以控制它吗?讨论一下,如何用按钮或者遥控控 制风扇摇头?

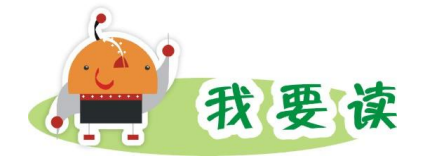

### **舵机的知识**

舵机,又称伺服电机,航海模爱好者们经常用这种电机来控制模型的方向舵, 所以它就俗称为"舵机"。其工作过程是把所接收到的电信号转换成电动机轴上 的角位移或角速度输出。目前,舵机广泛应用于机器人控制领域中。

本书用到的舵机是 TowerPro 出品的 SG90 舵机, 如图 11.5 所示。该舵 机采用高强度 ABS 透明外壳配以内部高精度尼龙齿轮组,加上精准的控制电 路、高档轻量化空心杯电机使该微型舵机的重量只有 9 克,而输出力矩达到了 惊人的 1.8kg.cm。标准的舵机有三条控制线,分别是电源、地和信号线。舵机 的针脚定义为:棕色线——GND,红色线——5V,橙色线——信号线。如果你 希望机器人做出比较精确的动作,比如写字、挥手等等,一般都要用到舵机。

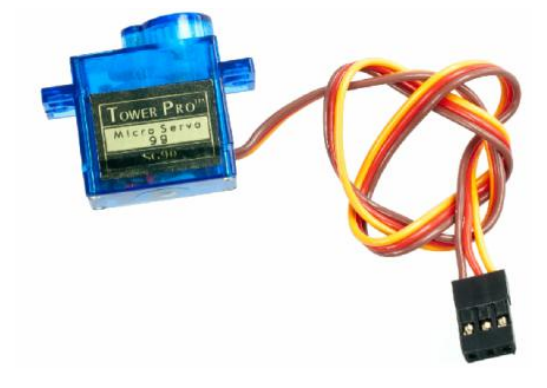

图 11.5

# 第 12 课 风扇综合创意

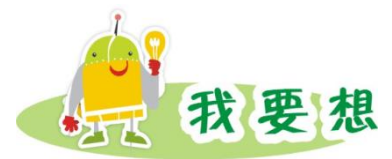

我们已经了解了许多关于风扇的做法,在学习和制作过程中,你们有没有产 生一些创意的想法呢?结合生活实际,想一想,设计一种有创意的风扇。

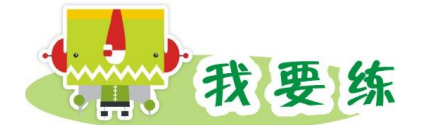

### **定时风扇**

任务描述: 通过按钮对风扇进行定时, 比如一个按钮控制, 按一次定时 1 分 钟后,风扇自动停止。

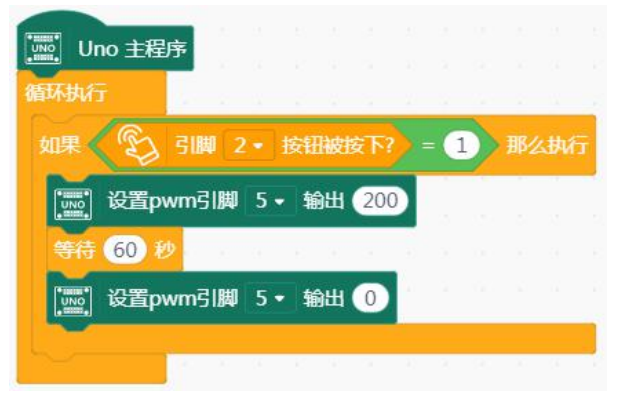

图 12.1

### **温控风扇**

任务描述:通过温度传感器感应环境温度,当温度达到某个值时,风扇自动 开启。

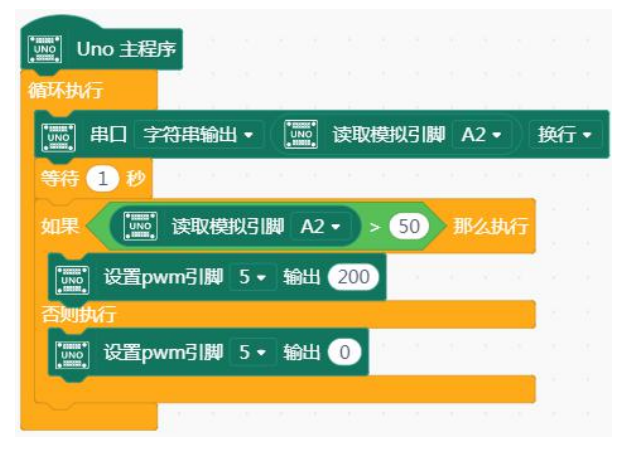

图 12.2

温馨提示:同学们可以发挥想象,结合生活实际,根据所学知识做一个多功 能风扇。

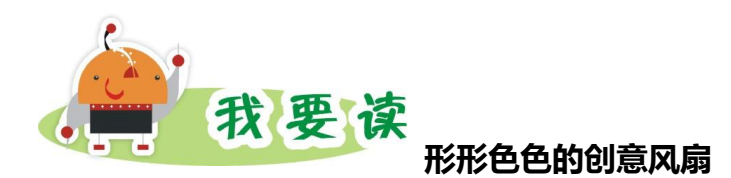

### **驱蚊电风扇**

构造:电动机、叶片、外壳体,电风扇外壳体上安装的电热驱蚊器。

原理:原电风扇壳体上适当位置安装有一电热驱蚊器,上面放有驱蚊药片, 接通电源后电热驱蚊器发热,使驱蚊药片被加热散出药物从而达到驱蚊之效。电 风扇的马达与驱蚊器分别受控于两个独立的电源开关,使吹风与驱蚊两种功能可 以同时、也可以分别地工作,使用起来十分有效、方便。电风扇在使用过程中, 驱蚊药片散发出的药雾可以通过扇叶的转动而充分且大面积散发,增强驱蚊效 果,从而达到降温、驱蚊的双重功效。

### **LED 显示风扇**

我们经常能看到各式各样商店里面,一些风扇转动起来的时候能够显示不同 的图案。这是利用人眼的一个重要特性——视觉惰性。光象一旦在视网膜上形 成,视觉将会对这个光象的感觉维持一个有限的时间,这种生理现象也叫做视觉 暂留性。就想我们小时候常玩的,有张卡片上面画了一只小鸟,另外一张卡片画 了一个笼子,我们快速翻阅时候,感觉小鸟被关在了笼子里,道理是一样的。我 们可以利用这个原理,做一个 LED 显示风扇。不过显示风扇对时间的精准度把 控要求非常高。

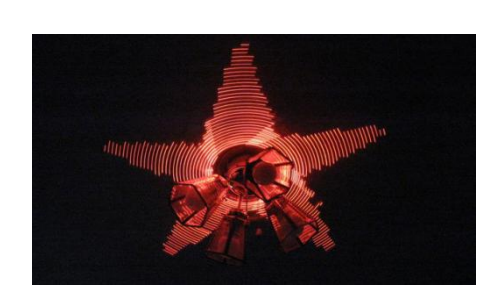

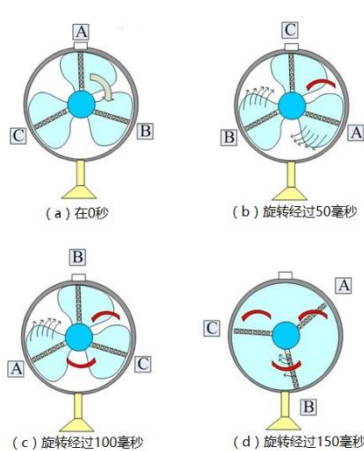

### **多功能 DIY 风扇**

下面这个 DIY 风扇是来自 DF 创客社区(http://www.dfrobot.com.cn)的 作品。风扇结合了距离传感器和角度传感器, 配合简单的 3D 打印。一个简单 美观的 DIY 风扇就诞生了!不仅能实现,有人来了自动为你打开,人走了自动 关闭。结合了角度传感器,也可以手动调节风速,是不是将我们前面学到的知识 全部都用上了。何不自己动手试试呢?

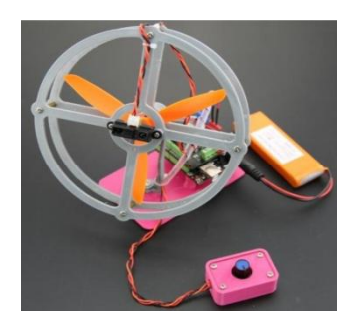

### 图 12.3 DF 创客社区作品

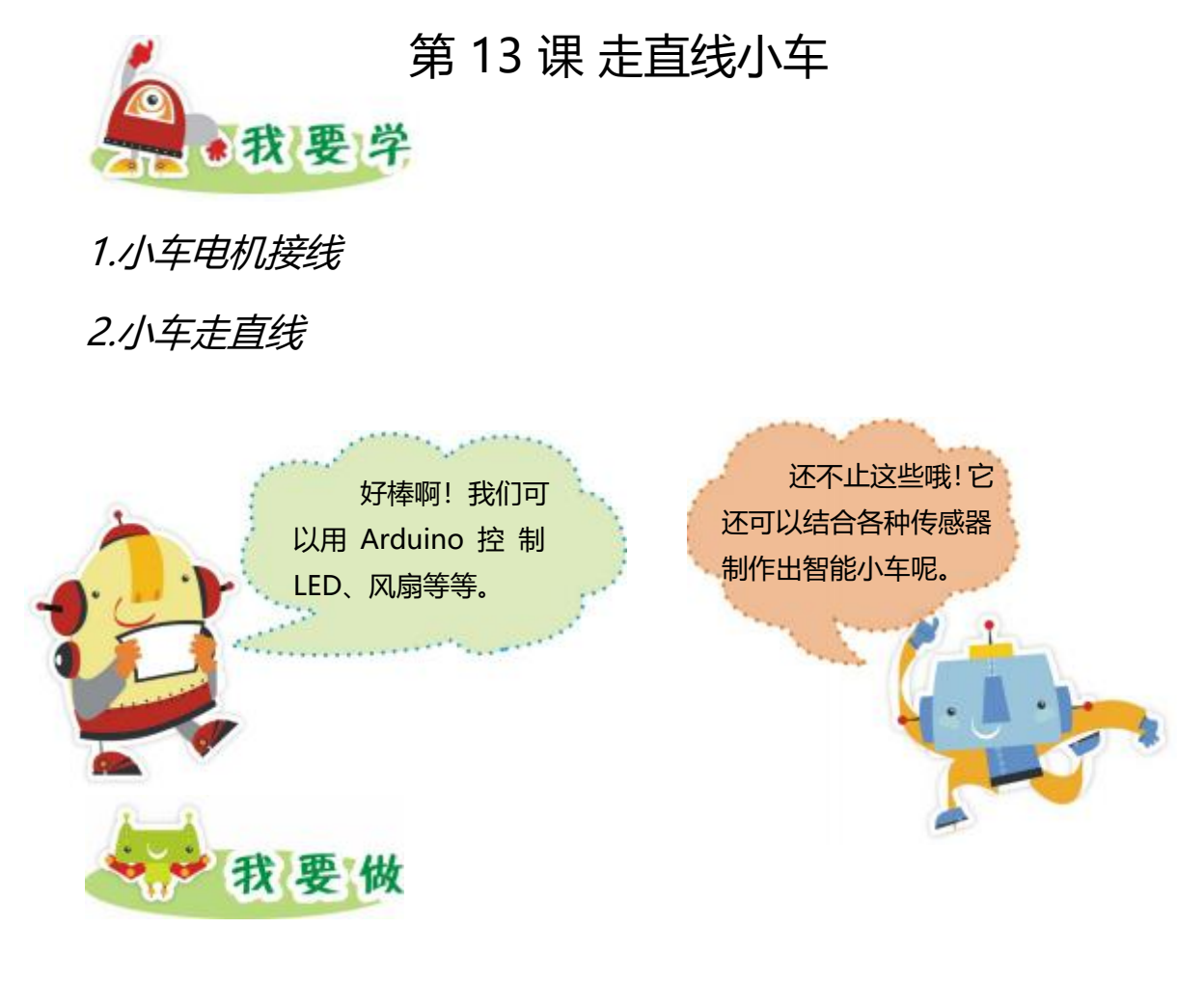

任务描述: 脱机工作下 (不用连接 USB 数据线, 通过外接锂电池实现), 让小车动起来,走直线。

器材准备:MiniQ 小车、锂电池、USB 数据线。

1.硬件搭建

将小车的电机线连接好 (本单元将红线接正极, 黑线接负极。M1 和 M2 分 别对应连接左右两个轮子) 。

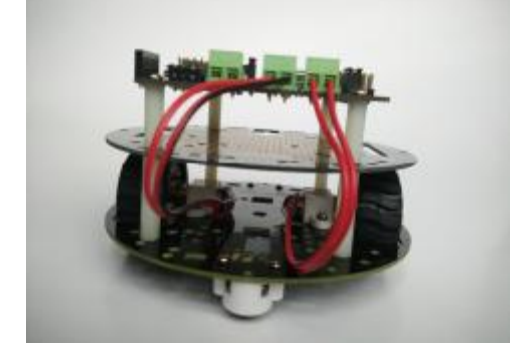

图 13.1

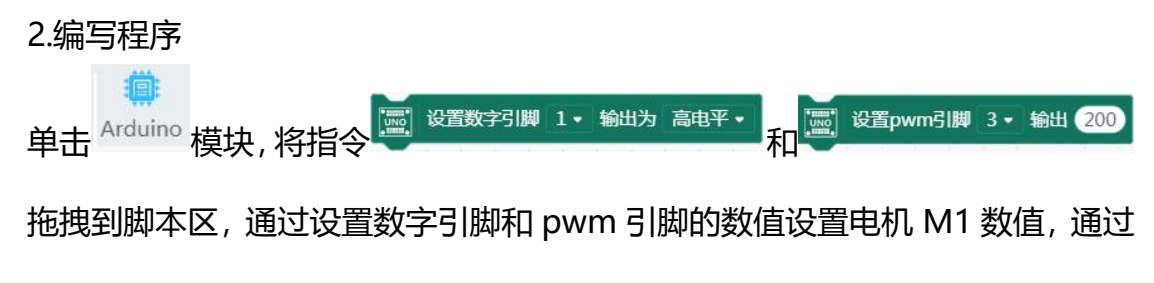

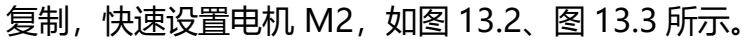

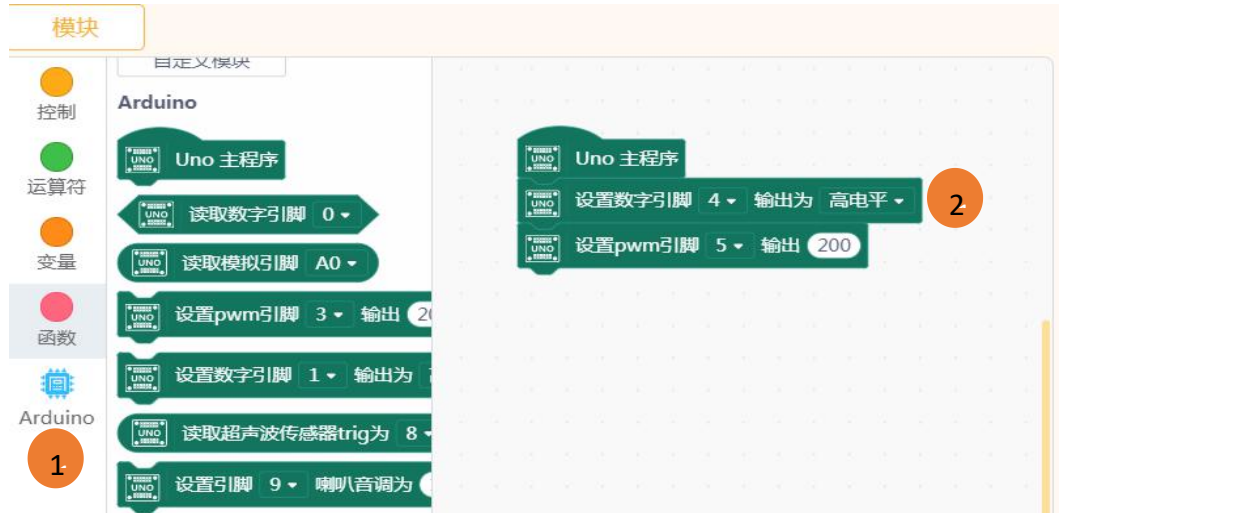

### 图 13.2 操作步骤

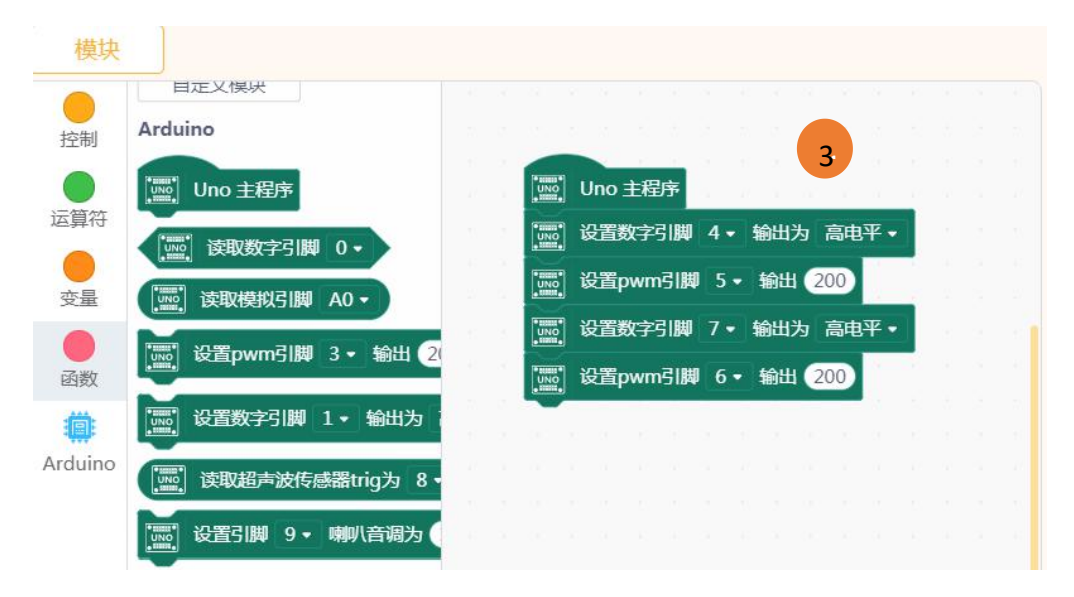

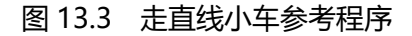

具体电机 M1 和 M2 对应的数字引脚和 pwm 引脚相关数值及相应功能参考 下表:

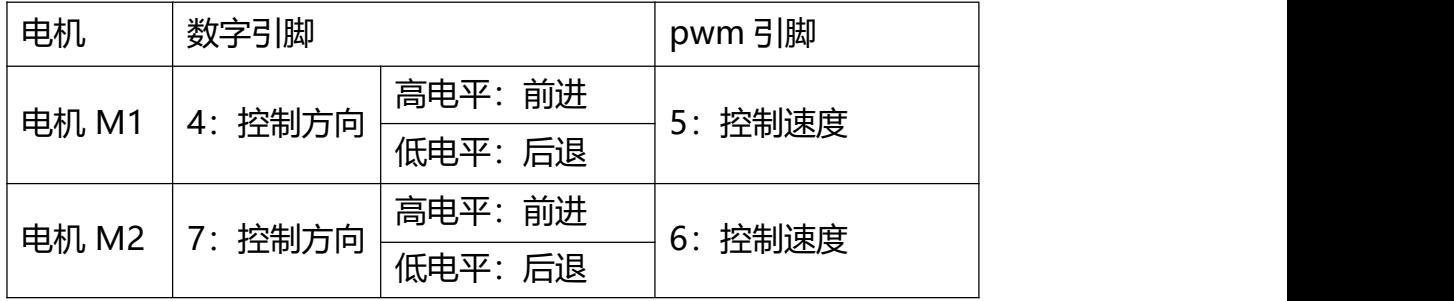

3.编译上传

程序编写完成,单击 1 <sup>1 上传到设备</sup> 当提示上传成功后,拔掉 USB 数据线, 接上锂电池,就可以观察脱机工作下,让小车走出直线。

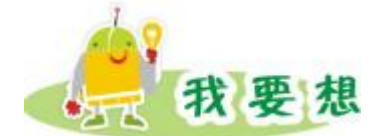

小车走的是一条直线吗?想想为什么。

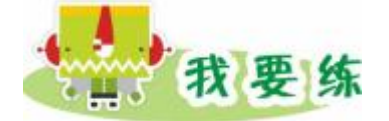

1.通过改变接线控制小车前进方向。

2.通过调试,使小车"走直"。

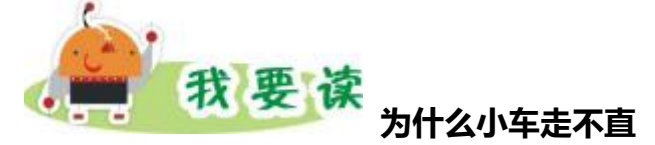

### **1.小车"走不直"原因分析**

在目前的智能小车中,差分驱动仍然是主流驱动方式。差分驱动是指左、右 两个轮子分别用左、右两个电机驱动,通过分别改变两个电机的转速来控制小车 前进或者后退。

在这里,左右两个电机的特性肯定不会完全相同,这就将直接导致即使设置

的转速一样,两个轮子的实际转速也是不相同的,所以本来应该走直线的小车行 驶轨迹会发生偏移, 也就产生了所谓的"走不直"的现象。

影响小车"走不直"的原因还有很多,比如:道路上的障碍物、轮子瞬间打 滑、小车左右重量不一致等等。而且这些因素是无法消除的,我们只有使用其他 方法来解决这个问题。简单的做法:根据小车走直线时,实际路线的偏差,对小 车左右电机数值进行微调。

### **2.开环与闭环**

在了解开环与闭环之前,在地面上画出一条直线,分别尝试闭着眼睛和睁开 眼睛沿着直线走一遍。我们会发现,睁开眼睛走直线比闭着眼睛走直线要简单得 多。事实上,没有安装任何传感器的小车就相当于眼睛闭着的我们,显而易见, 这样走直线是很困难的。在这里,我们将小车只通过电机控制转速,而不添加任 何传感器行走的方式称之为"开环控制"。相对的,闭环控制是指小车通过各种 传感器感应外界信息,根据这些信息调整自己的运动。我们在下面的课程学习中, 会增加多种传感器,让小车能感知外界的信息。

# 第 14 课 走正方形小车

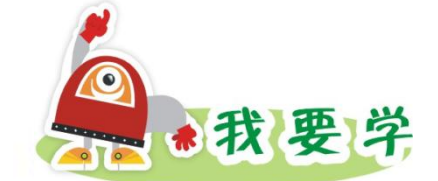

1.小车转弯(向左转、向右转、原地打圈)

2.小车走正方形

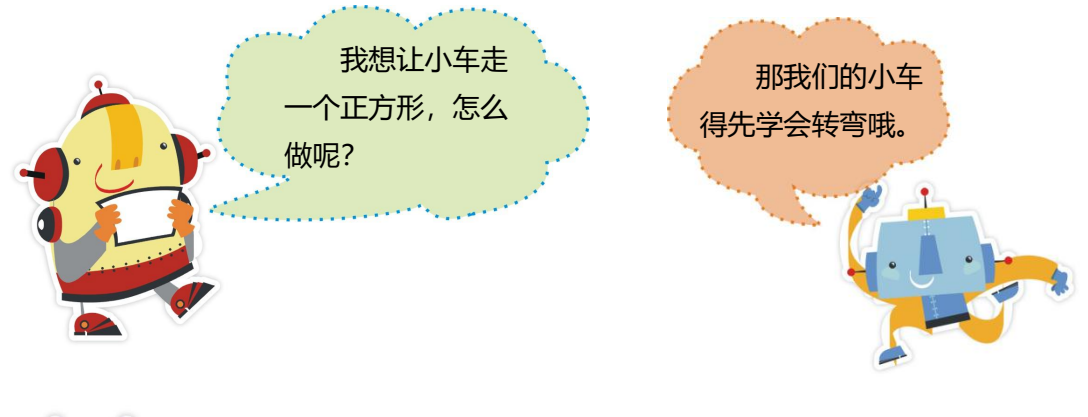

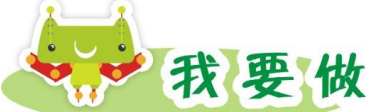

任务(一)描述: 脱机工作下, 让小车转弯。 器材准备:MiniQ 小车、锂电池。

本单元以下图小车的方向作为前进、后退、左转、右转的标准:

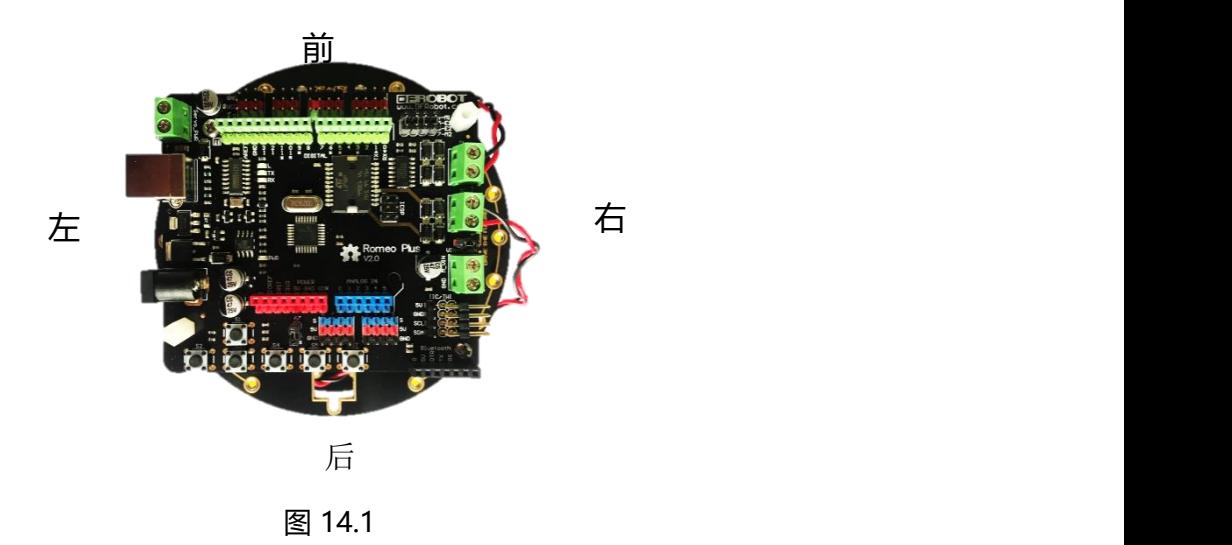

### 1.我们来做个实验

改变左右电机的转动数值,使其前进、后退、向左转、向右转、原地打圈。 观察现象并记录表格 14.1。

| 小车状态     | 前进 | 后退 | 向左转 | 向右转 | 原地打圈 |
|----------|----|----|-----|-----|------|
| 数字引脚 4   |    |    |     |     |      |
| PWM 引脚 5 |    |    |     |     |      |
| 数字引脚 7   |    |    |     |     |      |
| PWM 引脚 6 |    |    |     |     |      |

表 14.1 电机速度与小车状态

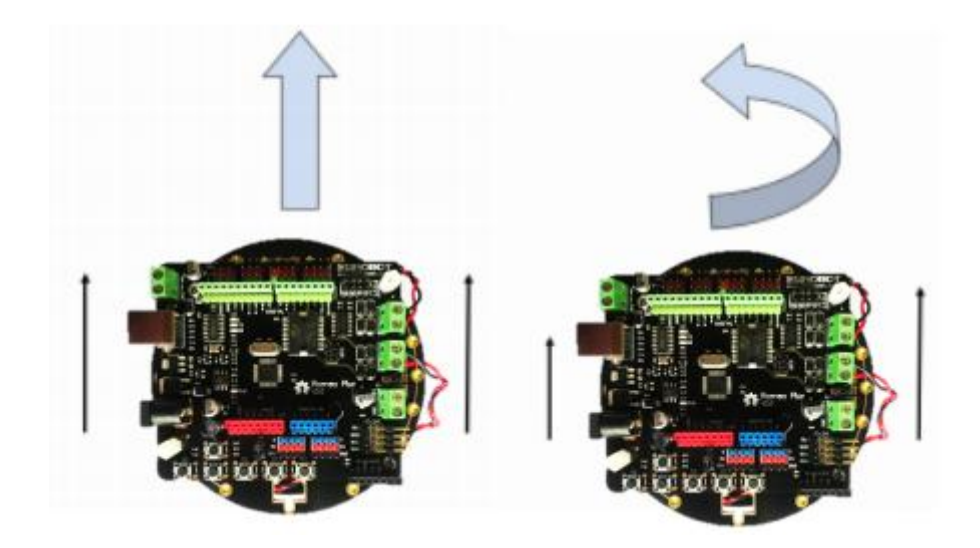

图 14.2 图 14.3

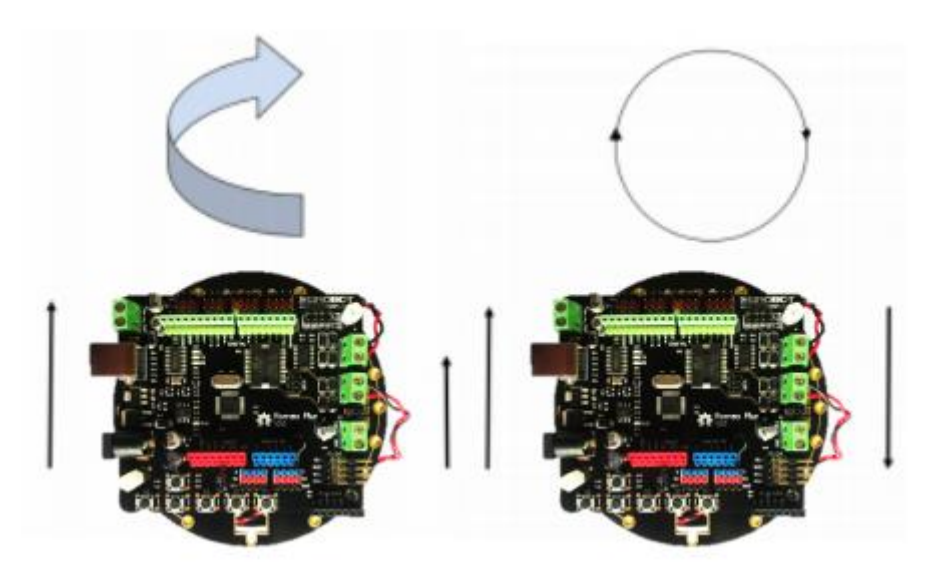

(1)小车左电机 M1 与右电机 M2,数字引脚值相同,PWM 引脚值也相同, 这个时候小车会直走(如图 14.2)。

(2)小车左电机 M1 与右电机 M2,数字引脚值相同,PWM 引脚值 M1 小于 M2, 这个时候小车会向左转(如图 14.3)。

(3)小车左电机 M1 与右电机 M2, 数字引脚值相同,PWM 引脚值 M1 大于 M2, 这个时候小车会向右转(如图 14.4)。

(4)小车左电机 M1 与右电机 M2,数字引脚值相反,PWM 引脚值也相同, 这个时候小车会原地转圈(如图 14.5)。

2.编写程序(右转)

参考程序 (如图 14.6):

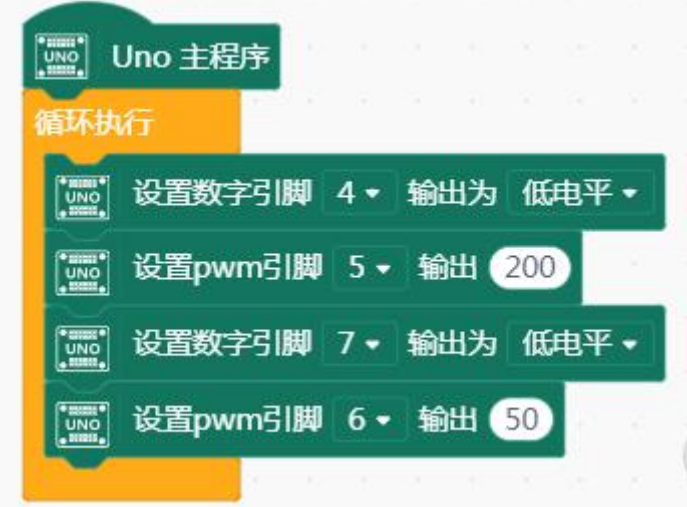

图 14.6

3.编译上传

程序编写完成,单击 ,当提示上传成功后,拔掉 USB 数据线, 接上锂电池,就可以观察脱机工作下,小车向右转弯。

**任务(二)描述**:脱机工作下,让小车走正方形。

器材准备:MiniQ 小车、锂电池。

1.编写程序

设置直走和转弯的程序,调整延时的大小,形成走正方形的小车(下面例子

### 小车走动方向为顺时针)。

参考程序 (如图 14.7):

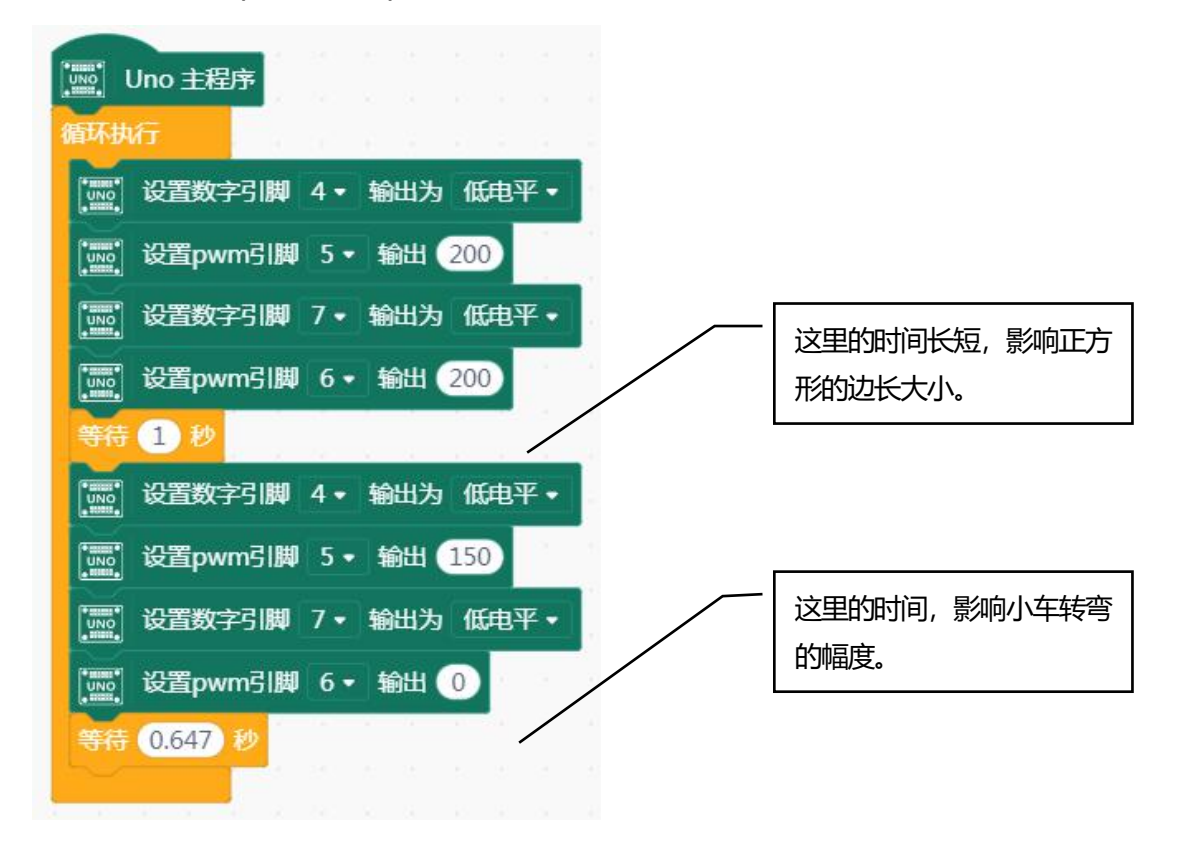

#### 图 14.7

2.编译上传

程序编写完成,单击 <sup>(金)上传到设备</sup> ,当提示上传成功后,拔掉 USB 数据线, 接上锂电池, 就可以观察脱机工作下, 小车直行再直角转弯并一直重复, 最终走 出完整的正方形的路径。

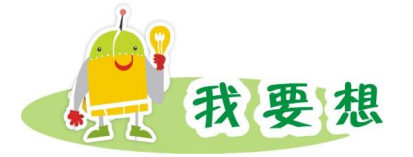

通过上面的学习,我们已经实现了利用调整时间让小车走正方形。请同学们 继续开动脑筋,想想还有没有其他方法呢?

温馨提示:转弯的角度是由延迟时间决定,而延迟时间是由小车左右电机数 值、路面情况等多种因素决定的,我们需要通过不断的测试得到转过不同角度的 时间值。

根据第二章遥控风扇的内容,尝试用遥控器控制小车前进、后退、左转、右 转、原地转圈、走正方形。

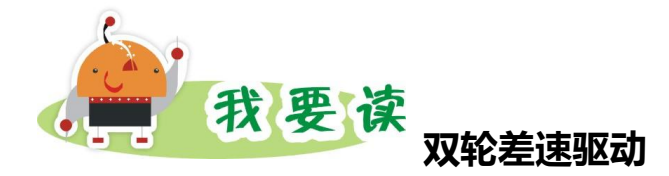

我们的小车是有 2 个电机和 2 个轮子的(这里不考虑主要起支撑作用的万向 轮)。对于采用这种驱动方式的机器人来说,它运动时会有以下几种情况出现:

- (1)小车前进、后退(上节课已经学习过)
- (2)小车转弯

左右轮子转动速度不同时,小车就会转弯。左右两个轮子转动的速度之差决 定小车转弯半径大小。如果左右两个轮子转动的速率相同,方向正好相反,小车 会原地转动。

# 第 15 课 避障小车

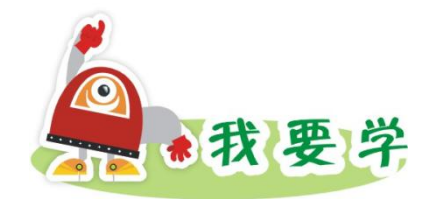

- 1.触碰传感器接线
- 2.使用触碰传感器制作避障小车

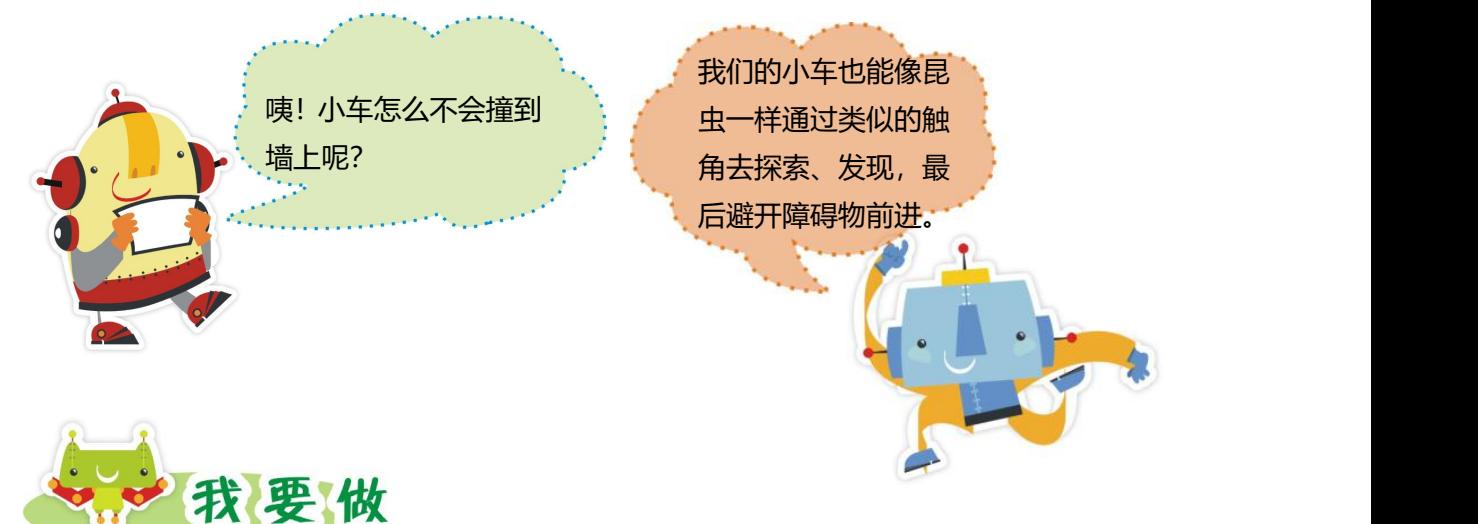

任务描述: 脱机工作下, 小车能在前方没有障碍的路面上直走, 如果触碰传 感器碰到障碍,则调整方向,然后继续前进。

器材准备:MiniQ 小车、锂电池、触碰传感器。

1.硬件搭建

将触碰传感器安装在小车的前面,注意将触碰传感器的触角露在上层板外 面。(本课将触碰传感器接在 8 号数字管脚)。

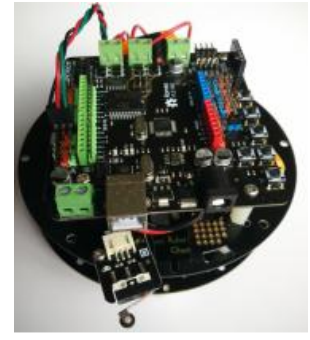

图 5.1

### 2.编写程序

参考程序

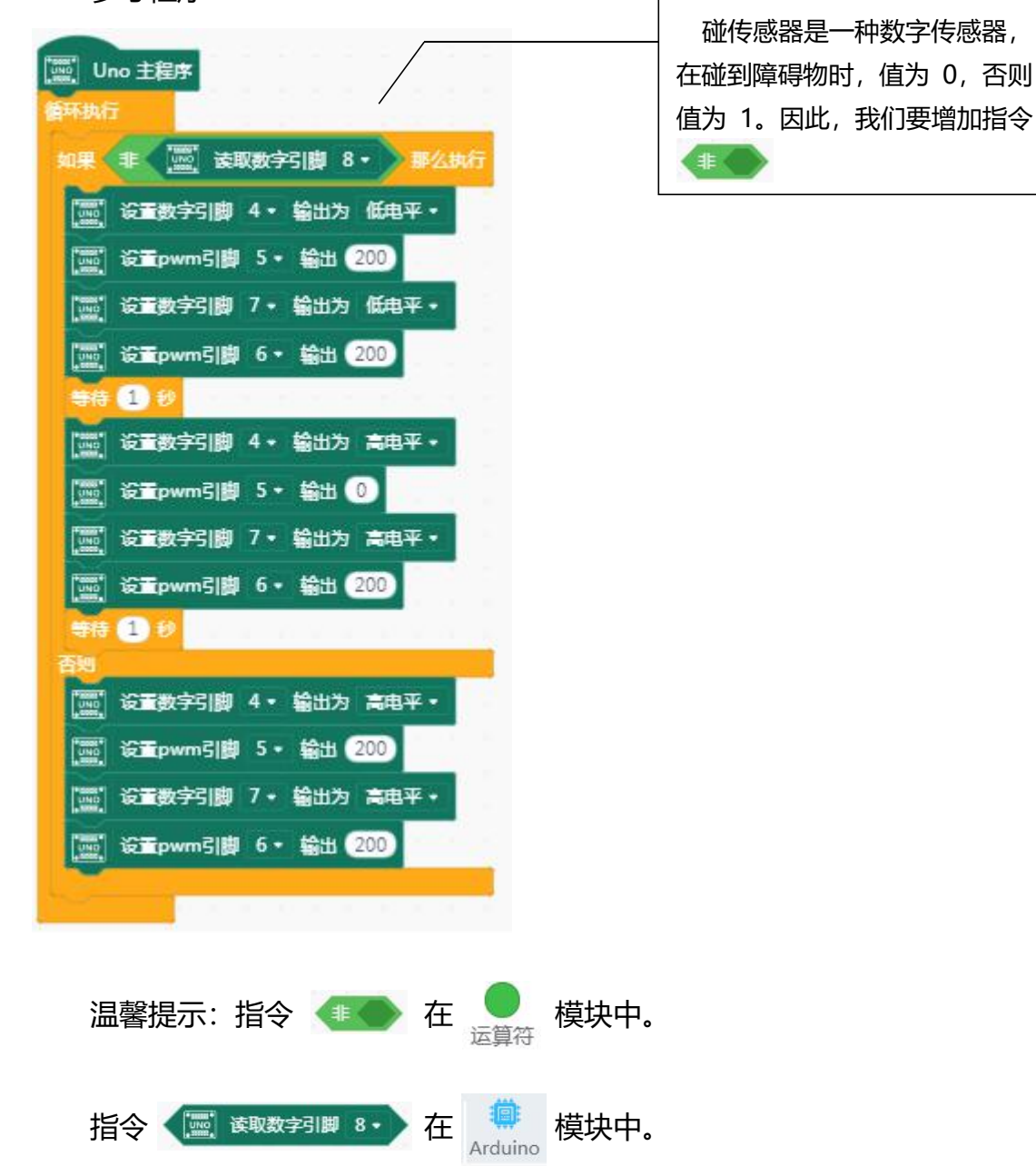

### 3.编译上传

程序编写完成,单击 • 自上传到设备 , 当提示上传成功后, 拔掉 USB 数据 线,接上锂电池,就可以观察脱机工作下,小车能在前方没有障碍的路面上直走, 如果触碰传感器碰到障碍, 先后退 1 秒, 再左拐 1 秒, 然后继续前进。

上面的避障程序可以使小车成功躲避障碍物,实现绕道前行。但是,如果我 们利用教室里的桌椅自制一个简单的迷宫,小车如何可以走出这个迷宫呢?

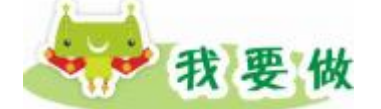

你会用避障小车走迷宫吗?

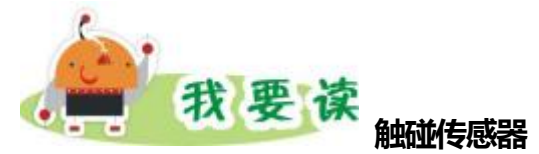

触碰传感器是一个利用接触片实现检测触碰功能的电子部件,主要用于检测 外界触碰情况。例如:行进时,用于检测障碍物;走迷宫时,用于检测墙壁等等。 触碰传感器是一种数字传感器,在碰到障碍物时,值为 0,否则值为 1。当触角 碰到障碍物时,触碰传感器上的 LED 会亮。我们可以根据触碰传感器值的变化, 调整小车前进方向。

触碰传感器的原理和按钮模块是一样的,只不过样子不同。你还可以把触碰 传感器改造一下,延长出一条触须,那就更好玩了。

# 第 16 课 遥控小车

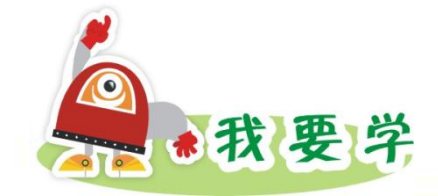

## 1.遥控控制小车的前进方向(前进、后退、左转、右转,停止)

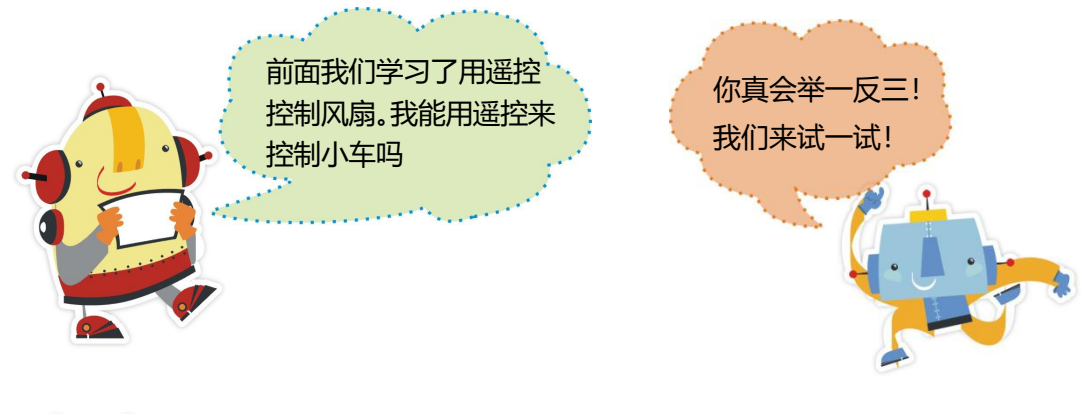

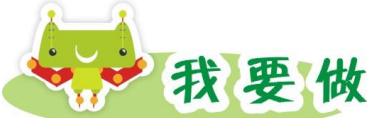

任务描述: 用遥控控制小车的前进方向, 如: 按 "2"小车前进, 按 "8"小 车后退, 按"4"小车左转, 按"6"小车右转, 按"FUNC/STOP"停止等。

器材准备:MiniQ 小车、锂电池、遥控套件。

1.硬件搭建

红外接收头连接到 2 号数字管脚,去除红外遥控器电池外面的塑料绝缘片。 (如图 16.1 所示)。

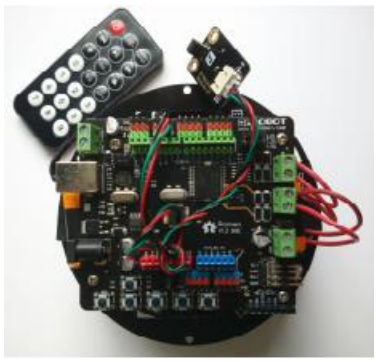

图 16.1

### 2.编写程序。

(1)红外遥控器的解码,可打开串口监视器,看到各个遥控按钮按下之后 程序所获取的数据。(如图 16.2 和图 16.3 所示)

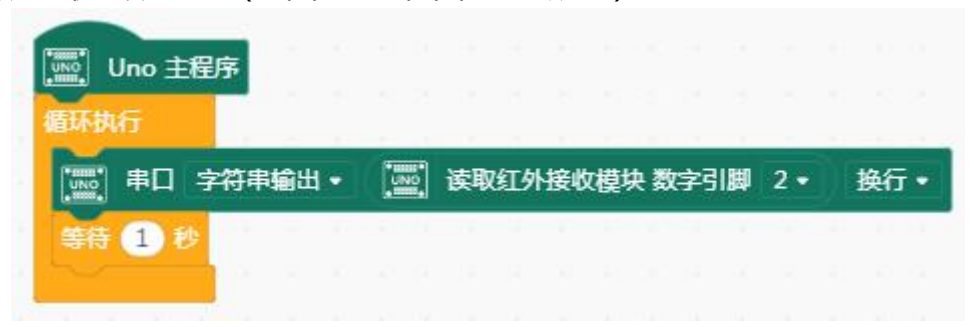

图 16.2

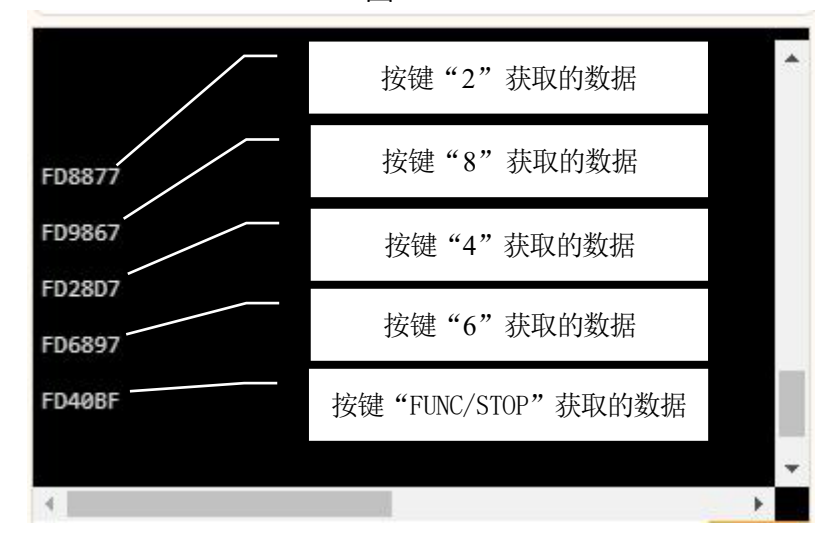

图 16.3

(2)编写程序

参考程序 (如图 16.4 所示):

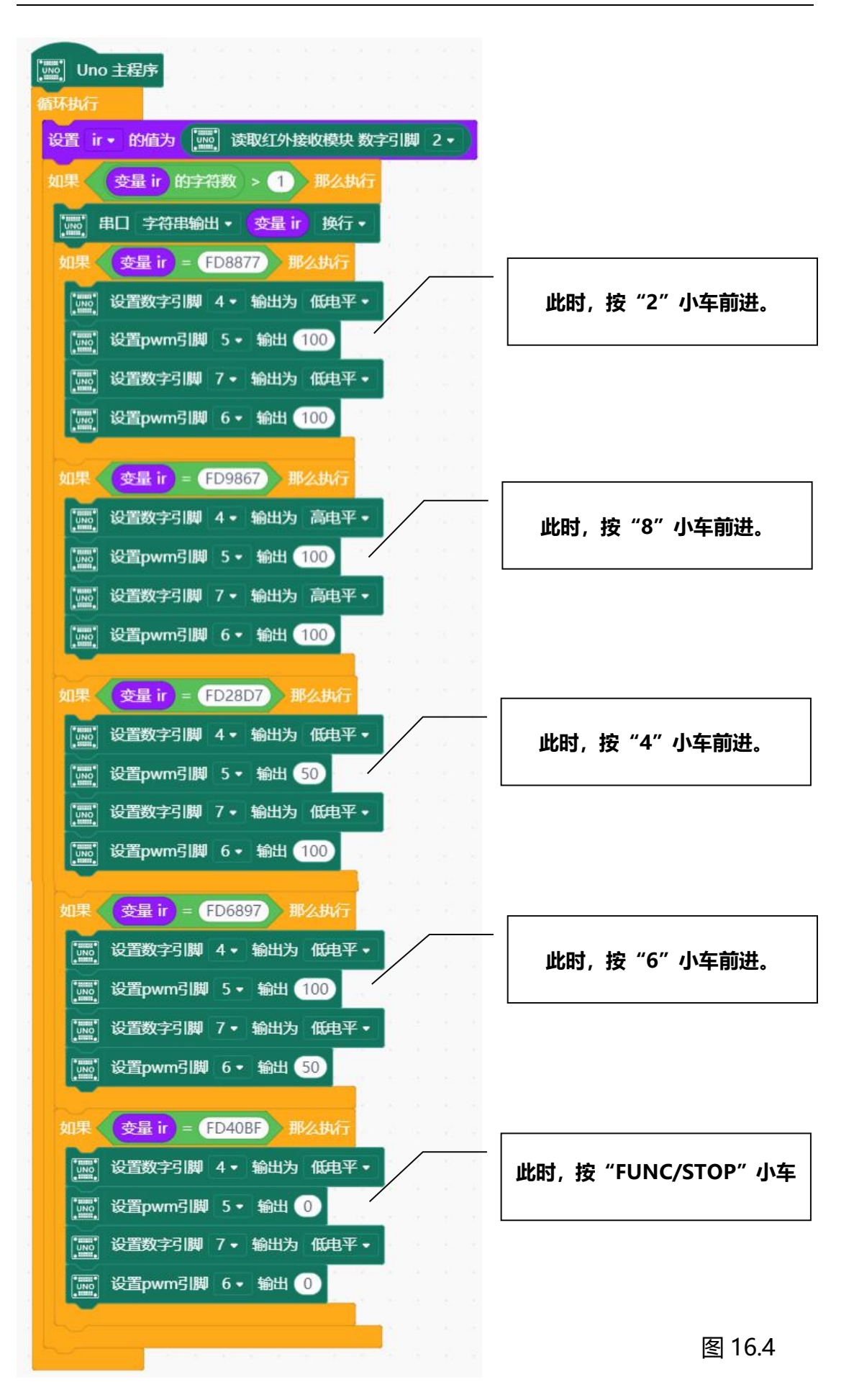

### 3.上传到设备

程序编写完成,单击 ,当提示上传成功后,断开 USB 数据线, 接上锂电池, 就可以观察脱机工作下, 按"2"小车前进, 按"8"小车后退, 按 "4"小车左转,按 "6"小车右转, 按 "FUNC/STOP"停止。

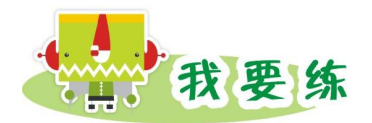

联系第二章学习的遥控风扇与本节课的遥控小车,有什么相同点和不同点?

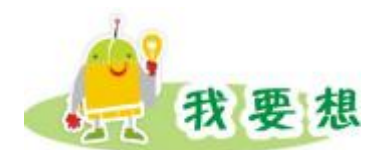

用遥控控制小车原地转圈、走正方形。

我要学

1.了解并安装巡线传感器

2.使用巡线传感器制作走黑线的小车

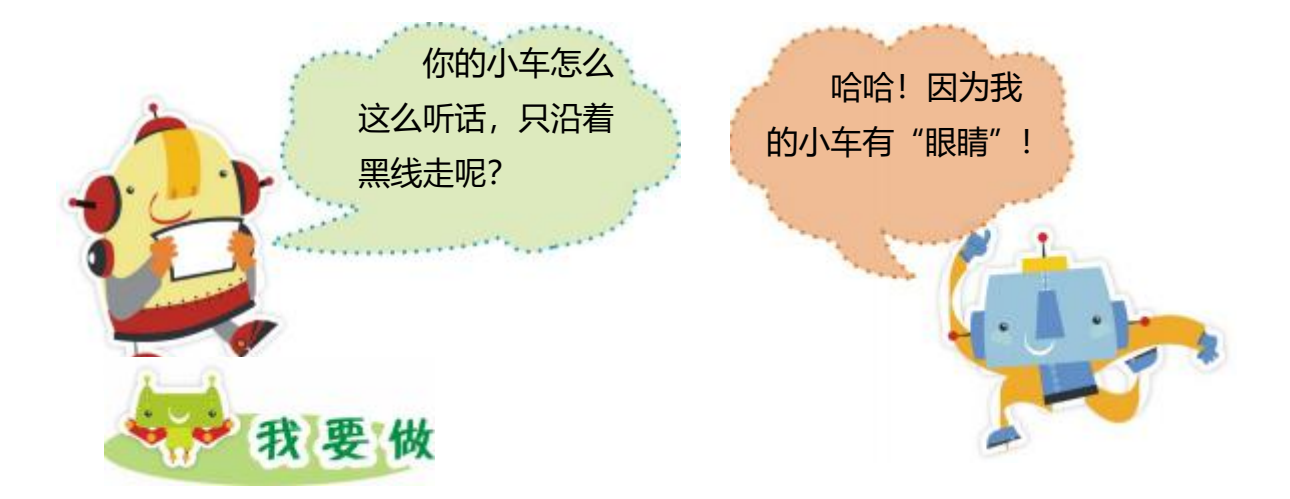

第 17 课 巡线小车

任务描述:小车能沿着黑线直走,如果左传感器检测到黑线,小车偏右,就 要左拐。如果小车右传感器检测到黑线,小车偏左,就要右拐。

器材准备:MiniQ 小车、锂电池、巡线传感器。

1.硬件搭建

将两个巡线传感器一左一右安装在小车底盘上 (本课将两个巡线传感器分 别接在 8 号、9 号数字管脚)。

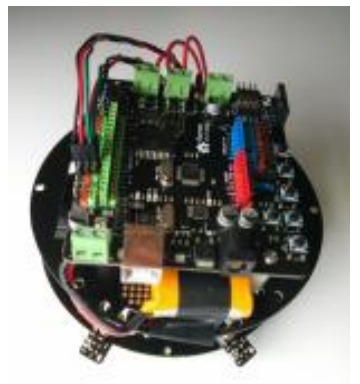

图 17.1

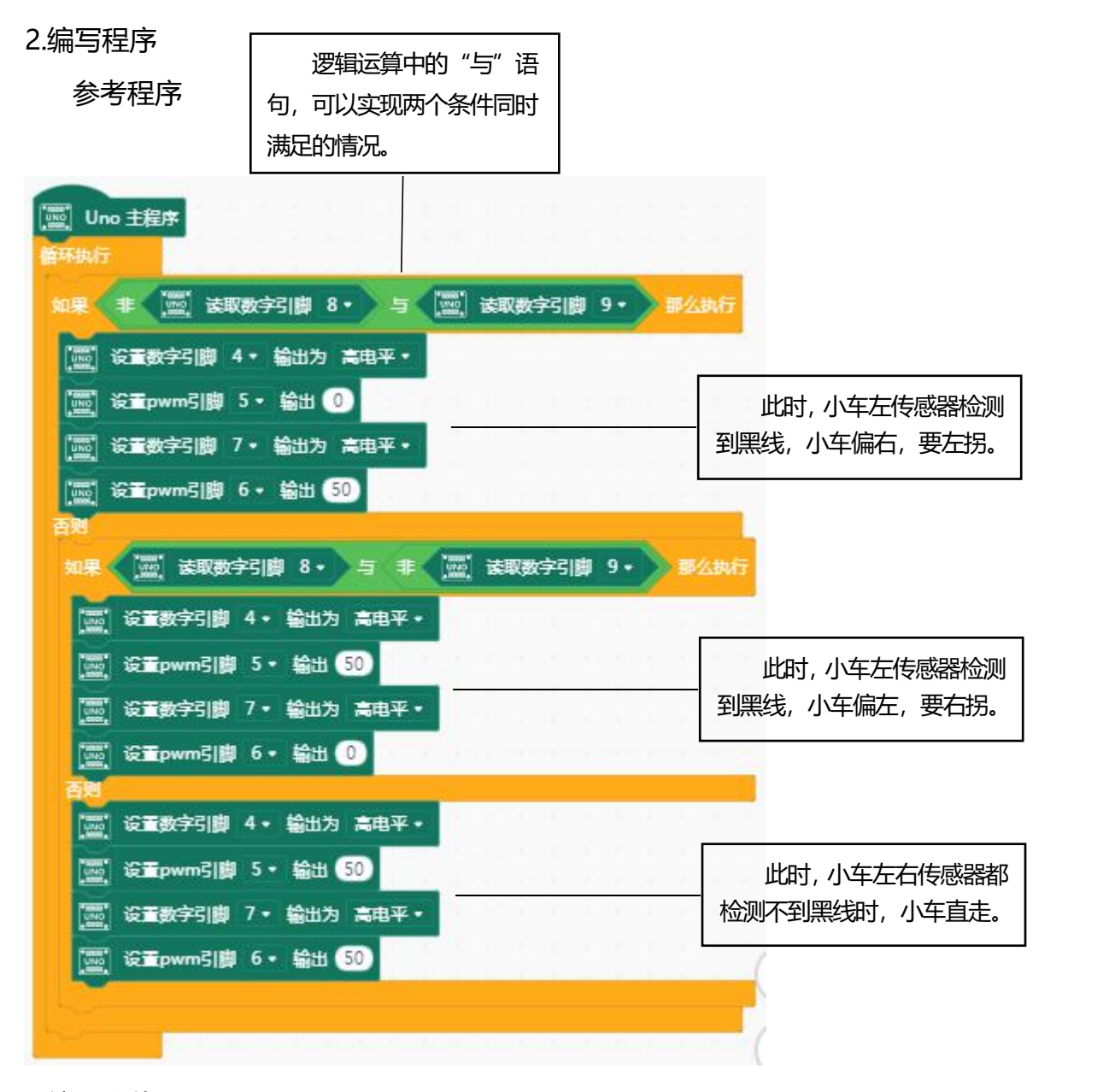

3.编译上传

程序编写完成, 单击 • 上传到设备 , 当提示上传成功后, 拔掉 USB 数 据线,接上锂电池,就可以观察脱机工作下,小车能沿着黑线直走,如果有歪曲, 也能及时调整,始终保持沿着黑线走。

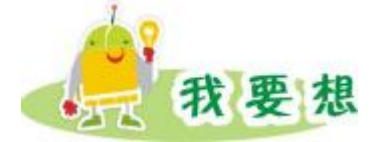

比一比:拿出你的小车与其他同学的小车赛跑吧,看谁既能成功沿黑线前进, 又能先到达终点。想一想,怎么调整左右电机数值,使小车既能沿黑线行进,又 能走的快。评价表格见表 17.1。

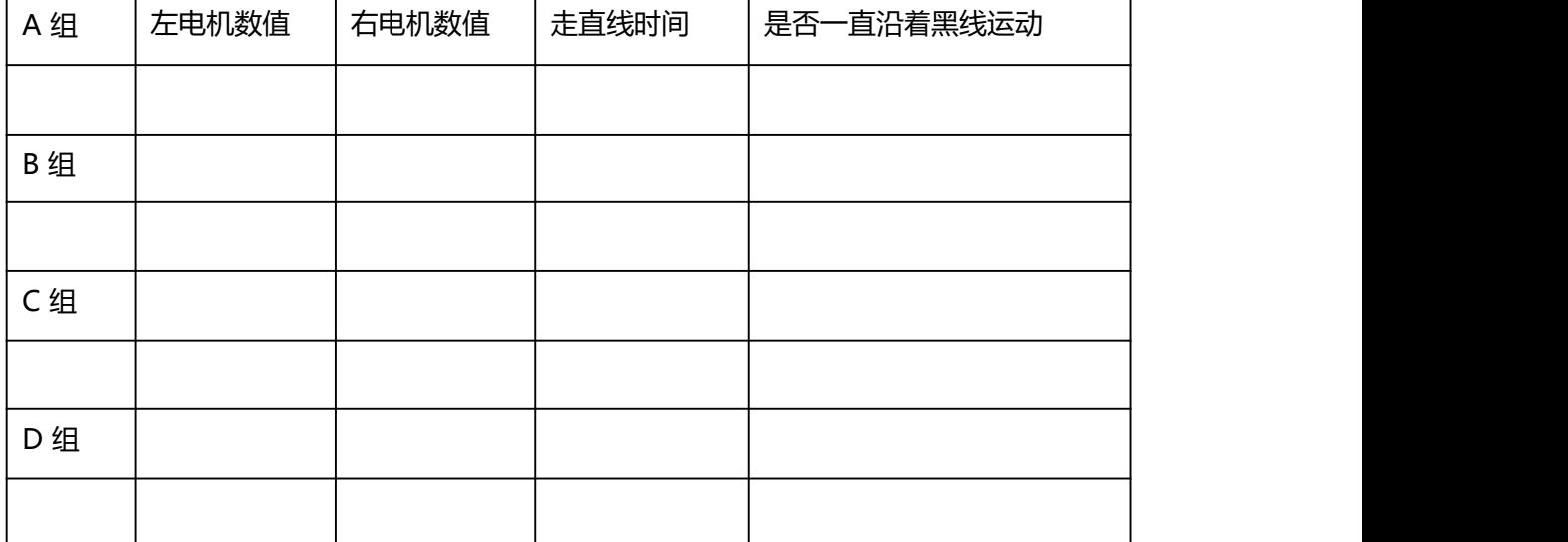

### 表 17.1 评价表格

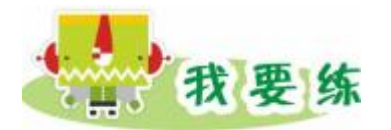

让小车巡"S"型路线前进。

小提示: 小车走"S"型时, 如果要转弯, 应该转大弯, 也就是说左右电机 数值差要大,我们可以自己改变参数,调试程序。

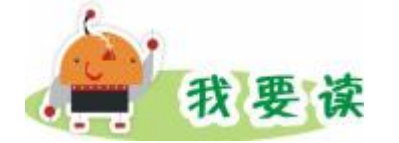

MINI 巡线传感器以稳定的 TTL 输出信号帮助机器人进行白线或者黑线的 跟踪(可以检测白背景中的黑线,也可以检测黑背景的白线),黑色低电平,白 色高电平。如果我们装了两个巡线传感器,要走白底黑线,那就有三种情况:当 小车左右传感器都检测不到黑线时,小车直走;

当小车左传感器检测不到黑线,右传感器检测到黑线时,小车右拐;当小车 左传感器检测到黑线,右传感器检测不到黑线时,小车左拐。

# 第 18 课 综合创意小车

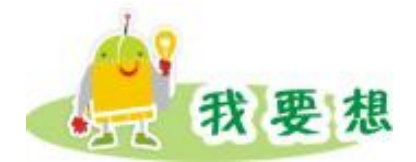

通过这三个单元的学习,我们认识了许多有意思的传感器,并且做出了许多 作品。你还有什么奇思妙想呢?。

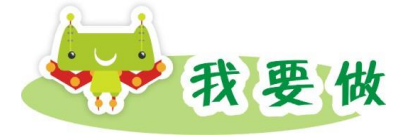

### **巡线小车(走"T"字型)**

巡线走"T"字型路口,它的难度在于有一条迷惑的道路,此时,左右巡线 传感器同时检测到黑线, 应该提前规定好该"T"字型路口应向左还是向右转弯。 "T"字型路口示意图如下:(这里,我们假设小车沿着 a—b—c 的线路走)

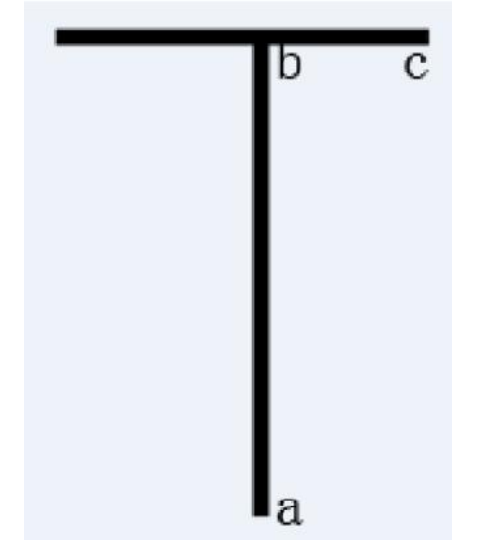

图 18.1 丁字路口

### **巡逻小车**

巡逻小车不仅要四处行走,还可以加上舵机进行控制。具体操作可以考虑将 超声波传感器安装在舵机上,利用舵机转动调整超声波传感器的方向,使其与小 车自己的行进轨迹相配合,进行全方位、多角度的巡逻检测。(本课将超声波传 感器 Trig 接在 8 号数字管脚, Echo 接在 12 号数字管脚, 舵机接在 10 号数字 管脚。)

超声波针脚定义,如表 18.1 所示。

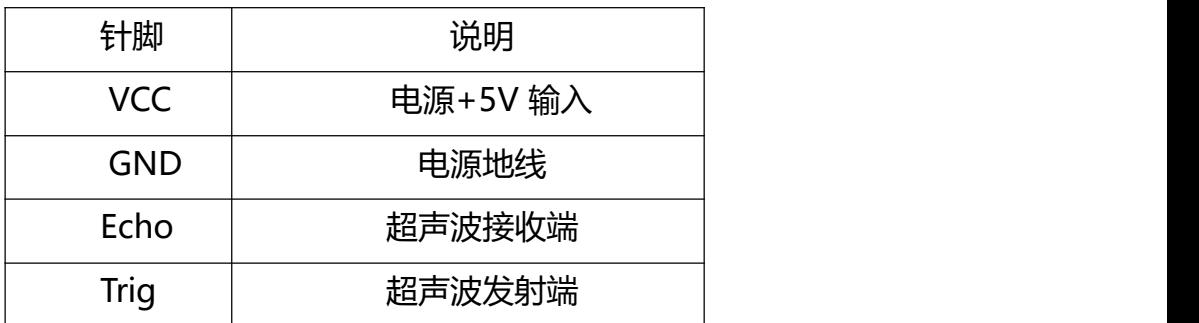

表 18.1 超声波传感器针脚定义

舵机、超声波以及小车的整体安装可以参考下图:

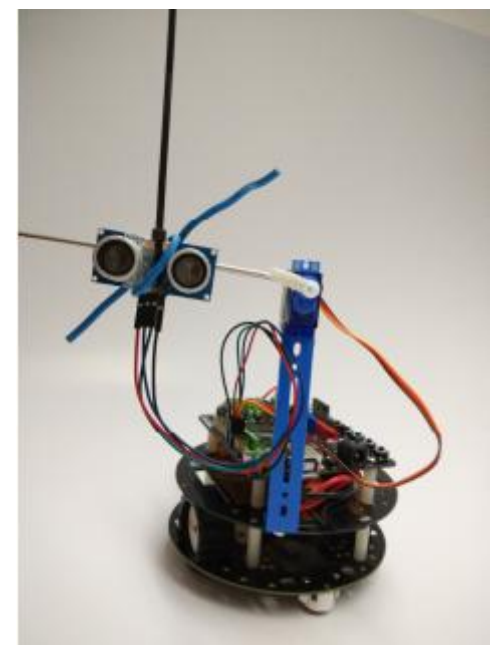

图 18.2 图 18.3

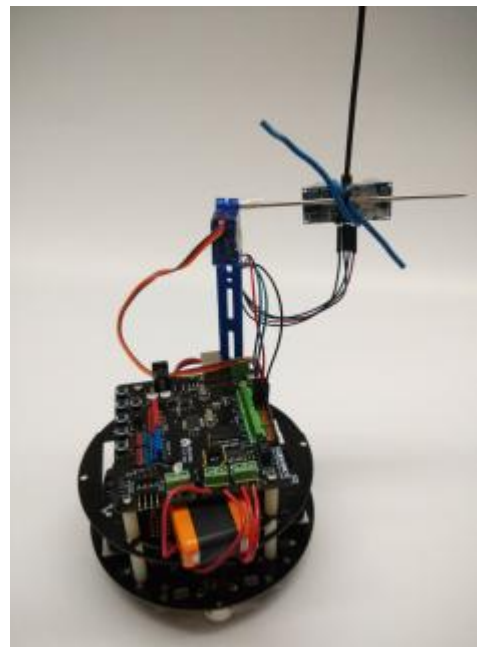

检测超声波传感器(脚本如图 18.4,串口监视器如图 18.5):

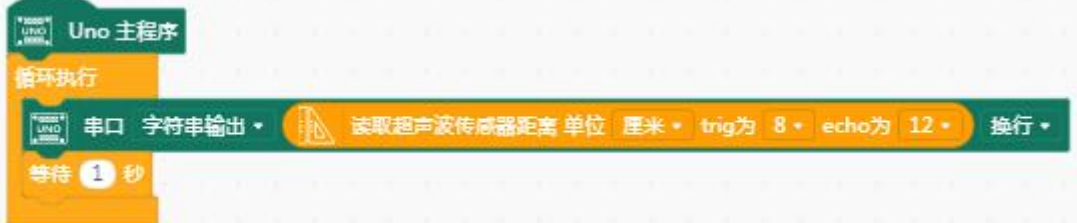

### 图 18.4

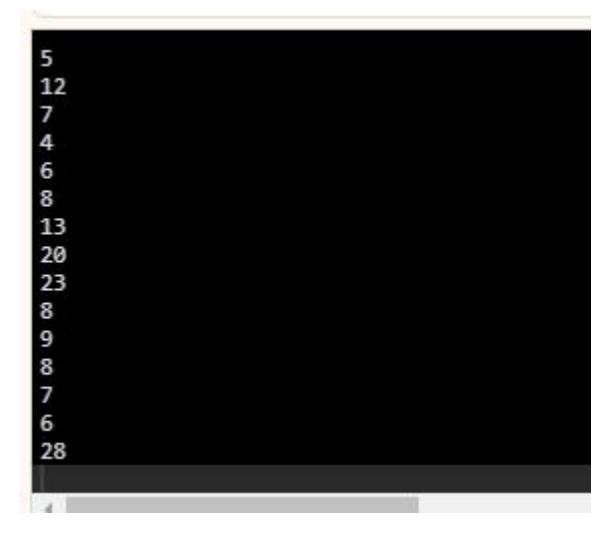

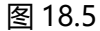

巡逻小车参考程序 (如图 18.6):

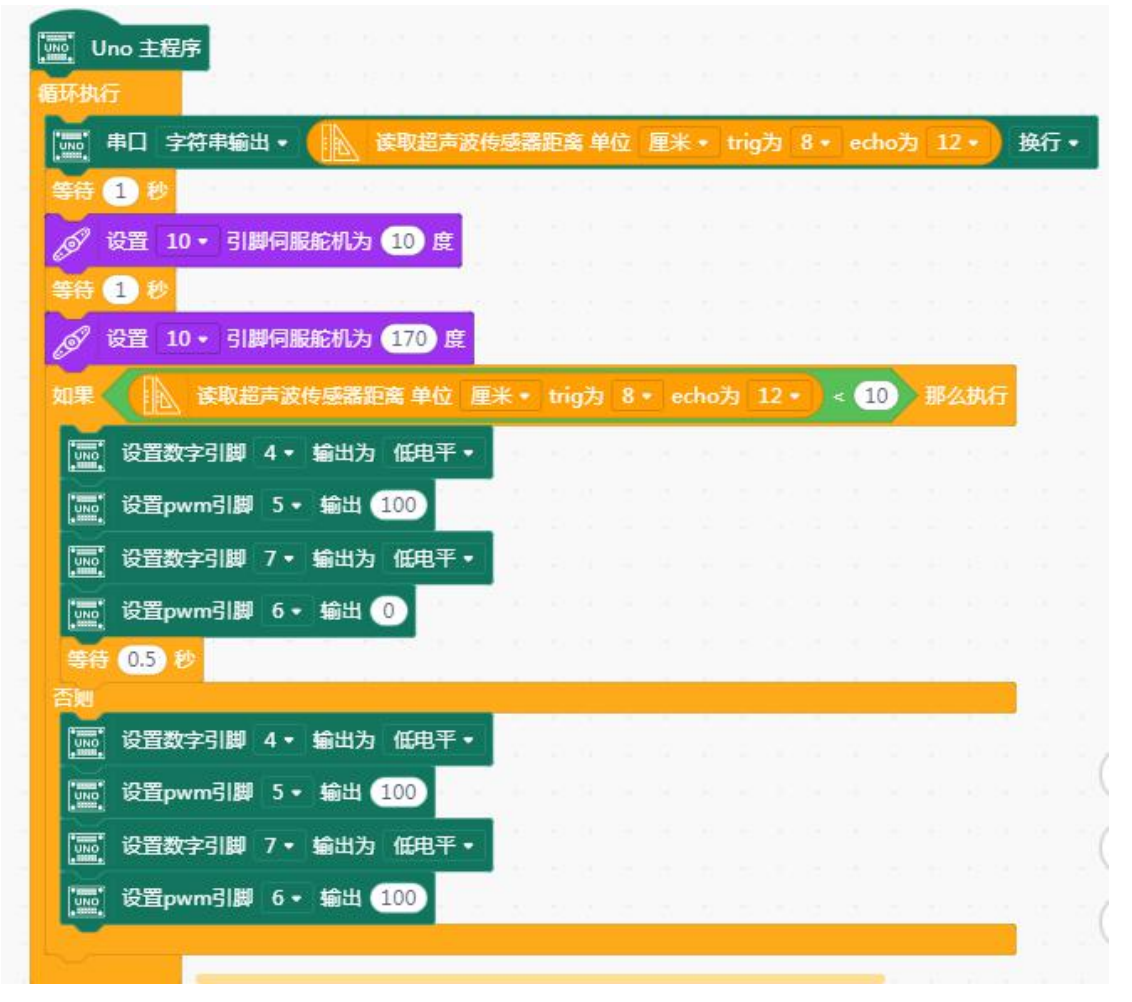

图 18.6
## **走迷宫小车**

常见的迷宫图如下:

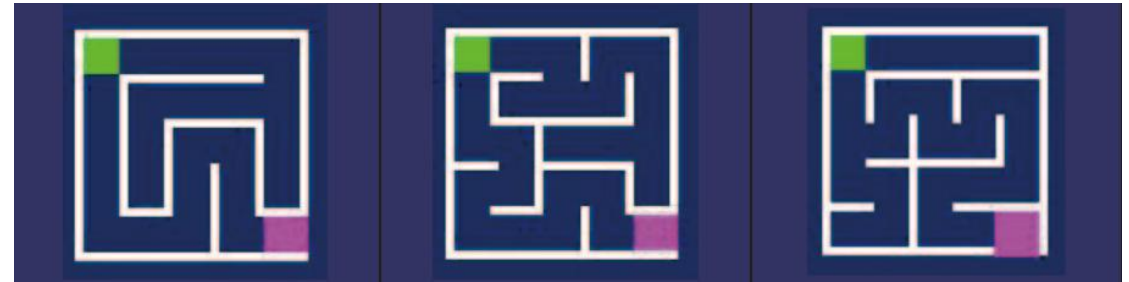

图 18.7 常见迷宫

观察上面几幅图,不难发现,让小车沿迷宫围墙的某一侧行走可以使小车走 遍没有出口迷宫的每个地方,这是走迷宫的一般方法。

假定你自己在一个漆黑的迷宫场地中用左手去寻找你左侧的墙壁,以确定前 进的方向,用右手伸向前方以防备在前进的过程中撞到前方拐弯处的墙上。

因为场地漆黑你会根据两手获得的墙壁触摸信息做出以下四种判断:

当左手和伸向前方的右手都摸不到墙壁时,向左转弯;

当左手摸不到墙壁,伸向前方的右手摸到墙壁时,向右转弯;

当左手和伸向前方的右手都摸到墙壁时向右转弯。

当左手摸到墙壁,伸向前方的右手摸不到墙壁时,直走;

在让小车走迷宫时,我们可以用小车的触碰传感器来代替我们的左右手,以 获取行进方向的信息,并对获取的触碰信息做出判断,以此来决定行走的动作。 走迷宫的小车至少需要两个触碰传感器,分别置于小车左、中或者右、中。小车 可以使用巡线传感器判断是否回到终点。

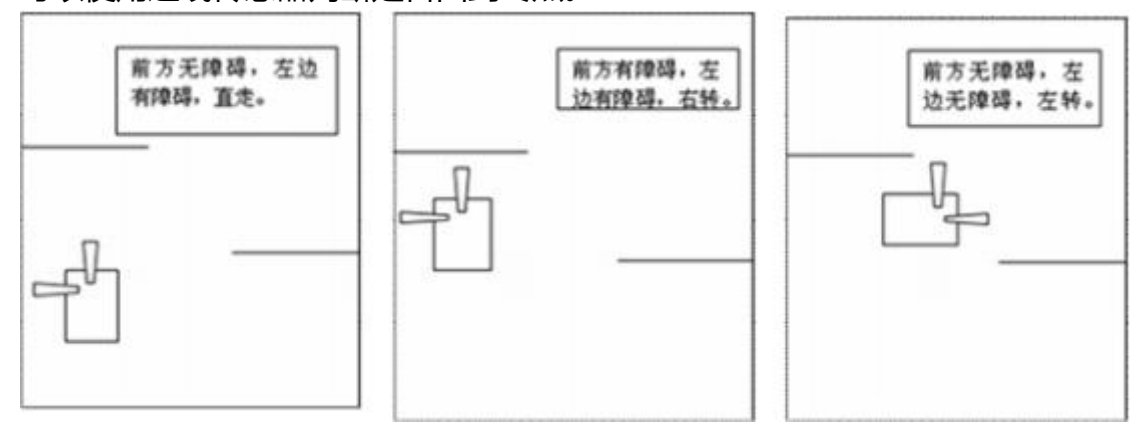

图 18.8

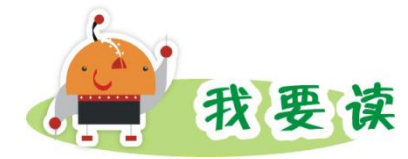

**形形色色的创意机器人**

## **会唱歌的机器人**

想不想让你的机器人会唱歌呢?我们这里介绍的这款机器人就是一个会唱 歌的机器人。它像一个侦察兵,能快速扫描周围是否有障碍物,一旦发现目标, 就会通知周围的伙伴!

我们给他添加了 MP3 的功能。DFPlayer Mini 是一款小巧且价格低廉 的 MP3 模块, 可以直接驱动扬声器。模块配合供电电池、扬声器、按键可以单 独使用。模块本身完美的集成了 MP3、WAV、WMA 的硬解码。同时软件支 持 TF 卡驱动,支持 FAT16、FAT32 文件系统。

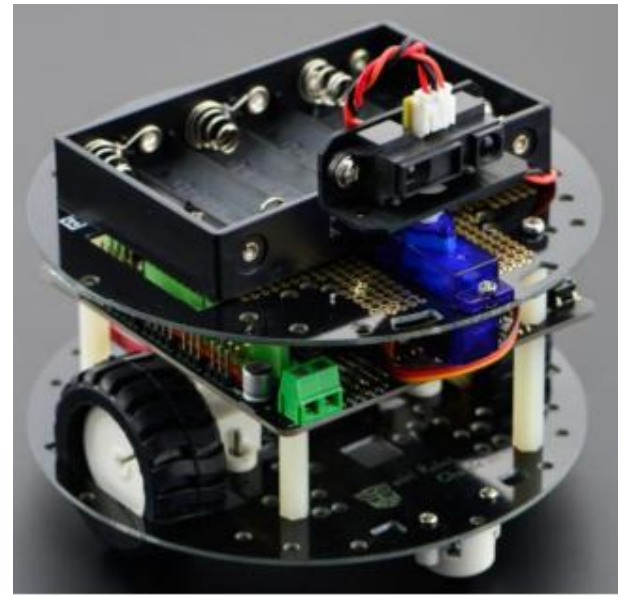

图 18.9 会唱歌的机器人

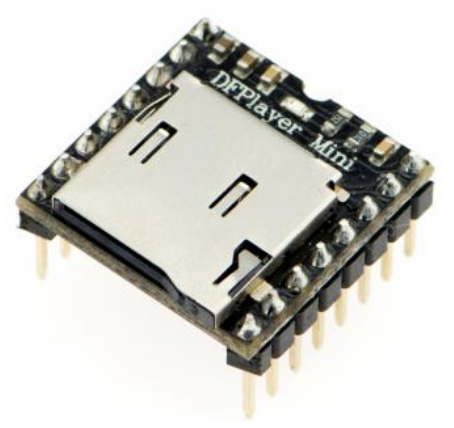

图 18.10 DFRobot DFPlayer 模块

## **甲壳虫**

这款作品来自 DF 创客社区,作品的作者给机器人精心设计了个甲壳虫的外 壳。甲壳虫不仅能实现在规定的轨道行动,还能够在遇到障碍物时将其背部的翅 膀张开。从图 18.10 看到甲壳虫的内部结构,通过前方两个舵机转动来控制背 部翅膀张开。

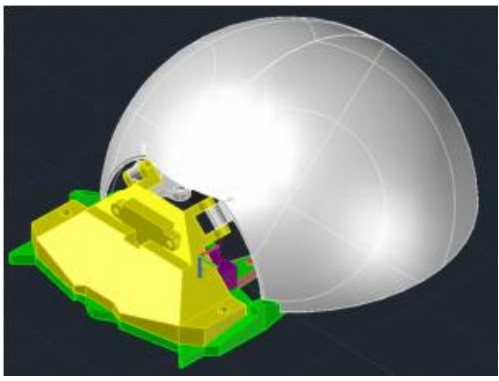

图 18.11 甲壳虫外形

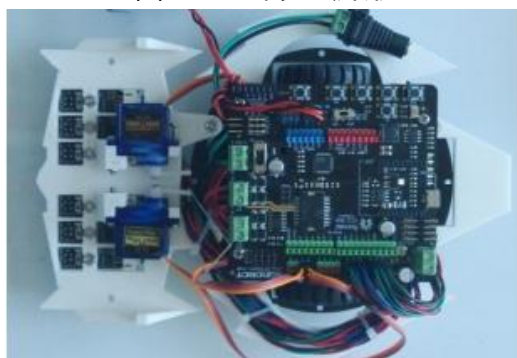

图 18.12 甲壳虫内部结构

## **WIFI 环境监测机器人**

机器人结合了 WIFI 和各类环境监测的传感器。 通过 WIFI, 我们可以轻松的 在电脑上查看机器人周围的环境,还同时可以通过 WIFI 远程控制机器人。这个 应用广泛应用于工业型机器人。

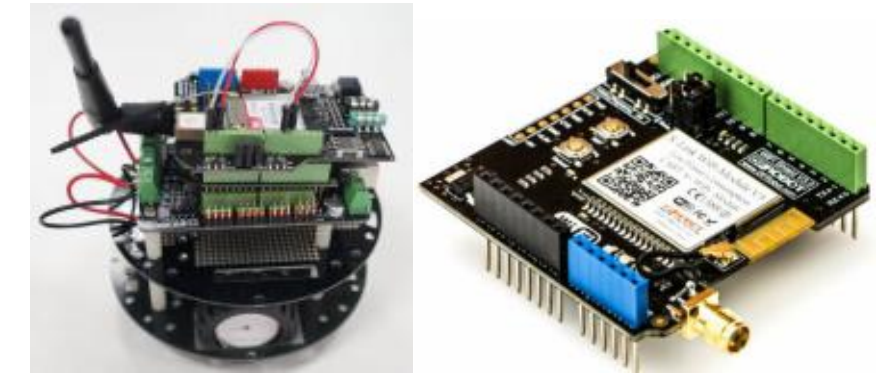

图 18.13 DFRobot WIFI 模块